# Projecteur Dell™ S320/S320wi Guide de l'utilisateur

## **Remarques, Avertissements et Attention**

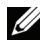

*C* REMARQUE : Une REMARQUE indique une information importante pour vous aider à utiliser correctement votre ordinateur.

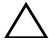

**AVERTISSEMENT** : Un AVERTISSEMENT indique un risque de dommage à l'appareil ou de perte de données si les instructions ne sont pas suivies.

**ATTENTION : Un signe ATTENTION indique un risque de dommage matériel, de blessure corporelle ou de mort.**

**Les informations contenues dans ce document peuvent être modifiées sans notification préalable. © 2012 Dell Inc. Tous droits réservés.**

La copie de ces documents, sous quelque forme que ce soit, sans l'autorisation écrite de Dell Inc. est strictement interdite.

Marques utilisées dans ce texte : *Dell* et le *logo DELL* sont des marques commerciales de Dell Inc.; *DLP* et le *logo DLP* sont des marques commerciales de TEXAS INSTRUMENTS INCORPORATED; *Microsoft* et *Windows* sont des marques commerciales ou des marques déposées de Microsoft Corporation enregistrées aux Etats-Unis et/ou dans d'autres pays.

D'autres marques ou nom commerciaux peuvent être utilisés dans ce document pour faire référence aux entités se réclamant de ces marques et de ces noms ou à leurs produits. Dell Inc. dénie tout intérêt propriétaire dans les marques et les noms commerciaux autres que les siens.

**Modèle S320/S320wi**

**Septembre 2012 Rév. A00**

 $\mathcal{L}_\text{max}$  and  $\mathcal{L}_\text{max}$  and  $\mathcal{L}_\text{max}$ 

## **Table des matières**

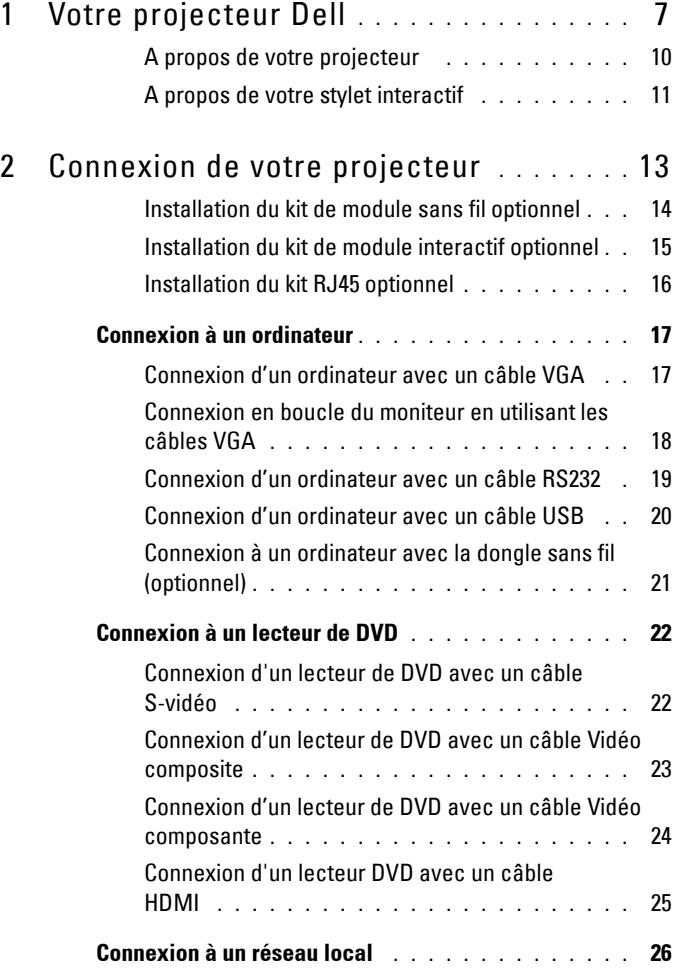

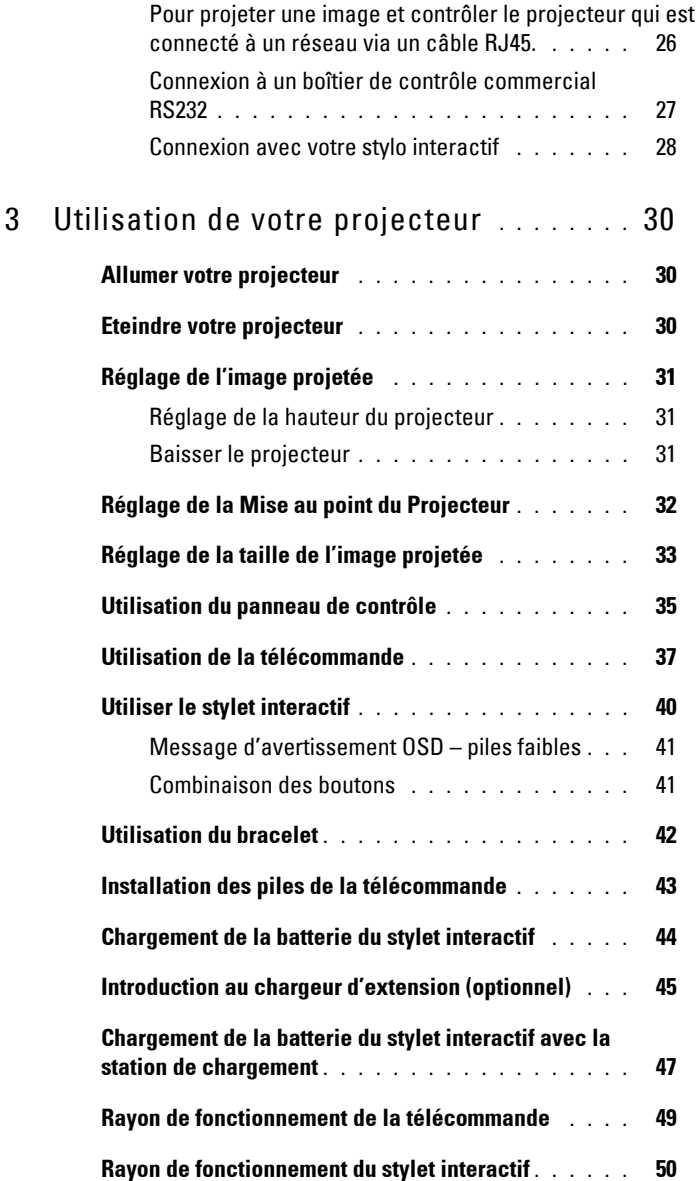

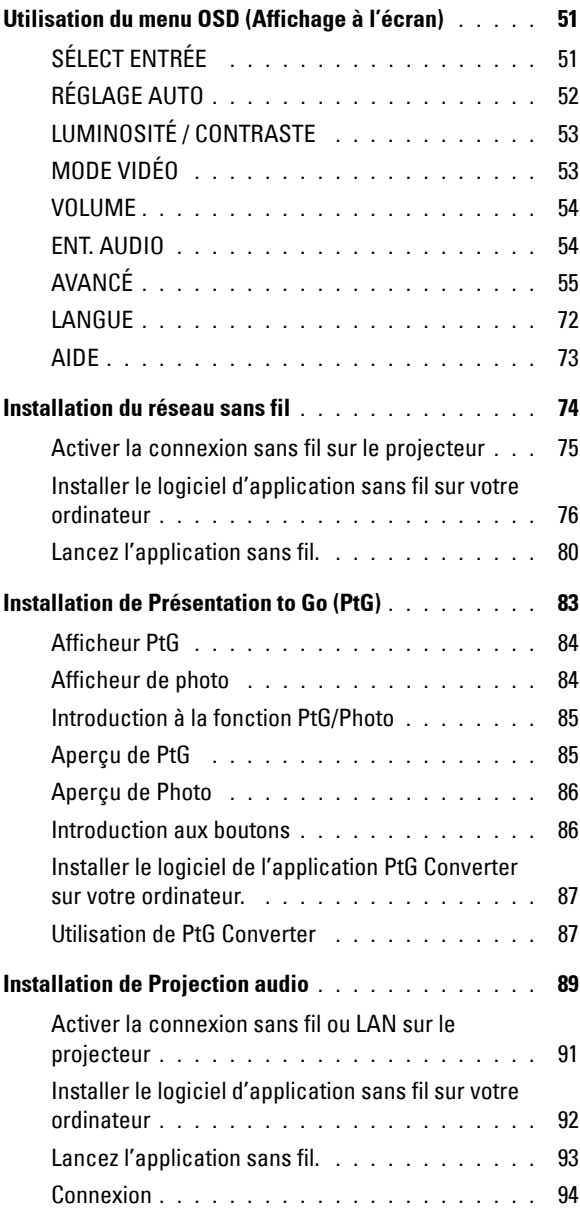

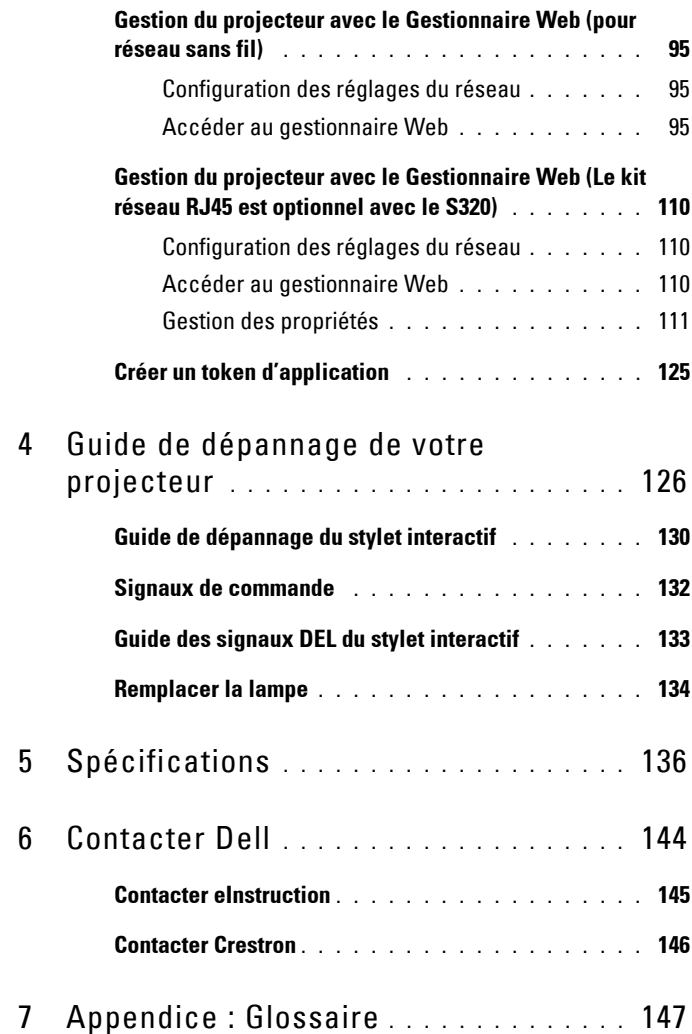

# **1**

# <span id="page-6-0"></span>**Votre projecteur Dell**

Votre projecteur est livré avec tous les éléments présentés ci-dessous. Assurez-vous que tous les éléments sont présents et contactez Dell si quoi que ce soit manque.

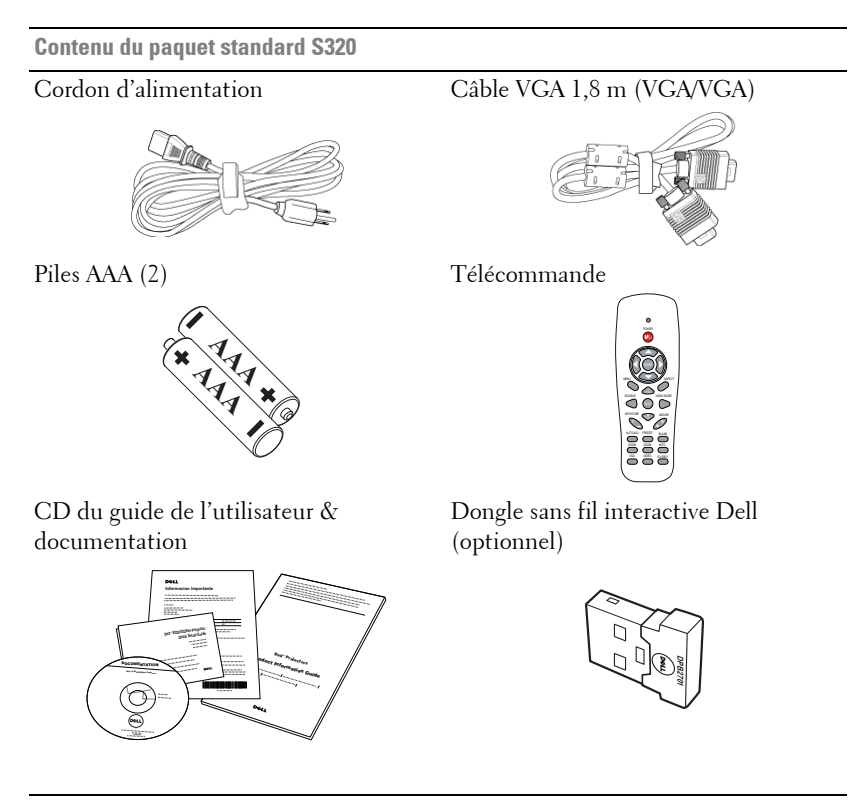

**Contenu du paquet standard S320wi** 

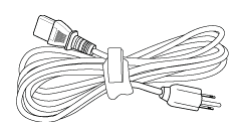

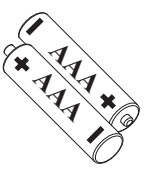

Cordon d'alimentation Câble VGA 1,8 m (VGA/VGA)

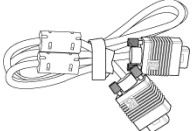

Piles AAA (2) Télécommande

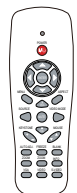

CD du guide de l'utilisateur & documentation

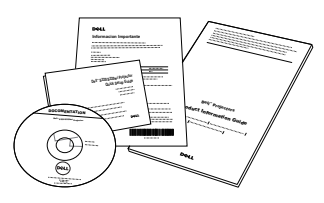

Stylet interactif

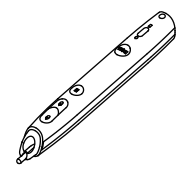

Dragonne Pointe (10 pointes de rechange)

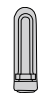

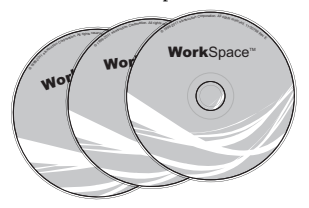

CD Interwrite Workspace Câble mini USB (USB-A/ Mini USB-B) de 2 m

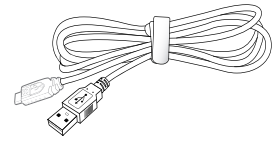

**Contenu du paquet standard S320wi** 

Câble mini USB (USB-A/ Mini USB-B) de 5 m Câble USB (USB-A/USB-B)

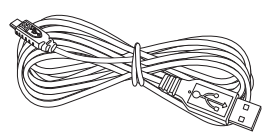

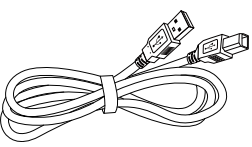

Dongle sans fil interactive Dell (optionnel)

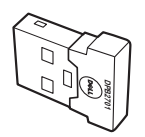

## <span id="page-9-0"></span>**A propos de votre projecteur**

## **Vue de dessus Vue de dessous**

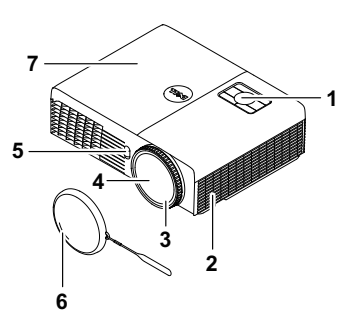

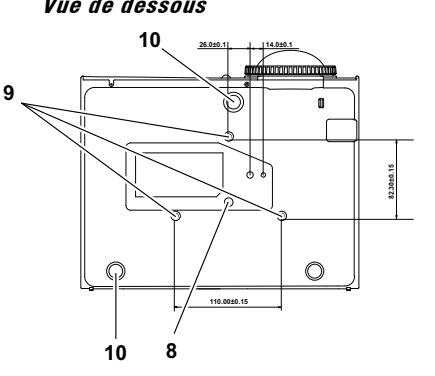

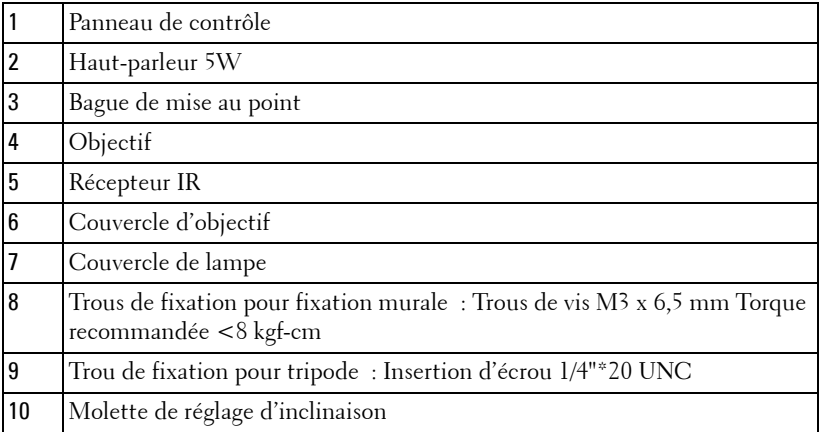

### <span id="page-10-0"></span>**A propos de votre stylet interactif**

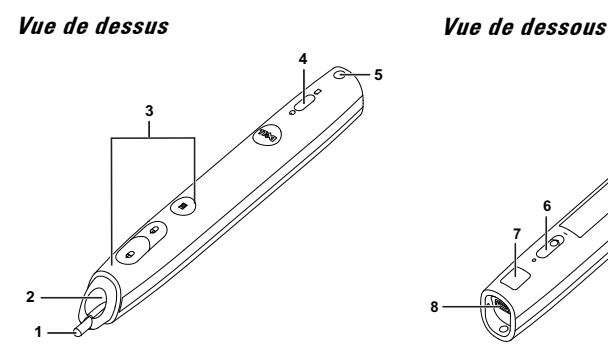

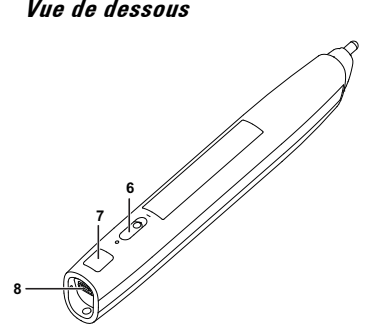

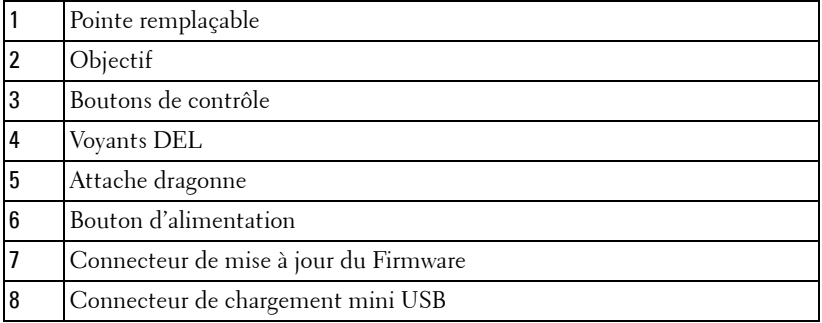

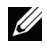

**REMARQUE :** Optionnel (peut être acheté séparément) ou fourni avec le S320wi seulement.

#### <span id="page-10-1"></span>**AVERTISSEMENT : Instructions de sécurité**

- N'utilisez pas le projecteur près d'appareils susceptibles de générer beaucoup de chaleur.
- N'utilisez pas le projecteur dans des endroits très poussiéreux. La poussière pourrait endommager le système, causant au projecteur de s'éteindre automatiquement.
- Assurez-vous que le projecteur est installé dans un endroit bien aéré.
- Ne bloquez pas les fentes de ventilation et les ouvertures du boîtier du projecteur.
- Assurez-vous que le projecteur est utilisé à une température ambiante (entre 5ºC et 35ºC).
- **6** N'essayez pas de toucher les fentes de ventilation car elles peuvent devenir très chaudes lorsque le projecteur est allumé ou juste après qu'il ait été éteint.
- **7** Ne regardez pas dans l'objectif quand le projecteur est allumé car ceci pourrait faire mal aux yeux.
- **8** Ne posez aucun objet près de ou devant le projecteur et ne couvrez pas l'objectif lorsque le projecteur est allumé car la chaleur pourrait faire fondre ou même brûler l'objet en question.
- **9** N'utilisez pas le projecteur sans fil près d'un pacemaker.
- **10** N'utilisez pas le projecteur sans fil près d'un appareil médical.
- **11** N'utilisez pas le projecteur sans fil près d'un four à micro-ondes.

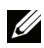

## *C* REMARQUE :

- N'essayez pas d'installer ce projecteur sur un mur par vous-même. Il ne doit être installé que par un technicien qualifié.
- Kit de fixation murale de projecteur recommandé (N/P : 4TVT8/V3RTH). Pour plus d'informations, visitez le site Internet de Dell : **support.dell.com**.
- Pour plus d'informations, voir les *Instructions de sécurité* livrées avec votre projecteur.
- Le projecteur S320/S320wi ne doit être utilisé qu'à l'intérieur.

# **2**

## <span id="page-12-1"></span><span id="page-12-0"></span>**Connexion de votre projecteur**

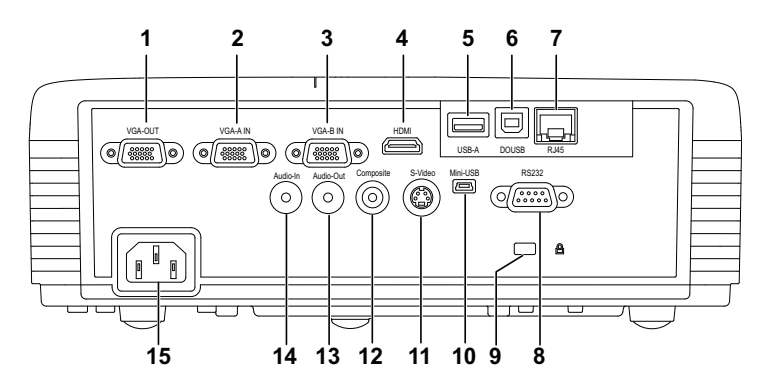

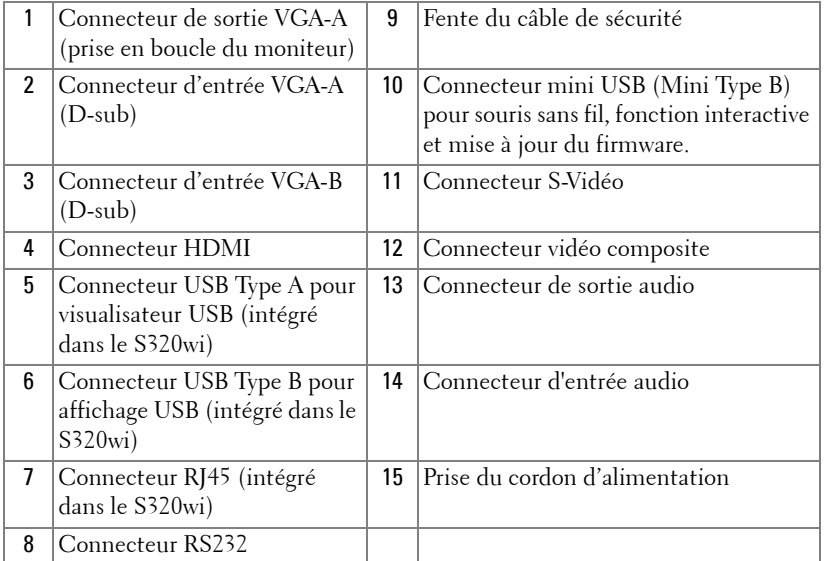

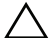

**AVERTISSEMENT :** Avant de débuter quelque procédure que ce soit de cette section, lisez et suivez les Instructions de sécurité décrites à la [page 11.](#page-10-1)

## <span id="page-13-0"></span>**Installation du kit de module sans fil optionnel**

Votre projecteur doit être installé avec le kit de module sans fil si vous voulez utiliser la fonction de réseau sans fil. Référez-vous à la section ["Installation du réseau sans fil" à la page 74.](#page-73-1) Le kit de module sans fil n'est pas fourni avec le projecteur **S320**[. Vous pouvez l'acheter sur le site Web](www.dell.com)  [de Dell](www.dell.com) **www.dell.com**.

*K* REMARQUE : Kit de module sans fil intégré dans le S320wi.

Les étapes d'installation sont les suivantes :

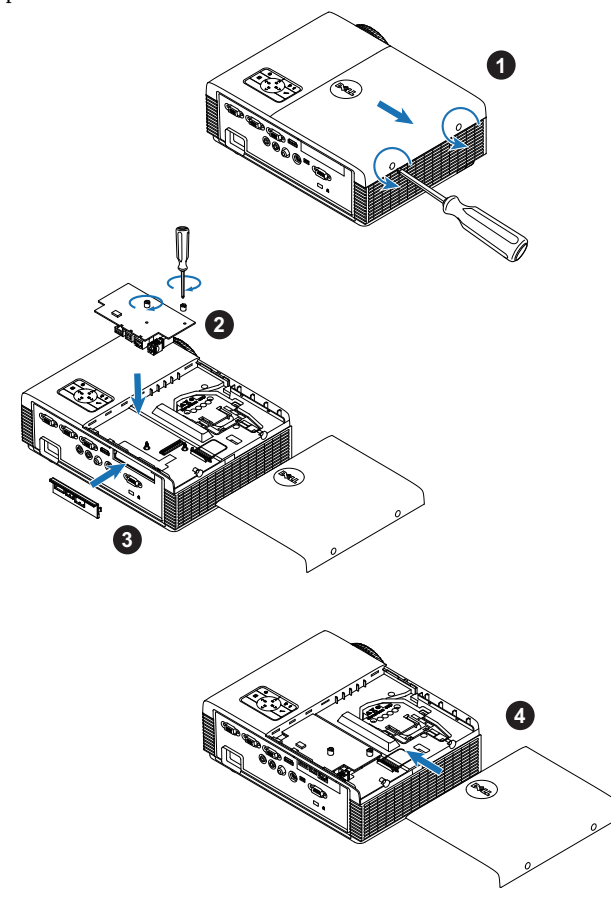

## <span id="page-14-0"></span>**Installation du kit de module interactif optionnel**

Votre projecteur doit être installé avec le kit de module interactif si vous voulez utiliser la fonction interactive. Le kit de module interactif n'est pas fourni avec votre projecteur S320. Vous pouvez l'acheter sur le site Web de Dell **<www.dell.com>**.

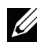

*K* REMARQUE : Kit de module sans fil intégré dans le S320wi.

Les étapes d'installation sont les suivantes :

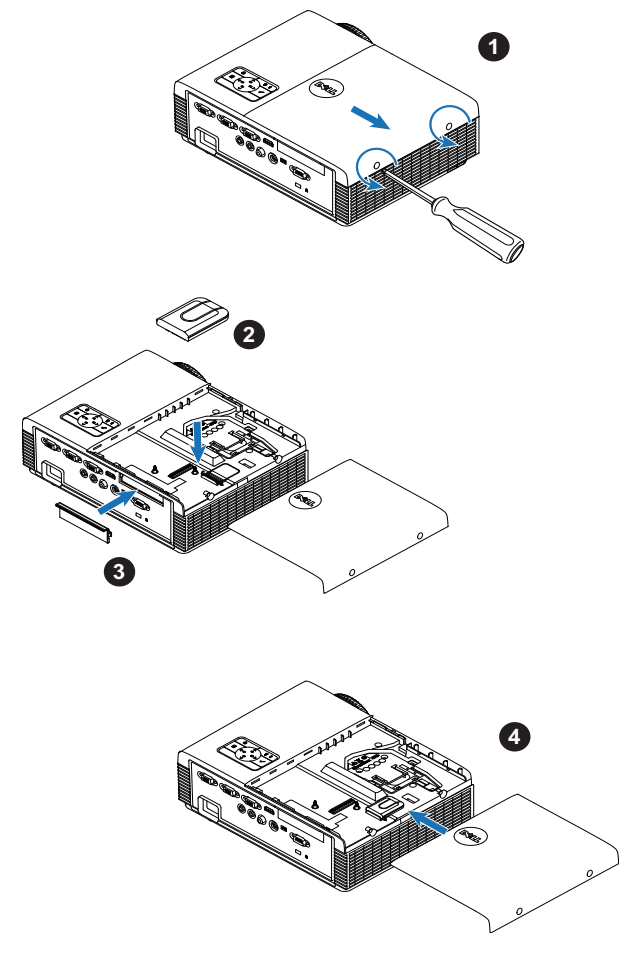

## <span id="page-15-0"></span>**Installation du kit RJ45 optionnel**

Votre projecteur doit être installé avec le kit RJ45 si vous voulez utiliser l'option de réseau. Le kit RJ45 n'est pas fourni avec le projecteur S320. Vous pouvez l'acheter sur le site Web de Dell **<www.dell.com>**.

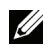

*C* REMARQUE : RJ45 est intégré dans le S320wi.

Les étapes d'installation sont les suivantes :

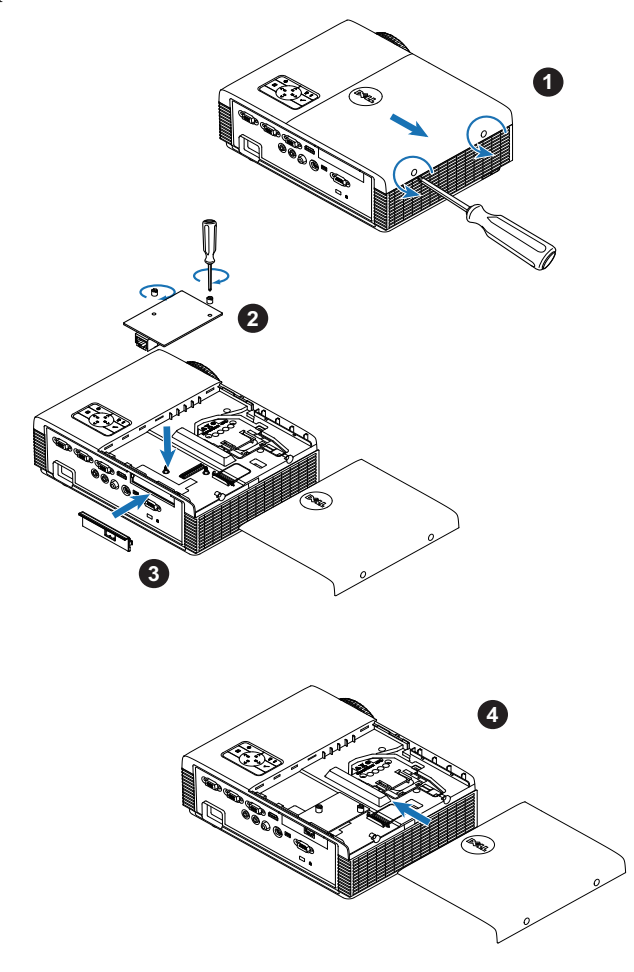

## <span id="page-16-0"></span>**Connexion à un ordinateur**

## <span id="page-16-1"></span>**Connexion d'un ordinateur avec un câble VGA**

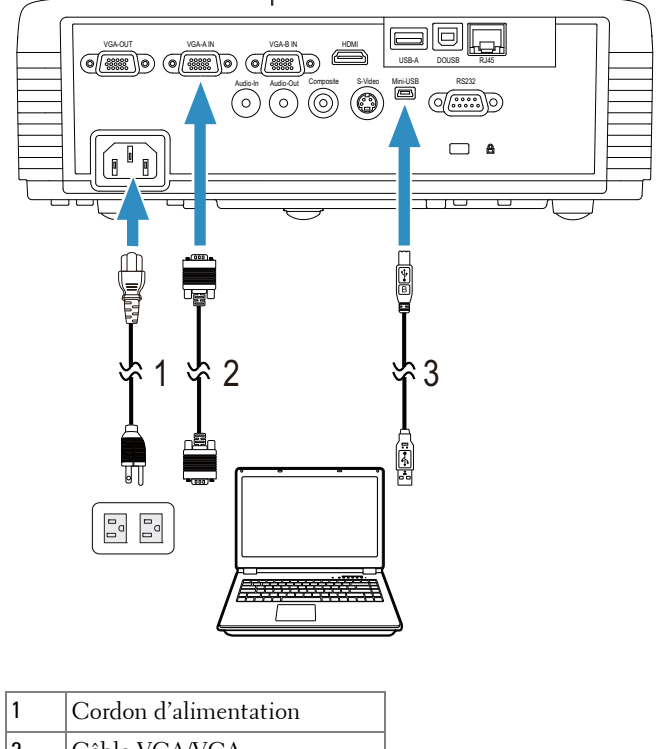

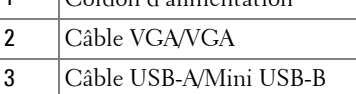

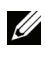

*K* REMARQUE : Le câble mini USB doit être branché si vous voulez utiliser les fonctions Page suivante et Page précédente de la télécommande.

# eio  $\frac{C_1}{C_2} = \frac{C_1}{C_1}$ USB-A DOUSB RJ45  $\overline{\textcircled{\circ}}$   $\overline{\textcircled{\circ}}$   $\overline{\textcircled{\circ}}$   $\overline{\textcircled{\circ}}$   $\overline{\textcircled{\circ}}$   $\overline{\textcircled{\circ}}$  $\Box$  A 1 \*2 \*2 凼  $\begin{smallmatrix} \mathbb{O} \\ \mathbb{O} \\ \mathbb{O} \end{smallmatrix}$  $\begin{bmatrix} \mathbb{C} \\ \mathbb{D} \end{bmatrix}$

#### <span id="page-17-0"></span>**Connexion en boucle du moniteur en utilisant les câbles VGA**

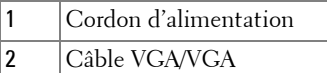

*P* **REMARQUE** : Seulement un câble VGA pas fourni avec votre projecteur. Un [autre câble VGA peut être acheté sur le site Web de Dell w](www.dell.com)ww.dell.com.

### <span id="page-18-0"></span>**Connexion d'un ordinateur avec un câble RS232**

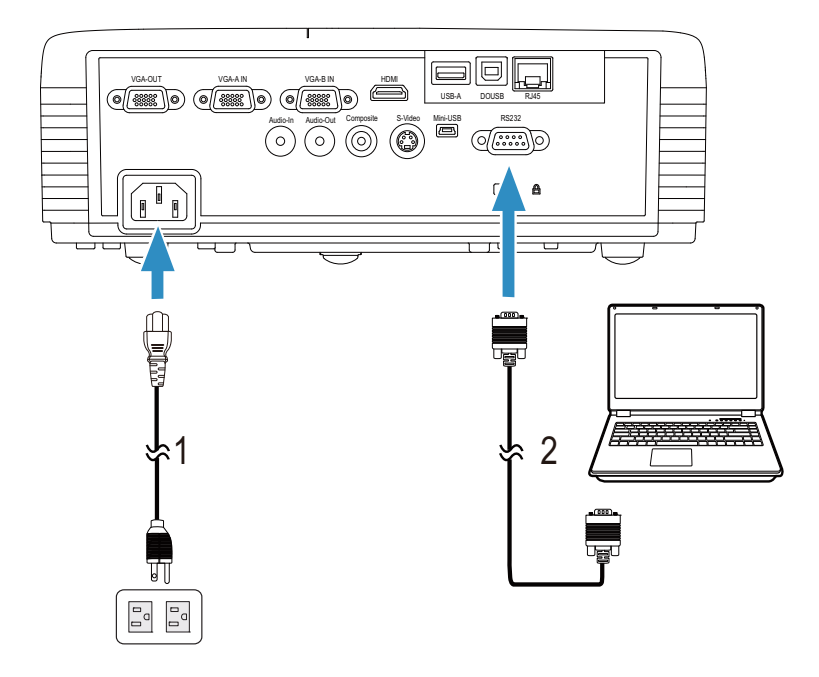

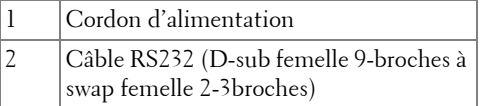

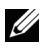

*PAREMARQUE* : Le câble RS232 (D-sub femelle 9-broches à swap femelle 2-3broches) n'est pas fourni avec votre projecteur. Consultez un installateur professionnel pour le câble et le logiciel de contrôle à distance RS232.

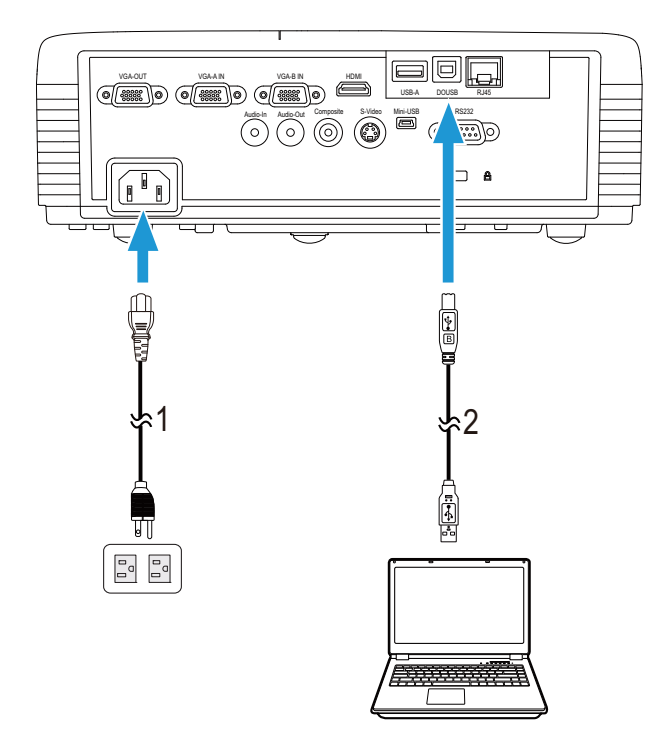

## <span id="page-19-0"></span>**Connexion d'un ordinateur avec un câble USB**

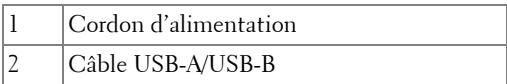

*K* REMARQUE : Plug & Play. Un câble USB seulement est fourni avec votre [projecteur. Un autre câble USB peut être acheté si nécessaire sur le site Web](www.dell.com)  [de Dell w](www.dell.com)ww.dell.com.

## <span id="page-20-0"></span>**Connexion à un ordinateur avec la dongle sans fil (optionnel)**

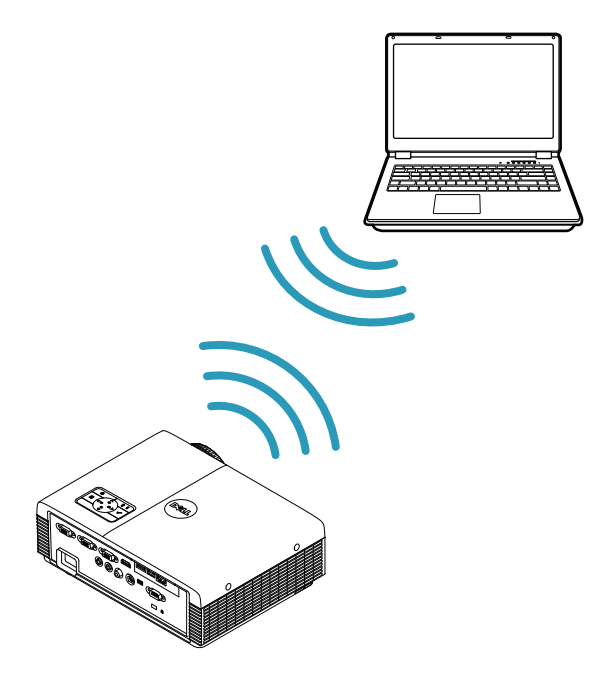

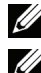

*K* REMARQUE : Une dongle USB sans fil est intégré dans le Dell S320wi.

**REMARQUE :** La fonctionnalité sans fil est une fonction optionnelle du Dell S320. Si vous voulez utiliser la fonctionnalité sans fil, veuillez installer un module sans fil et une dongle USB sans fil dans votre Dell S320. Voir le guide [d'installation étape par étape, page 13. Les modules sans fil et les dongles USB](www.dell.com)  [sans fil sont disponibles et vendues séparément sur](www.dell.com) www.dell.com.

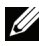

*PA* **REMARQUE :** Votre ordinateur doit avoir un connecteur sans fil et être configuré correctement pour pouvoir détecter une autre connexion sans fil. Référez-vous à la documentation de votre ordinateur pour plus d'informations sur la configuration d'une connexion sans fil.

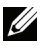

*PLA* **REMARQUE** : Votre projecteur doit être installé avec la dongle sans fil si vous voulez utiliser la fonction de réseau sans fil. Référez-vous à la section ["Installation du réseau sans fil" à la page 74](#page-73-1).

## <span id="page-21-0"></span>**Connexion à un lecteur de DVD**

## <span id="page-21-1"></span>**Connexion d'un lecteur de DVD avec un câble S-vidéo**

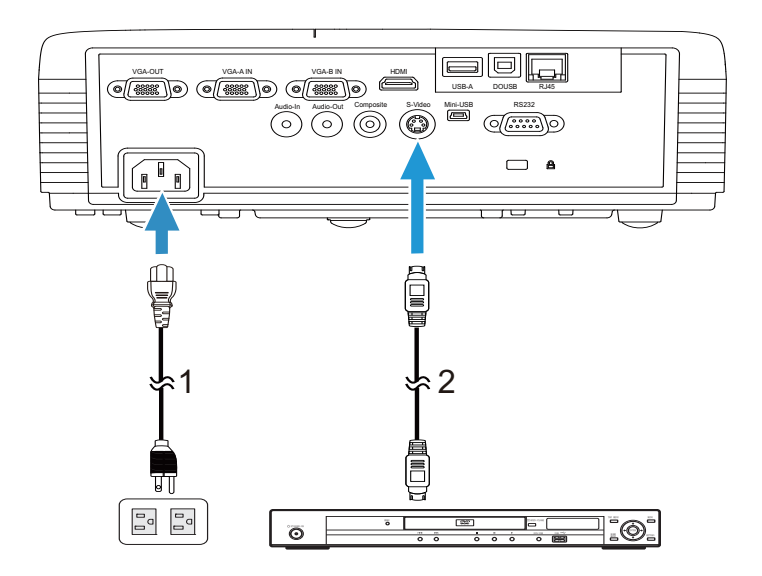

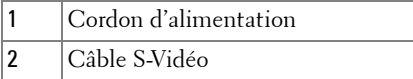

*K* REMARQUE : Le câble S-vidéo n'est pas fourni avec votre projecteur. Vous [pouvez acheter un câble d'extension S-vidéo \(50/100 pieds\) sur le site Web de](www.dell.com)  [Dell w](www.dell.com)ww.dell.com.

## <span id="page-22-0"></span>**Connexion d'un lecteur de DVD avec un câble Vidéo composite**

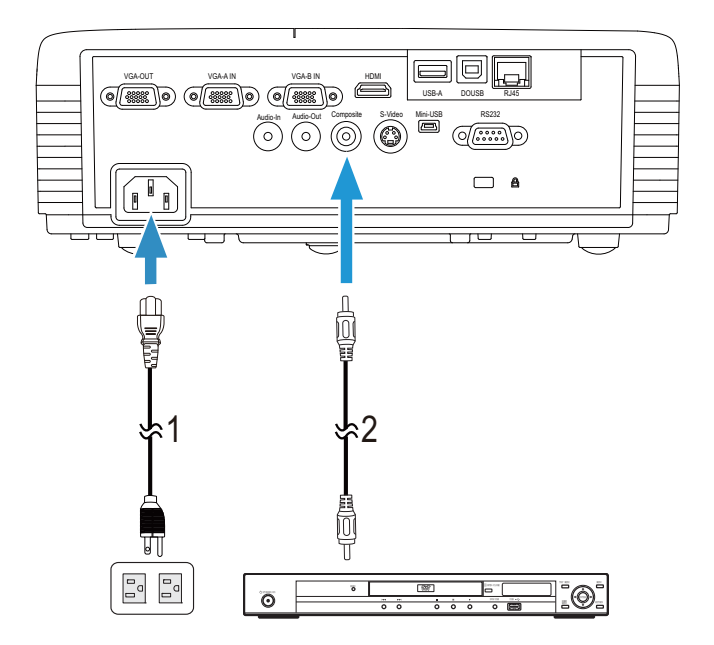

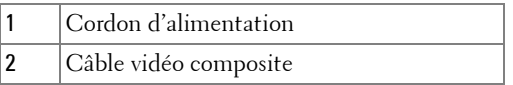

*PAREMARQUE : Le câble Vidéo composite n'est pas fourni avec votre projecteur.* [Vous pouvez acheter un câble d'extension Vidéo composite \(50/100 pieds\) sur](www.dell.com)  [le site Web de Dell](www.dell.com) www.dell.com.

## <span id="page-23-0"></span>**Connexion d'un lecteur de DVD avec un câble Vidéo composante**

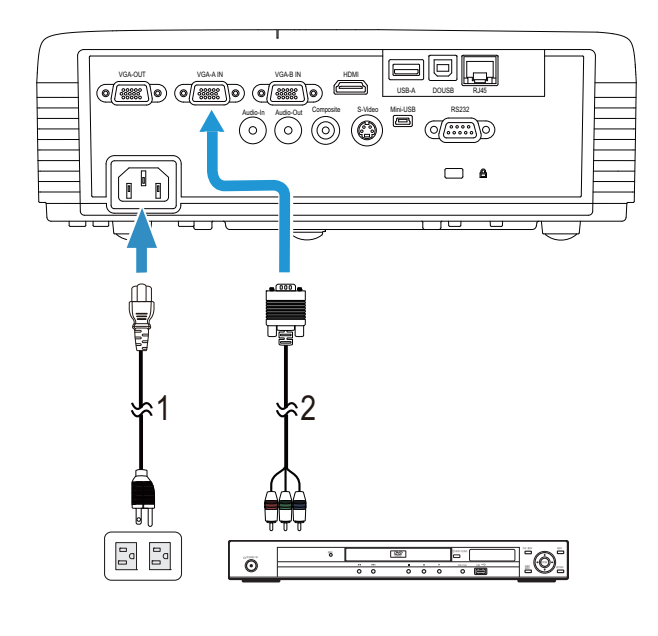

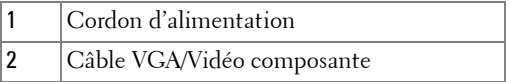

*C* REMARQUE : Le câble VGA/Vidéo composite n'est pas fourni avec votre [projecteur. Vous pouvez acheter un câble d'extension VGA/Vidéo composite](www.dell.com)  [\(50/100 pieds\) sur le site Web de Dell](www.dell.com) www.dell.com.

### <span id="page-24-0"></span>**Connexion d'un lecteur DVD avec un câble HDMI**

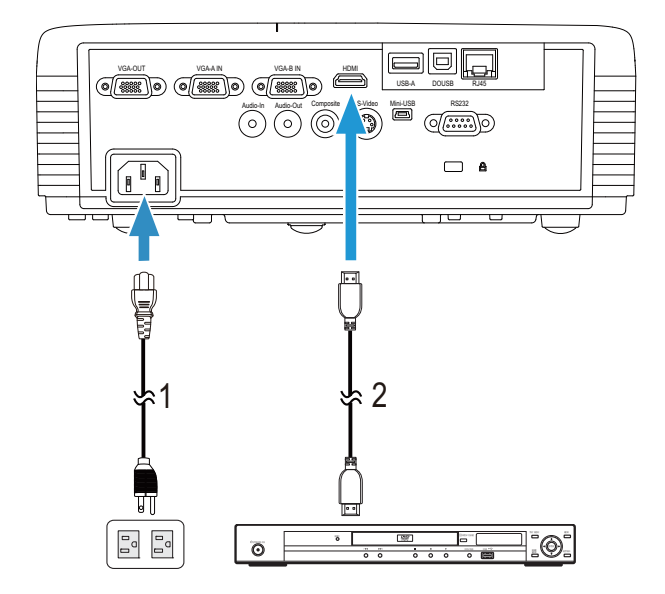

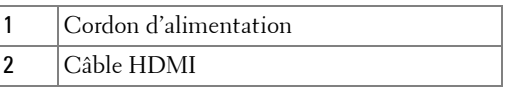

*C* **REMARQUE** : Le câble HDMI n'est pas fourni avec votre projecteur. Vous [pouvez acheter un câble HDMI sur le site Web de Dell w](www.dell.com)ww.dell.com.

## <span id="page-25-0"></span>**Connexion à un réseau local**

<span id="page-25-1"></span>**Pour projeter une image et contrôler le projecteur qui est connecté à un réseau via un câble RJ45.**

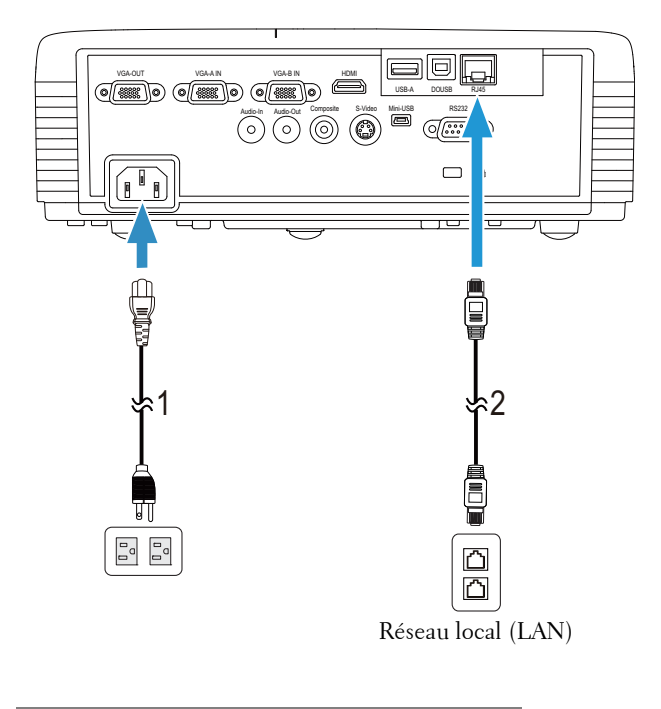

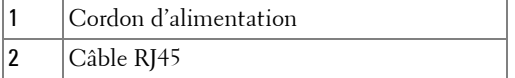

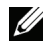

*K* REMARQUE : Le câble RJ45 n'est pas fourni avec votre projecteur. Vous [pouvez acheter un câble RJ45 sur le site Web de Dell](www.dell.com) www.dell.com.

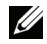

*K* REMARQUE : Le kit de module LAN n'est pas fourni avec votre projecteur [S320. Si vous voulez utiliser l'option de réseau, voir "Installation du kit RJ45](www.dell.com)  [optionnel" à la page 16.](#page-15-0) Vous pouvez l'acheter sur le site Web de Dell [w](www.dell.com)ww.dell.com.

## <span id="page-26-0"></span>**Connexion à un boîtier de contrôle commercial RS232**

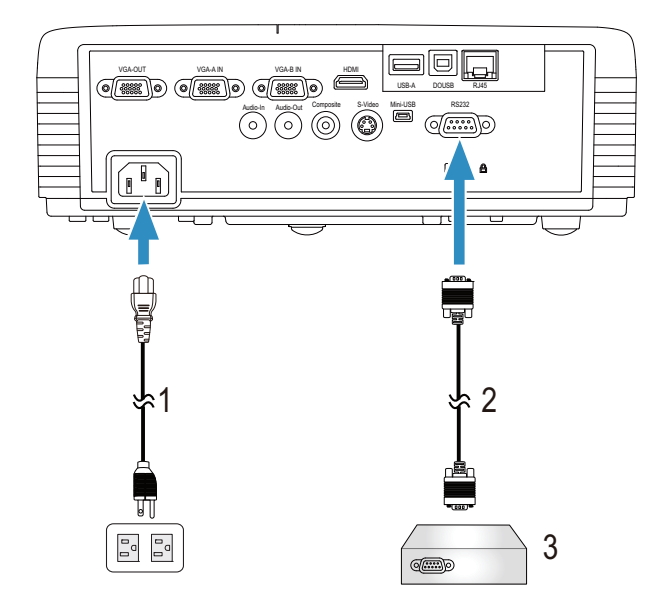

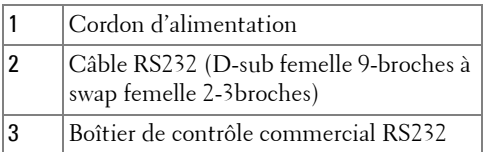

**REMARQUE :** Le câble RS232 (D-sub femelle 9-broches à swap femelle 2-3 broches) n'est pas fourni avec votre projecteur. Consultez un installateur professionnel pour obtenir ce type de câble.

#### <span id="page-27-0"></span>**Connexion avec votre stylo interactif**

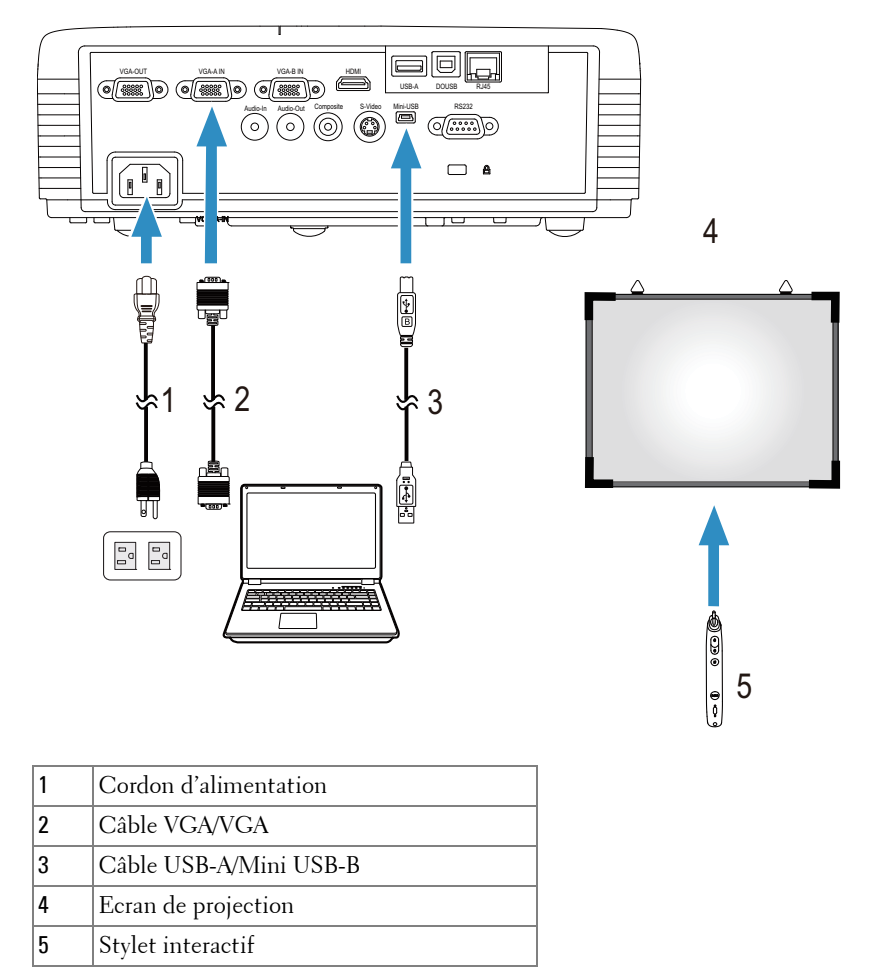

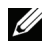

*K* REMARQUE : Le kit de module interactif n'est pas fourni avec votre projecteur S320. Si vous voulez utiliser l'option interactive, voir ["Installation du kit de](#page-14-0)  [module interactif optionnel" à la page 15. Vous pouvez l'acheter sur le site Web](www.dell.com)  [de Dell w](www.dell.com)ww.dell.com.

#### **REMARQUE :**

- 1 L'interactivité est supportée seulement par les modes d'entrée suivants : VGA et HDMI à partir d'un PC, et Affichage sans fil, Affichage USB, et Affichage LAN.
- 2 Pour activer le Stylet interactif, une deuxième connexion est nécessaire entre l'ordinateur et le projecteur. Il y a quatre options disponibles pour la connexion entre votre ordinateur et le projecteur :
	- a utilisez un câble mini USB ou une dongle sans fil interactive Dell (optionnelle)

[La dongle sans fil interactive Dell n'est pas fournie avec votre projecteur](www.dell.com)  S320 ou S320wi. Si vous voulez utiliser une dongle sans fil interactive Dell [pour connecter l'ordinateur au projecteur, vous pouvez l'acheter sur le site](www.dell.com)  [web de Dell w](www.dell.com)ww.dell.com.

- b utiliser un câble LAN (besoin d'installer le logiciel Dell Wireless Application)
- c utiliser WLAN (besoin d'installer le logiciel Dell Wireless Application)

Si vous utilisez une connexion LAN ou WLAN, assurez-vous en premier que la fonction Sans fil/LAN est activée.

3 Si la distance entre votre ordinateur de bureau/portable et le projecteur est plus de 5 mètres, il est recommandé d'installer un hub USB.

## <span id="page-29-0"></span>**Utilisation de votre projecteur**

## <span id="page-29-1"></span>**Allumer votre projecteur**

*PA* REMARQUE : Allumez le projecteur avant d'allumer la source (ordinateur, lecteur de DVD, etc.). Le bouton Marche s'allume et clignote en bleu jusqu'à ce qu'il soit enfoncé.

- **1** Retirez le couvercle de l'objectif.
- **2** Branchez le cordon d'alimentation et les câbles de signal appropriés sur le projecteur. Pour plus d'informations sur la connexion du projecteur, voir ["Connexion de votre projecteur" à la page 13.](#page-12-1)
- **3** Appuyez sur le bouton **Marche** (référez-vous à la section ["Utilisation du](#page-34-0)  [panneau de contrôle" à la page](#page-34-0) 35 pour repérer le bouton **Marche**).
- **4** Allumez votre source (ordinateur, lecteur de DVD, etc.).
- **5** Connectez votre source au projecteur en utilisant le câble approprié. Référezvous à la section ["Connexion de votre projecteur" à la page 13](#page-12-1) pour plus de détails sur comment connecter votre source au projecteur.
- **6** Par défaut, la source d'entrée du projecteur est réglée sur VGA-A. Changez la source d'entrée du projecteur si besoin.
- **7** Si plusieurs sources sont connectées au projecteur, appuyez sur le bouton **Source** de la télécommande ou du panneau de contrôle pour sélectionner la source désirée. Référez-vous à la section ["Utilisation du panneau de contrôle" à](#page-34-0)  [la page 35](#page-34-0) et ["Utilisation de la télécommande" à la page 37](#page-36-0) pour repérer le bouton **Source**.

## <span id="page-29-2"></span>**Eteindre votre projecteur**

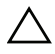

**AVERTISSEMENT :** Débranchez le projecteur après l'avoir correctement éteint comme expliqué dans la procédure suivante.

**1** Appuyez sur le bouton **Marche**. Suivez les instructions affichées sur l'écran pour éteindre correctement le projecteur.

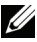

**REMARQUE :** Le message "**Appuyez sur le bouton Power pour éteindre le projecteur.**" s'affichera sur l'écran. Ce message disparaîtra après 5 secondes ou lorsque vous appuyer sur le bouton Menu.

- **2** Appuyez à nouveau sur le bouton **Marche**. Les ventilateurs de refroidissement continuent de tourner pendant environ 120 secondes.
- **3** Pour éteindre rapidement le projecteur, appuyez sur le bouton Marche pendant 1 seconde pendant que les ventilateurs du projecteur sont en marche.

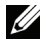

*PLA* **REMARQUE** : Avant de rallumer le projecteur, attendez au moins 60 secondes pour que la température interne se stabilise.

**4** Débranchez le cordon d'alimentation de la prise de courant et du projecteur.

## <span id="page-30-0"></span>**Réglage de l'image projetée**

## <span id="page-30-1"></span>**Réglage de la hauteur du projecteur**

- **1** Levez le projecteur de manière à obtenir l'angle d'affichage désiré et utilisez la molette de réglage d'inclinaison frontale pour régler avec précision l'angle d'affichage.
- **2** Utilisez les deux molettes de réglage d'inclinaison pour régler avec précision l'angle d'affichage.

## <span id="page-30-2"></span>**Baisser le projecteur**

**1** Baissez le projecteur et utilisez la molette de réglage d'inclinaison frontale pour régler avec précision l'angle d'affichage.

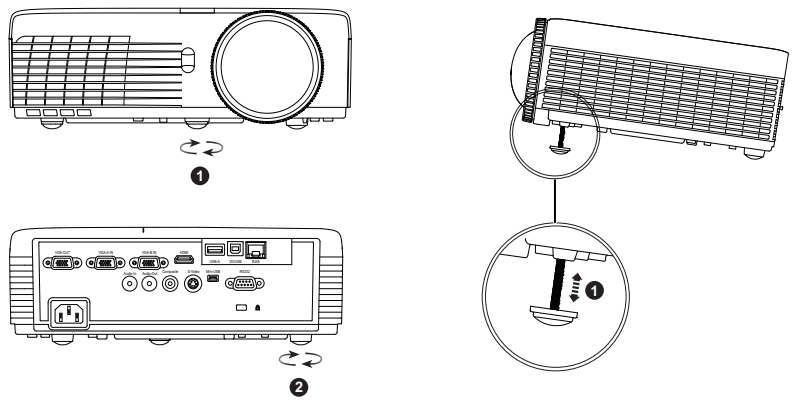

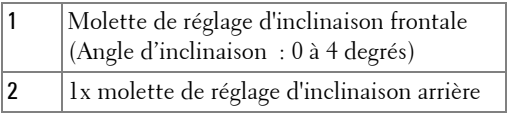

## <span id="page-31-0"></span>**Réglage de la Mise au point du Projecteur**

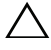

**AVERTISSEMENT :** Pour éviter d'endommager le projecteur, assurez-vous que la molette de réglage d'inclinaison frontale est entièrement rétractée avant de déplacer le projecteur ou de le ranger dans son étui de transport.

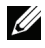

*CA* **REMARQUE** : L'étui de transport n'est pas fourni avec votre projecteur. Vous [pouvez acheter l'étui de transport \(N/P : 8R3VM\) sur le site Web de Dell](www.dell.com)  [w](www.dell.com)ww.dell.com.

**1** Faites tourner la bague de mise au point jusqu'à ce que l'image soit nette. La mise au point du projecteur peut être réglée pour les distances comprises entre 1,31 pieds et 12,5 pieds (0,4 m et 3,82 m).

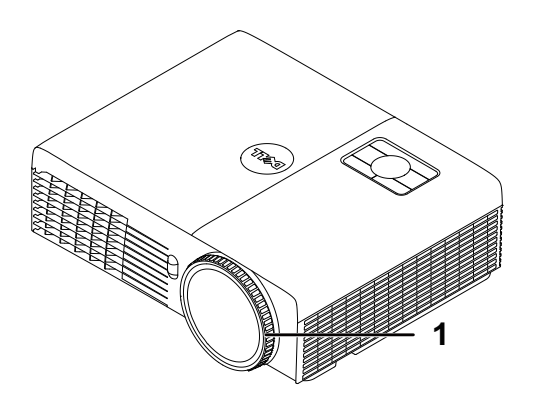

1 Bague de mise au point

## <span id="page-32-0"></span>**Réglage de la taille de l'image projetée**

#### **S320/S320wi**

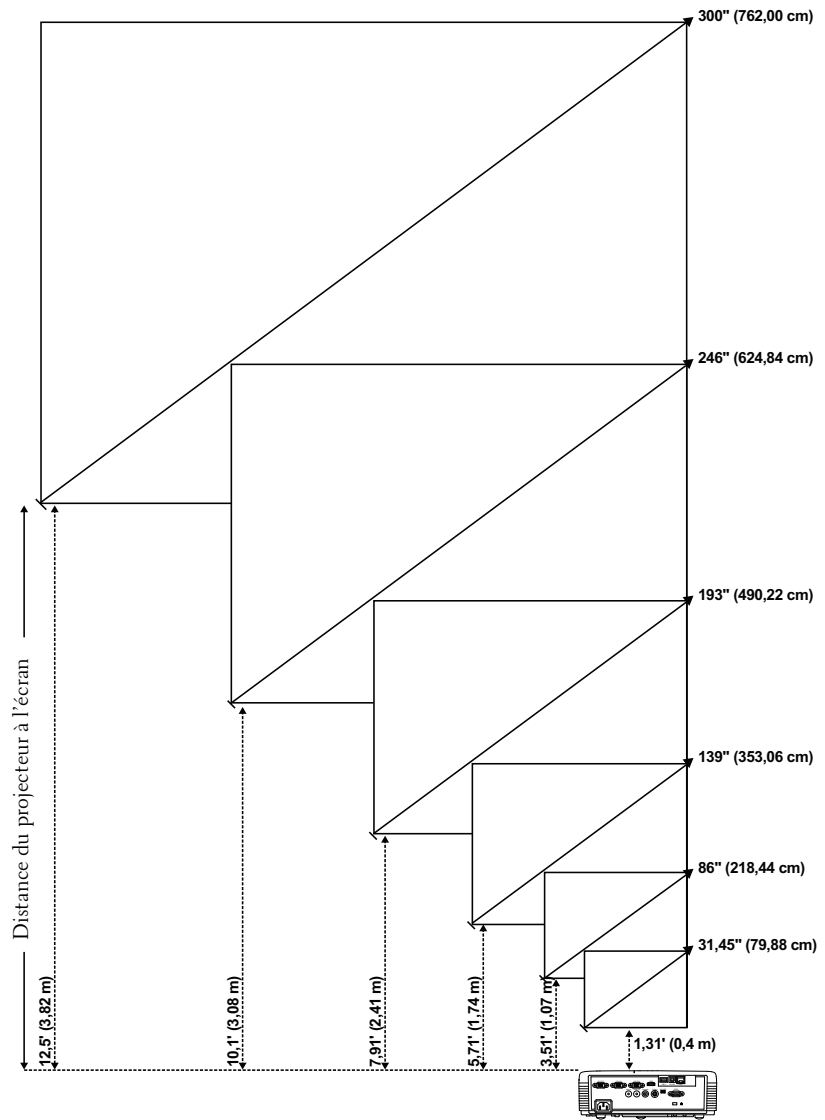

#### **S320/S320wi**

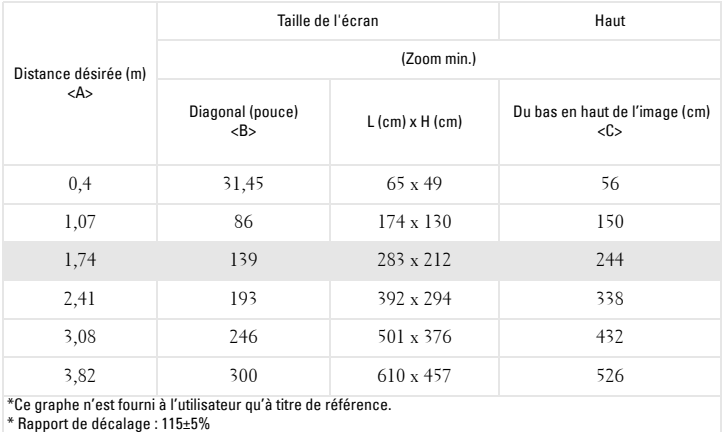

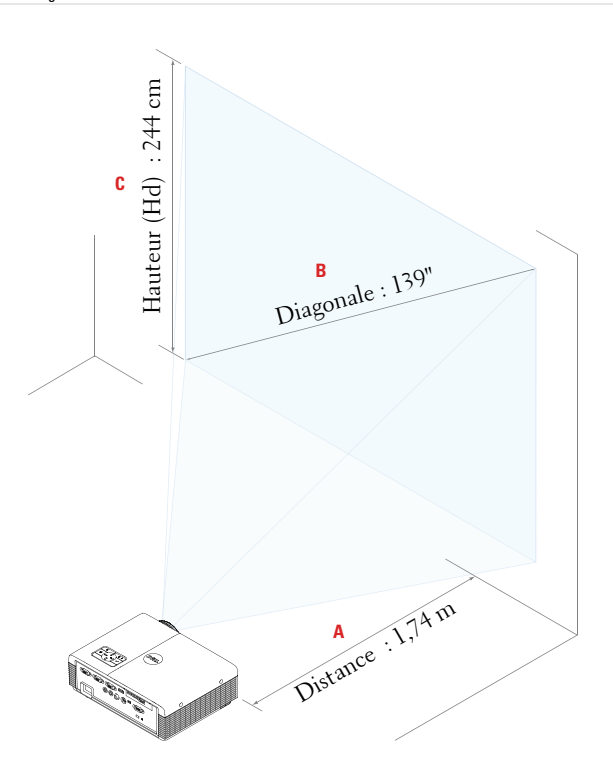

## <span id="page-34-0"></span>**Utilisation du panneau de contrôle**

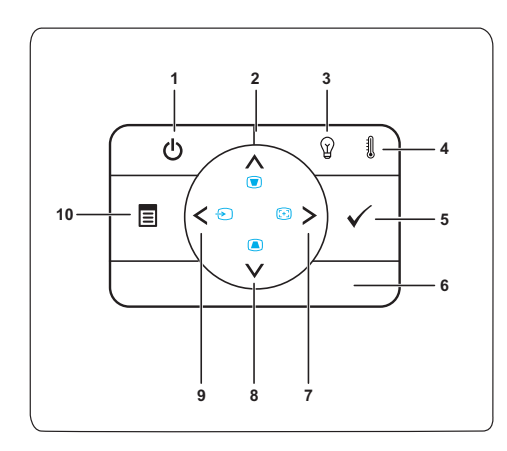

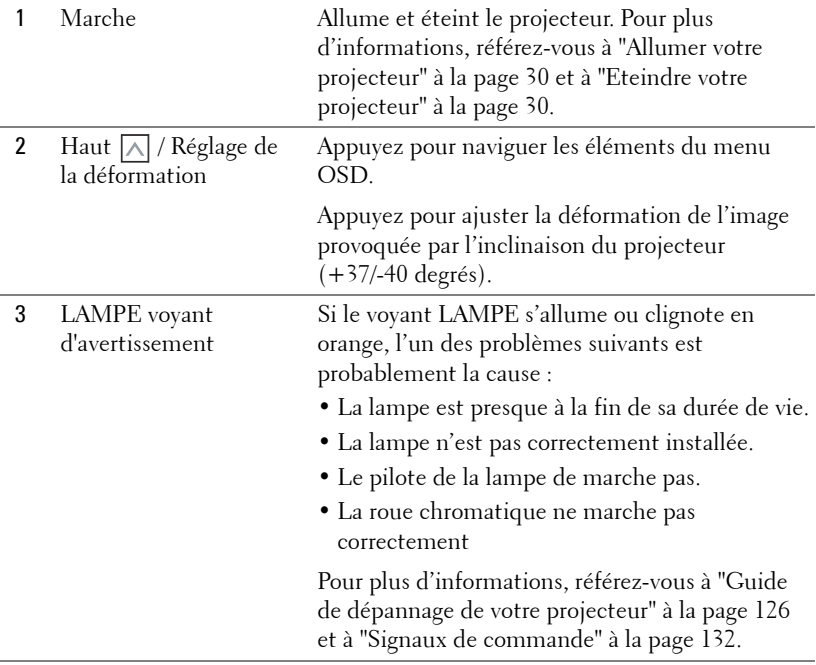

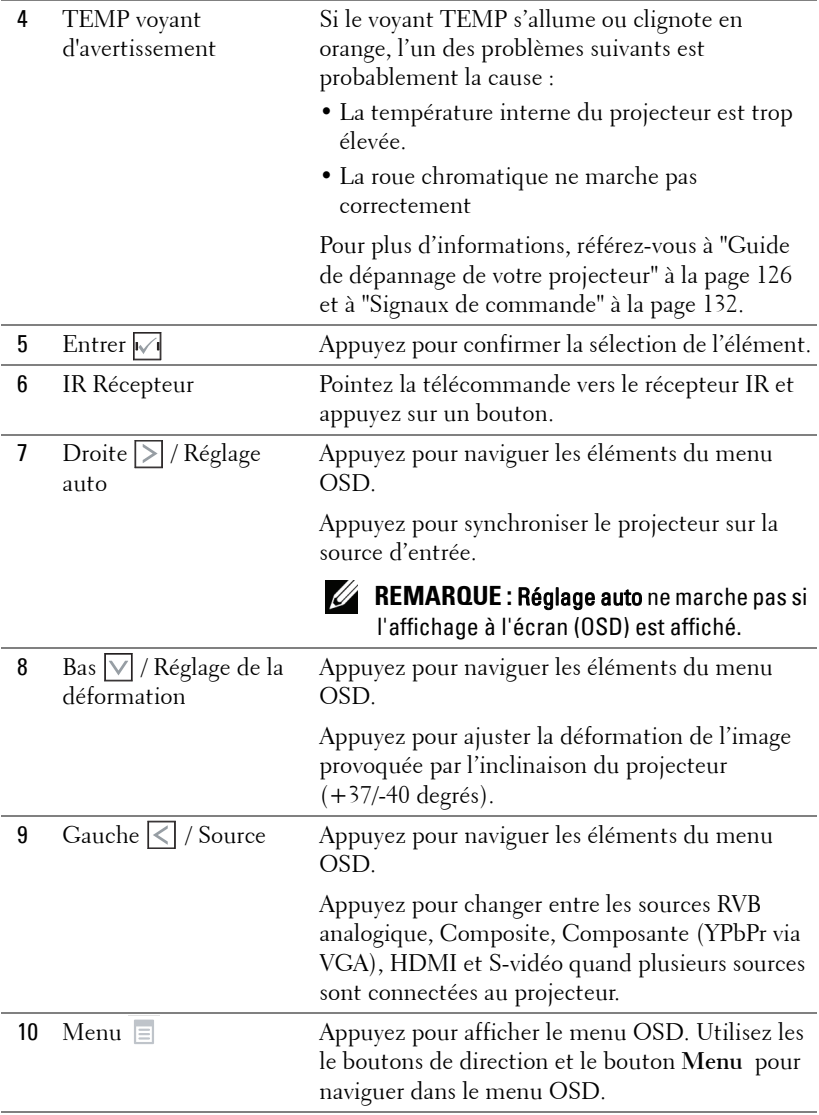
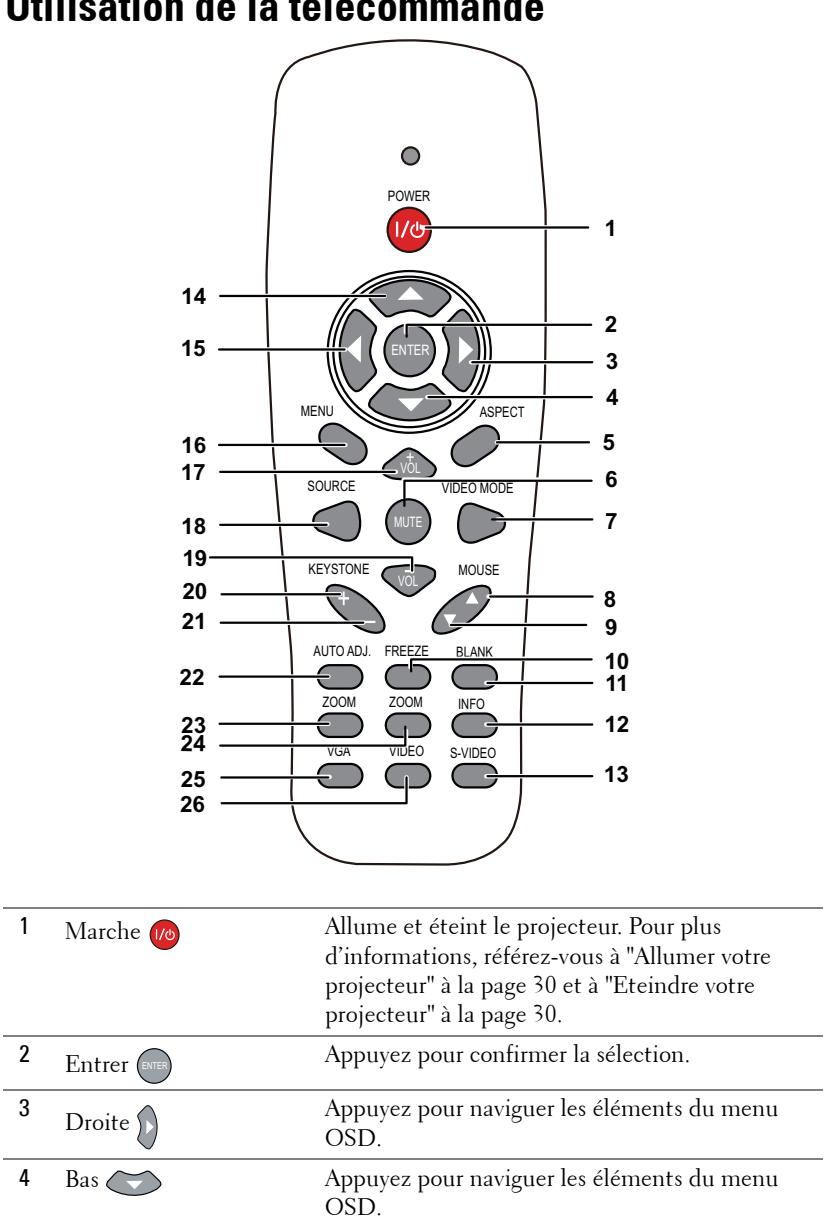

## **Utilisation de la télécommande**

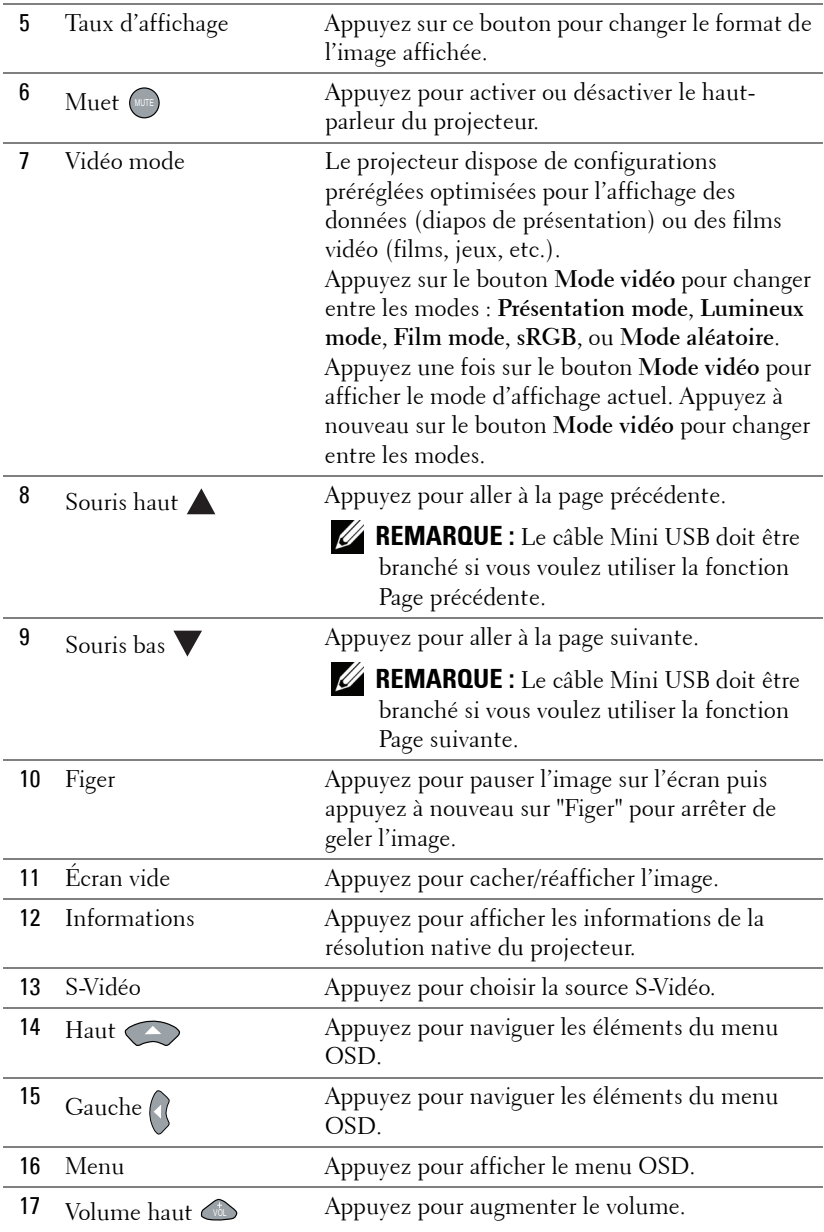

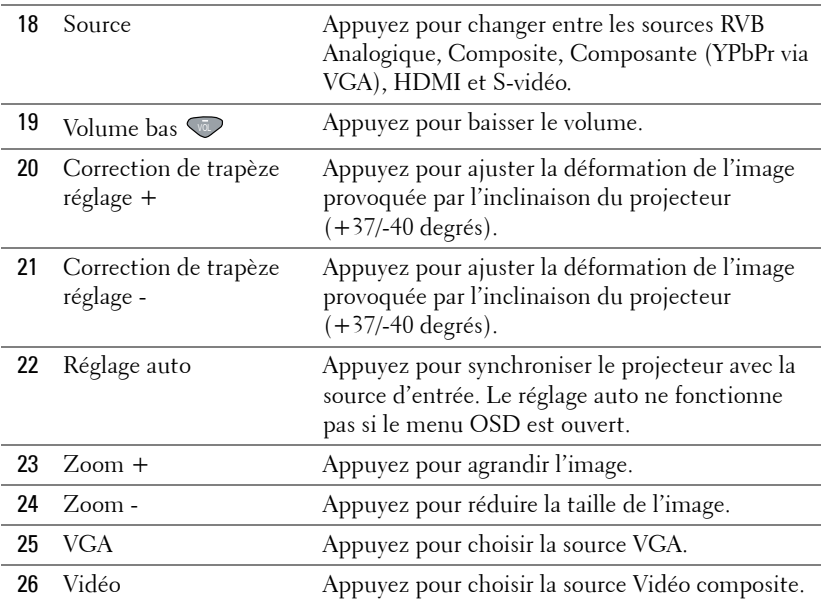

## <span id="page-39-0"></span>**Utiliser le stylet interactif**

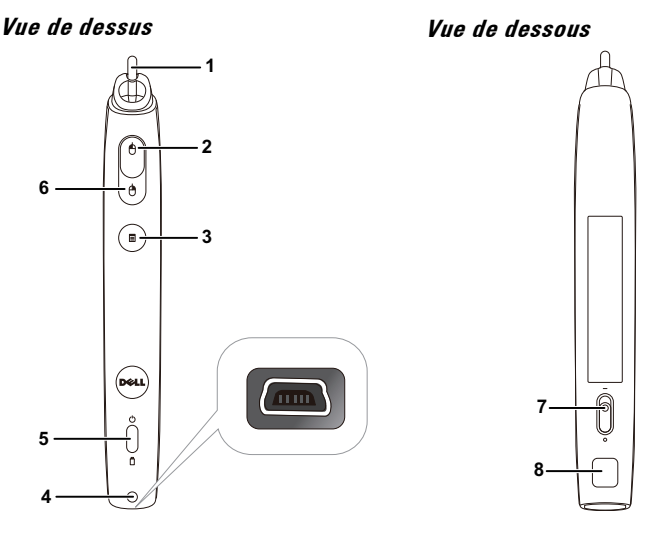

1 Pointe remplaçable Appuyez sur la pointe pour dessiner ou écrire. Lorsque la pointe est enfoncée, il marchera comme un clic gauche de votre souris pour dessiner ou écrire.

### *BEMARQUE* :

- Lorsque la pointe est enfoncée, le stylet entrera en mode Traînée et le bouton de fonction sera temporairement désactivé.
- Lorsque la pointe est usée, remplacez la pointe comme indiqué ci-dessous.

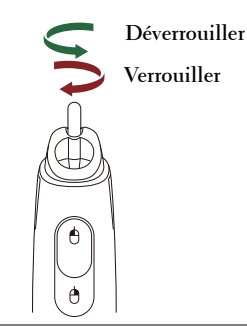

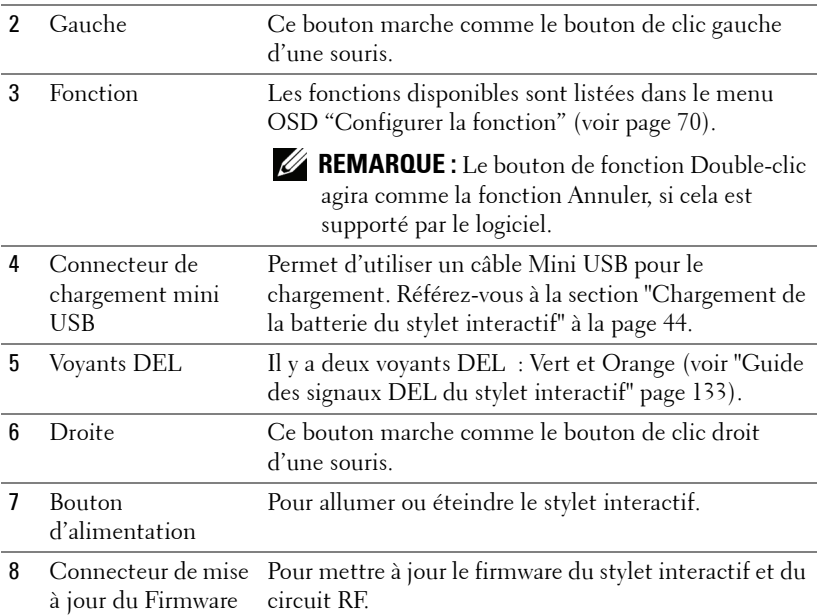

#### **Message d'avertissement OSD – piles faibles**

- Le message d'avertissement Batterie faible s'affichera lorsque la puissance de la batterie est moins de 2V. Lorsque c'est le cas, le stylet marchera encore pendant 1-2 heures.
- La fonction d'enregistrement sera désactivée lorsque la puissance de la pile est moins de 1,8 V.

#### **Combinaison des boutons**

- **Gauche + Fonction :** Le menu Informations sur le stylet apparaît à l'écran.
- **Fonction Appui :** Appuyez pendant 2 secondes sur le bouton Fonction et la fonction s'affichera sur l'écran. Utilisez Gauche/Droite pour aller vers le haut/bas et utilisez Fonction pour ouvrir/confimer.
- Lorsque Bascule est sélectionné dans le menu Configurer la fonction, appuyez sur le bouton Fonction pour sélectionner le mode Normal/Dessiner/Stable.

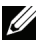

*PLA* REMARQUE : Le stylet interactif ne supporte pas la fonction « Inverser les boutons primaire et secondaires » des propriétés de la Souris Windows.

# **Utilisation du bracelet**

Veuillez utiliser la dragonne pour protéger le stylet interactif contre une chute accidentelle et pour éviter d'endommager le stylet interactif, les objets aux alentours ou de causer des blessures à des personnes.

**1** Faites passer le fil de la dragonne dans la fente du connecteur.

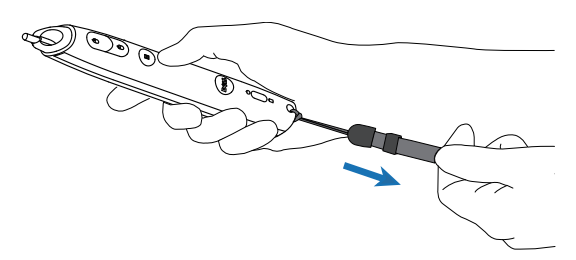

**2** Mettez le bracelet autour de votre poignet.

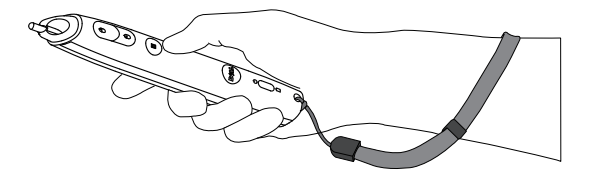

## **Installation des piles de la télécommande**

*K* REMARQUE : Enlevez les piles si vous n'allez pas utiliser la télécommande pendant une longue période.

**1** Appuyez sur l'onglet pour ouvrir le couvercle du compartiment des piles.

**2** Vérifiez les symboles de polarité des piles (+ et -).

- **3** Insérez les piles dans le compartiment des piles en faisant attention aux symboles de polarité.
- *K* REMARQUE : Ne pas utiliser des piles neuves et avec des piles usées, ou des piles de différents types.
- **4** Remettez et fermez le couvercle des piles.

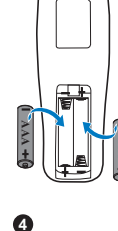

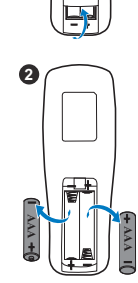

**1**

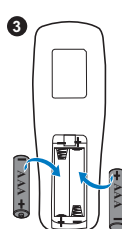

# <span id="page-43-0"></span>**Chargement de la batterie du stylet interactif**

Lorsque le voyant orange de la batterie du stylet interactif commence à clignoter, cela indique que la batterie est faible (si la batterie est complètement déchargée, vous ne pourrez plus allumer le stylet interactif en appuyant sur sa pointe ou sur les boutons gauche, droite ou de réglage des fonctions).

Pour charger la batterie, branchez un câble mini USB sur le stylet interactif et sur votre ordinateur de bureau/portable (si vous connectez à un ordinateur de bureau/portable, assurez-vous que l'ordinateur de bureau/portable est allumé). Le voyant de la batterie restera allumé pendant le chargement de la batterie, puis s'éteindra lorsque la batterie est complètement chargée.

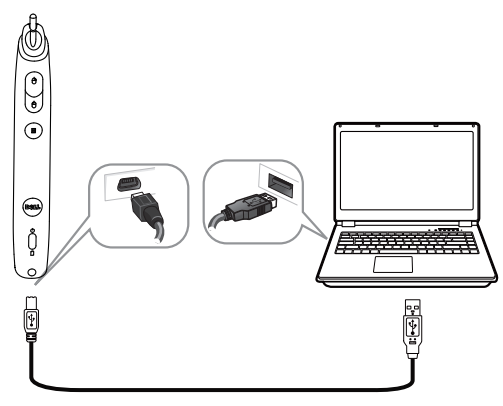

Lorsque le chargement est terminé, vous pouvez débrancher le câble mini USB (ou laissez le câble branché et utilisez le stylet interactif pendant qu'il est en train de se charger).

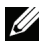

*PLA* **REMARQUE** : La première fois que vous le chargez, attendez au moins 4-5 heures pour que la batterie soit complètement chargée. Une batterie complètement chargée durera environ 25 heures en continu ou jusqu'à 4 semaine en veille.

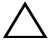

**AVERTISSEMENT :** La batterie au lithium est du type rechargeable, et elle ne doit pas être réparée ou remplacée par l'utilisateur. Si votre stylet interactif ne se charge pas, contactez Dell (référez-vous à la section ["Contacter Dell" à la](#page-143-0)  [page 144\)](#page-143-0).

**AVERTISSEMENT :** Utilisez toujours le câble mini USB fourni et votre ordinateur pour charger le stylet interactif. La station de chargement n'est pas fournie avec votre projecteur. Vous pouvez l'acheter sur le site Web de Dell www.dell.com.

## **Introduction au chargeur d'extension (optionnel)**

**Vue de devant Vue de derrière**

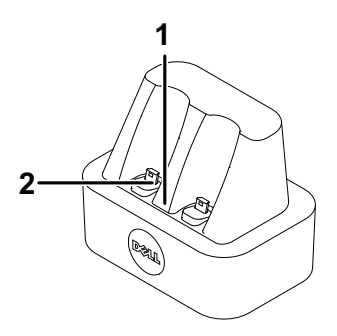

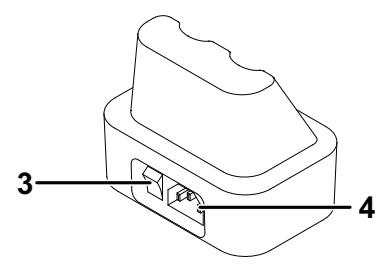

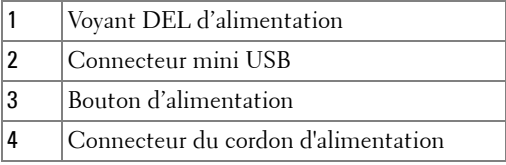

*A* **REMARQUE** : Le chargeur d'extension n'est pas fourni avec votre projecteur [S320 ou S320wi. Vous pouvez acheter une station de chargement sur le site](www.dell.com)  [Web de Dell](www.dell.com) www.dell.com.

#### **Voyant DEL du chargeur d'extension**

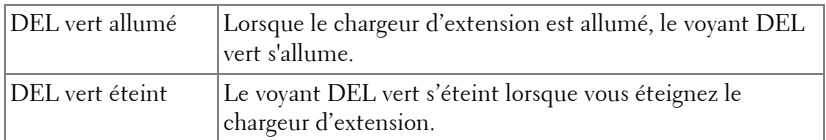

#### **Voyant DEL du stylet interactif**

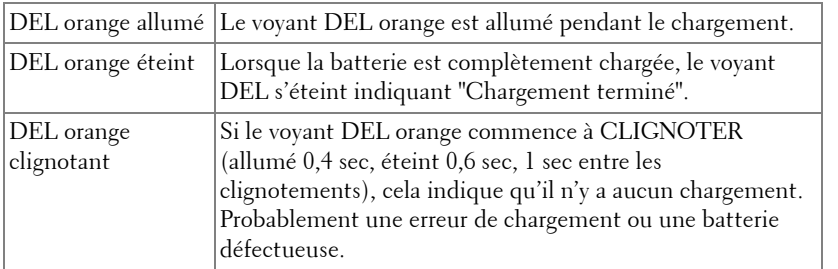

#### **Spécifications du chargeur d'extension (alimentation)**

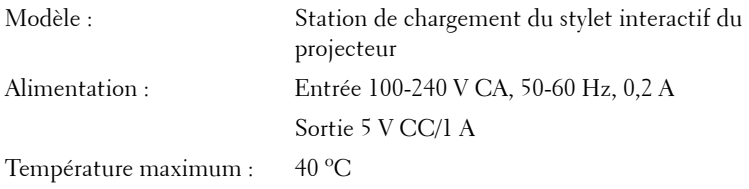

## **Chargement de la batterie du stylet interactif avec la station de chargement**

Lorsque le voyant orange de la batterie du stylo interactif commence à clignoter, cela indique que la batterie est faible (si la batterie est complètement déchargée, vous ne pourrez plus allumer le stylo interactif en appuyant sur sa pointe ou sur les boutons gauche, droite ou de réglage des fonctions).

Pour charger la batterie, suivez les étapes suivantes :

**1** Branchez le cordon d'alimentation sur une prise de courant.

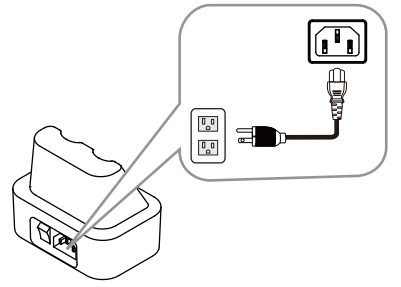

**2** Branchez le stylet interactif sur le port mini USB de la station de chargement.

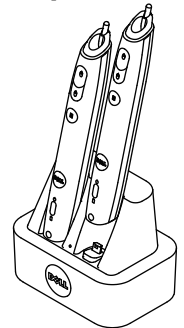

**3** Appuyez sur le bouton d'alimentation de la station de chargement pour l'allumer.

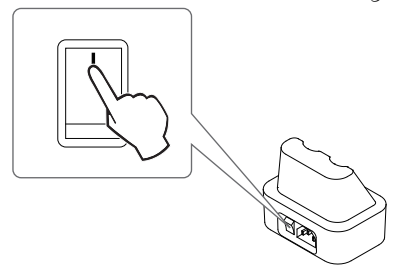

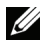

*PAREMARQUE : Pendant le processus de chargement, le voyant orange de la* batterie du stylo interactif restera allumé jusqu'à ce que le chargement soit terminé.

*PLA* **REMARQUE** : La première fois que vous le chargez, attendez au moins 4-5 heures pour que la batterie soit complètement chargée. Une batterie complètement chargée durera environ 25 heures en continu ou jusqu'à 4 semaine en veille.

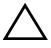

**AVERTISSEMENT** : Si votre chargeur d'extension ne marche pas correctement, contactez DELL.

## **Rayon de fonctionnement de la télécommande**

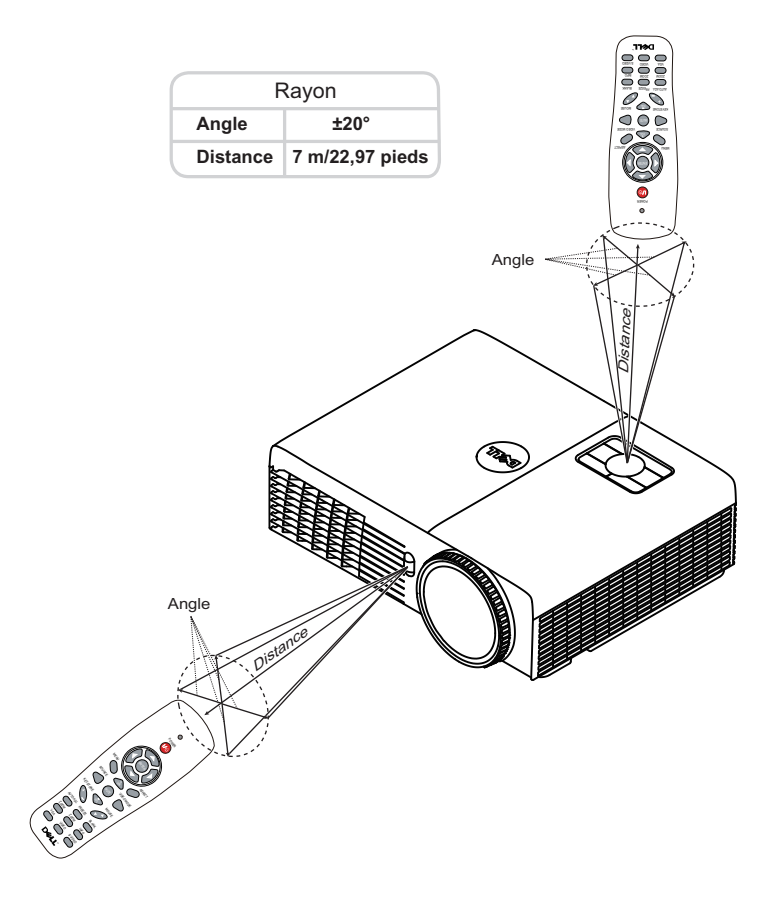

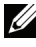

**REMARQUE :** Le rayon de la télécommande peut différer légèrement du diagramme. Si les piles sont faibles, la télécommande peut ne pas marcher correctement pour contrôler le projecteur.

## **Rayon de fonctionnement du stylet interactif**

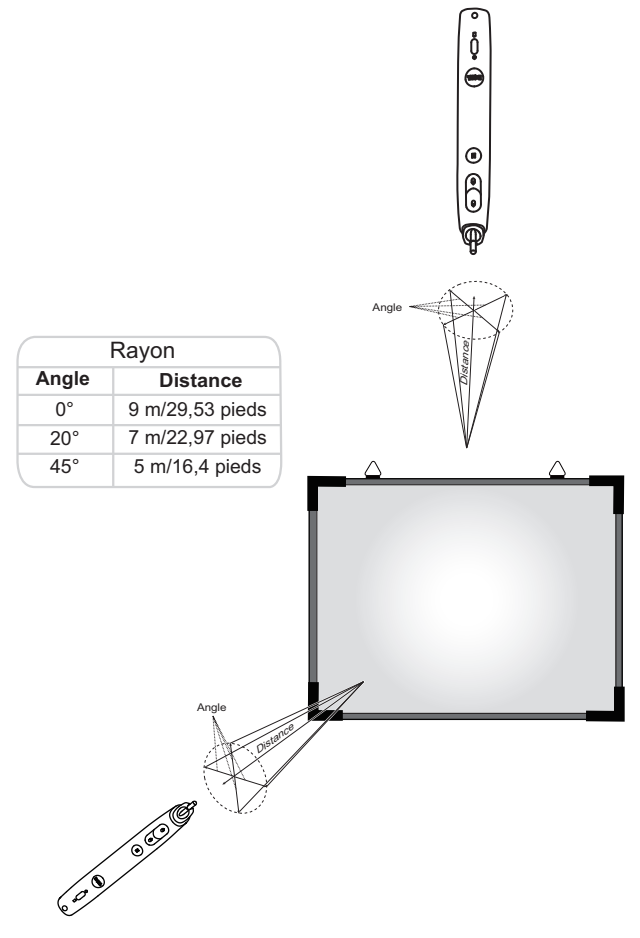

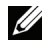

#### **REMARQUE :**

- La luminosité du projecteur est 2000 lm, avec une taille d'image 100 pouces et en mode Lumineux.
- Peut supporter plusieurs stylets (jusqu'à 10 stylets) connecté à un projecteur, mais pas plus d'un stylet à la fois.
- Le rayon de la télécommande peut différer légèrement du diagramme.
- La perte de luminosité du projecteur affectera le rayon de fonctionnement du stylet.

# **Utilisation du menu OSD (Affichage à l'écran)**

- Le projecteur possède un menu OSD (Affichage à l'écran) multilingue qui peut être affiché avec ou sans source d'entrée.
- Appuyer sur le bouton Menu du panneau de contrôle ou de la télécommande pour ouvrir le menu principal.
- Appuyez sur le bouton  $\overline{\wedge}$  ou  $\overline{\vee}$  du panneau de contrôle du projecteur ou de la télécommande pour naviguer les onglets du Menu principal.
- Appuyez sur le bouton  $\sqrt{|\cdot|}$  ou  $\geq$  du panneau de contrôle du projecteur ou de la télécommande pour sélectionner un sous-menu.
- Appuyez sur le bouton  $\boxed{\wedge}$  ou  $\boxed{\vee}$  du panneau de contrôle du projecteur ou de la télécommande pour sélectionner une option. Quand un élément est sélectionné, sa couleur passe à bleu foncé.
- Utilisez les boutons  $\boxed{\wedge}$  et  $\boxed{\vee}$  du panneau de contrôle du projecteur ou de la télécommande pour changer le réglage.
- Appuyez sur le bouton  $\leq$  du panneau de contrôle du projecteur ou de la télécommande pour retourner au Menu Principal.
- Appuyez sur le bouton **Menu** du panneau de contrôle du projecteur ou de la télécommande pour quitter le menu OSD.

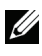

**REMARQUE :** La structure de l'OSD est la même pour les modèles S320 et S320wi.

## **SÉLECT ENTRÉE**

Le menu Sélect entrée permet de sélectionner la source d'entrée de votre projecteur.

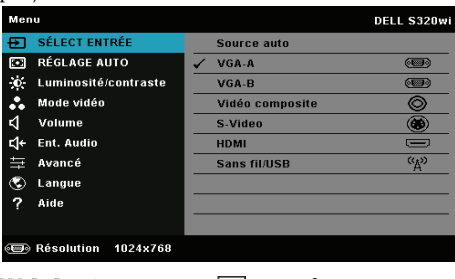

**VGA-A**—Appuyez sur  $\sqrt{ }$  pour détecter un signal VGA-A.

**VGA-B**—Appuyez sur  $\sqrt{ }$  pour détecter un signal VGA-B.

**VIDÉO COMPOSITE—Appuyez sur <b>v**our détecter un signal Vidéo composite.

**S-VIDÉO—**Appuyez sur **v** pour détecter un signal S-vidéo.

**HDMI—**Appuyez sur **M** pour détecter un signal HDMI.

SANS FIL/USB—Appuyez sur **M** pour ouvrir le menu Source d'entrée Sans fil/USB.

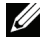

**REMARQUE :** Le menu Sans fil/USB peut être utilisé lorsque l'option "Sans fil et LAN" est activée.

### **SÉLECT ENTRÉE SANS FIL/USB**

Le menu Sélect entrée Sans fil/USB vous permet d'activer les fonctions Affichage sans fil, Affichage USB, et Afficheur USB.

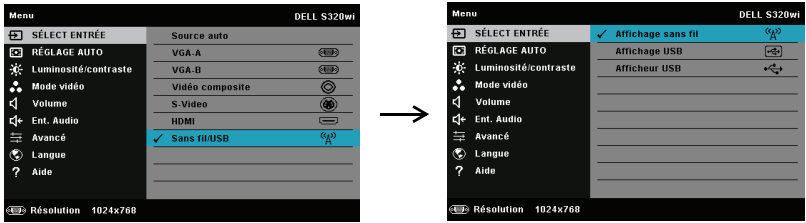

AFFICHAGE SANS FIL-Appuyez sur <sub>[1]</sub> pour accéder à l'écran Guide sans fil du projecteur. Voir "Ecran de guide sans fil" sur [page 76](#page-75-0).

**AFFICHAGE USB—**Vous permet d'afficher, via le câble USB, l'écran d'un ordinateur de bureau/portable sur votre projecteur.

**AFFICHEUR USB—**Permet d'afficher vos photos et fichier PPT en utilisant votre clé USB. Référez-vous à ["Installation de Présentation to Go \(PtG\)" à la page 83](#page-82-0).

### **RÉGLAGE AUTO**

Réglage auto ajuste automatiquement les options Horizontal, Vertical, Fréquence et Alignement en mode PC.

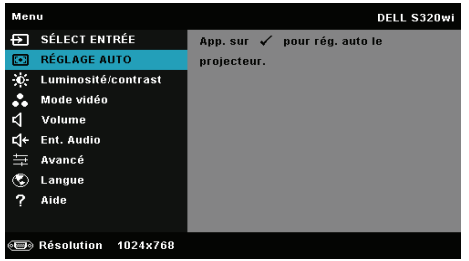

### **LUMINOSITÉ / CONTRASTE**

Le menu Luminosité/Contraste permet d'ajuster les réglages de la luminosité et du contraste de votre projecteur.

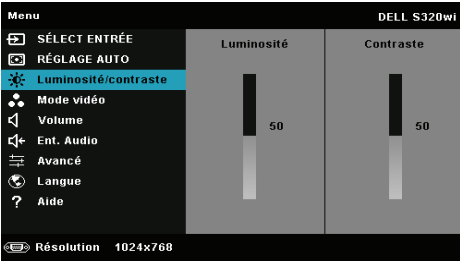

LUMINOSITÉ—Utilisez  $\boxed{\wedge}$  et  $\boxed{\vee}$  pour ajuster la luminosité de l'image.

**CONTRASTE—Utilisez**  $\boxed{\wedge}$  et  $\boxed{\vee}$  pour ajuster le contraste de l'image.

**REMARQUE :** Lorsque vous réglez les réglages de Luminosité et Contraste, le projecteur passe automatiquement en mode Perso.

### **MODE VIDÉO**

Le menu Mode Vidéo permet d'optimiser l'image affichée : **Présentation**, **Lumineux**, **Film**, **sRGB** (offre une représentation plus fidèle des couleurs), et **Perso** (choisissez vos réglages préférés).

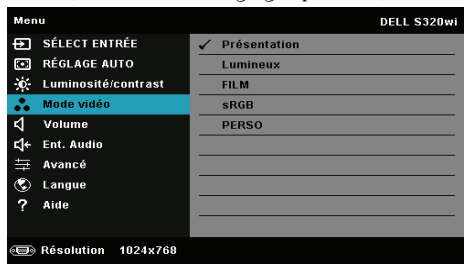

### **VOLUME**

Le menu Volume permet d'ajuster les réglages du volume de votre projecteur.

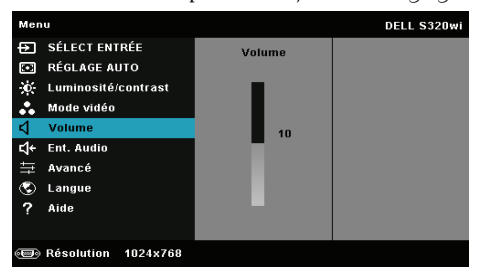

**VOLUME—**Appuyez sur  $\overline{\wedge}$  pour augmenter le volume et sur  $\overline{\vee}$  pour baisser le volume.

### **ENT. AUDIO**

Le menu Entrée audio permet de sélectionner la source d'entrée audio. Les options sont : **Entrée ana.**, **HDMI**, et **Ssfi/LAN**.

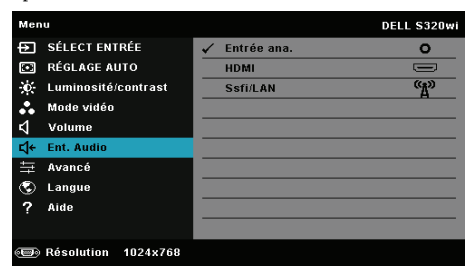

*PLA* REMARQUE : Ne pas brancher le signal d'entrée sur le port microphone. Vous risquez sinon d'entendre des bruits au niveau des haut-parleurs, en raison du calage et de la distorsion du signal audio.

### **AVANCÉ**

Le menu Réglages avancés vous permet de changer le réglage des options **Réglages image**, **Réglages écran**, **Rég. projecteur**, **LAN**, **Rég. ss fil**, **Conf. Menu**, **Conf. Alim.**, **Rég. Interactif**, et **Infos projecteur**.

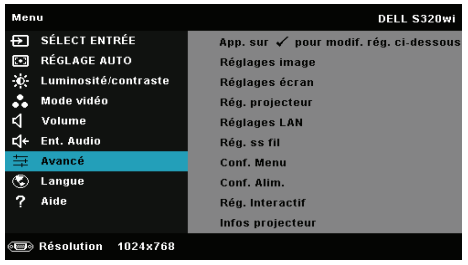

**RÉGLAGES IMAGE (EN MODE PC)—Choisissez et appuyez sur <b>⊘** pour ouvrir le menu de réglage de l'image. Le menu Réglages image contient les options suivantes :

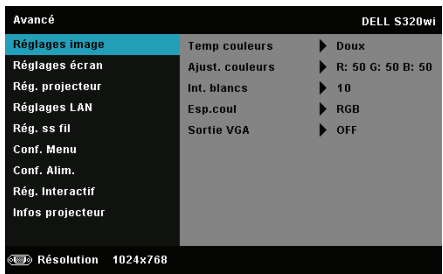

**TEMP. COULEURS—**Pour régler la température des couleurs. L'écran apparaît plus froid à des hautes températures de couleur et plus chaud avec des températures de couleur plus basses. Lorsque l'utilisateur ajuste la valeur dans le menu **Ajuste couleurs**, le mode Personnalisé est activé. Les réglages sont enregistrés dans le mode Personnalisé.

**AJUST. COULEURS—**Pour régler le rouge, vert et bleu manuellement.

**INT. BLANCS—**Appuyez sur  $\sqrt{ }$  et utilisez  $\sqrt{ }$  et  $\sqrt{ }$  pour afficher l'intensité des blancs.

**ESP.COUL—**Permet de sélectionner l'espace des couleurs. Les options sont : RGB, YCbCr, et YPbPr.

**SORTIE VGA—**Choisissez On ou Off pour activer ou désactiver la fonction de sortie VGA lorsque le projecteur est en mode veille. Le réglage par défaut est Désactivé.

*PLA* REMARQUE : Lorsque vous ajustez les réglages pour Temp. couleurs, Ajust. couleurs et Int. blancs, le projecteur passe automatiquement en mode Perso.

**RÉGLAGES IMAGE (EN MODE VIDÉO)—Choisissez et appuyez sur**  $\sqrt{ }$  **pour ouvrir le menu** de réglage de l'image. Le menu Réglages image contient les options suivantes :

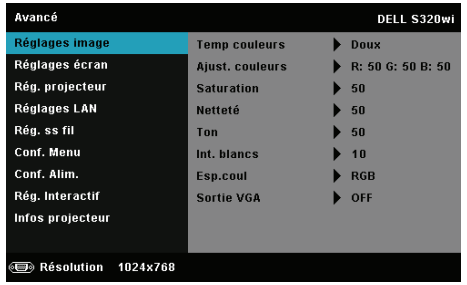

**TEMP. COULEURS—**Pour régler la température des couleurs. L'écran apparaît plus froid à des hautes températures de couleur et plus chaud avec des températures de couleur plus basses. Lorsque l'utilisateur ajuste la valeur dans le menu **Ajuste couleurs**, le mode Personnalisé est activé. Les réglages sont enregistrés dans le mode Personnalisé.

**AJUST. COULEURS.** Pour régler le rouge, vert et bleu manuellement.

**SATURATION.** Pour régler la couleur de la source vidéo depuis le noir et blanc à une couleur complètement saturée. Appuyez sur  $\boxtimes$  pour augmenter la quantité de couleurs dans l'image et sur  $\overline{|\vee|}$  pour réduire la quantité de couleurs dans l'image.

**NETTETÉ.** Appuyez sur  $\boxed{\wedge}$  pour augmenter la netteté et sur  $\boxed{\vee}$  pour réduire la netteté.

**TON.** Appuyez sur  $\lfloor \wedge \rfloor$  pour augmenter la quantité de vert dans l'image et sur  $|v|$  pour réduire la quantité de vert dans l'image (seulement avec le signal NTSC).

**INT. BLANCS.** Appuyez sur  $\forall$  et utilisez  $\forall$  et  $\forall$  pour afficher l'intensité des blancs.

**ESP.COUL.** Permet de sélectionner l'espace des couleurs. Les options sont : RGB, YCbCr, et YPbPr.

**SORTIE VGA.** Choisissez On ou Off pour activer ou désactiver la fonction de sortie VGA lorsque le projecteur est en mode veille. Le réglage par défaut est Off.

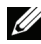

#### **REMARQUE :**

- 1 Lorsque vous ajustez les réglages pour Temp. couleurs, Ajust. couleurs, Saturation, Netteté, Ton, et Int. blancs, le projecteur passe automatiquement en mode Perso.
- 2 Saturation, Netteté, and Ton ne sont disponibles que lorsque la source d'entrée est Composite ou S-Vidéo.

**RÉGLAGES IMAGE (AUCUNE SOURCE D'ENTRÉE)—Choisissez et appuyez sur √ pour** ouvrir le menu de réglage de l'image. Le menu Réglages image contient les options suivantes :

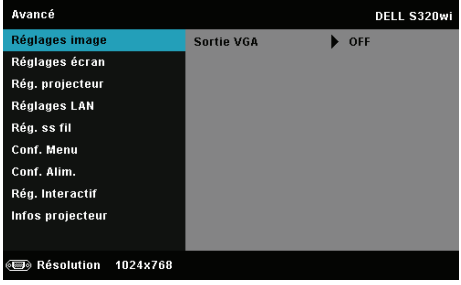

**SORTIE VGA—**Choisissez On ou Off pour activer ou désactiver la fonction de sortie VGA lorsque le projecteur est en mode veille. Le réglage par défaut est Off.

**RÉGLAGES ÉCRAN (EN MODE PC)—Choisissez et appuyez sur**  $\sqrt{ }$  **pour ouvrir le menu** de réglage de l'écran. Le menu Réglages écran contient les options suivantes :

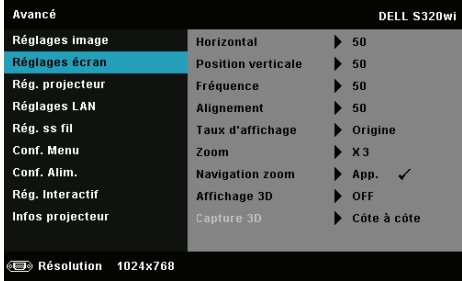

**HORIZONTAL—**Appuyez sur  $\wedge$  pour déplacer l'image vers la droite et sur  $\vee$ pour déplacer l'image vers la gauche.

**POSITION VERTICALE**—Appuyez sur **A** pour déplacer l'image vers le haut et sur  $\nabla$  pour déplacer l'image vers le bas.

**FRÉQUENCE—**Permet de changer la fréquence d'horloge des données d'affichage pour qu'elle corresponde à la fréquence de la carte graphique de votre ordinateur. Si vous voyez une barre verticale scintillante, utilisez Fréquence pour minimiser les barres. Il s'agit d'un réglage approximatif.

**ALIGNEMENT—**Permet de synchroniser la phase du signal d'affichage avec la carte graphique. Si l'image est instable ou scintillante, utilisez Alignement pour la corriger. Il s'agit d'un réglage précis.

**FORMAT DE L'IMAGE—**Pour sélectionner un format d'image pour ajuster la manière dont l'image apparaît. Les options sont les suivantes : Origine, 16:9, et 4:3.

•Origine — Sélectionnez Origine pour garder le format original de l'image du projecteur, en fonction de la source d'entrée.

•16:9 — La source d'entrée est mise à l'échelle pour s'adapter à la largeur de l'écran et projeter une image 16:9.

•4:3 — La source d'entrée est mise à l'échelle pour remplir l'écran et projeter une image 4:3.

**ZOOM—**Appuyez sur  $\boxed{\wedge}$  et  $\boxed{\vee}$  pour agrandir et regarder l'image.

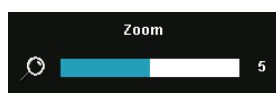

Réglez l'échelle de l'image avec  $\leq$  ou  $\geq$  et appuyez sur  $\sqrt{ }$  pour l'afficher sur votre télécommande seulement.

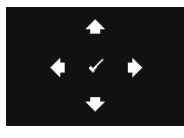

**NAVIGATION ZOOM—**Appuyez sur **⊘** pour activer le menu **Navigation zoom**.

Utilisez  $|\langle| \rangle |\rangle |\wedge|$  |v| pour naviguer l'écran de projection.

**AFFICHAGE 3D—**Choisissez On pour activer la fonction d'affichage 3D (le réglage par défaut est Off).

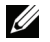

### **REMARQUE :**

- 1. Lorsque vous voulez recréer une ambiance 3D, vous aurez besoin de quelques composants tels que :
	- a PC/portable avec une carte vidéo quad avec sortie de signal 120 Hz
	- b Lunettes 3D « Actif » avec DLP Link™.
	- c Contenu 3D Voir "Remarque 4".
	- d Lecteur 3D. (Par exemple : Lecteur stéréoscopique…)
- 2. Activez la fonction 3D lorsque vous avez rempli les conditions suivantes :
	- a PC/portable avec carte vidéo capable d'afficher les signaux 120 Hz via un câble VGA ou HDMI.
	- b Reçoit des contenus 3D via Vidéo ou S-Vidéo.
- 3. "Le réglage Affichage 3D" dans "Réglages écran dans le menu Réglages avancés" ne sera disponible que lorsque le projecteur a détecté au moins l'une des sources mentionnées ci-dessus.
- 4. Le support 3D et les taux de rafraîchissement sont comme suit :
	- a VGA/HDMI 1280 x 720, 1024 x 768, et 800 x 600 à 120 Hz
	- b Composite/S-Vidéo à 60 Hz
	- c Composante 480i et 576i
- 5. Le signal VGA recommandé pour les portables est la sortie en mode Unique (le mode Dual n'est pas recommandé)

**CAPTURE 3D—**Permet de sélectionner le format 3D. Les options sont les suivantes : Côte à côte, Côte à côte plein,Séquence cadre, Séquence champ, Haut-Bas et Haut-Bas plein.

**INVERSION 3D SYNC—**Si vous voyez une image masquée ou superposée lorsque vous portez des lunettes 3D DLP, vous pouvez utiliser la fonction "Inversion" pour obtenir la meilleure séquence d'image gauche/droite pour voir l'image correctement. (pour les lunettes 3D DLP)

**RÉGLAGES ÉCRAN (EN MODE VIDÉO)—Choisissez et appuyez sur <sub>[14]</sub> pour ouvrir le menu** de réglage de l'écran. Le menu Réglages écran contient les options suivantes :

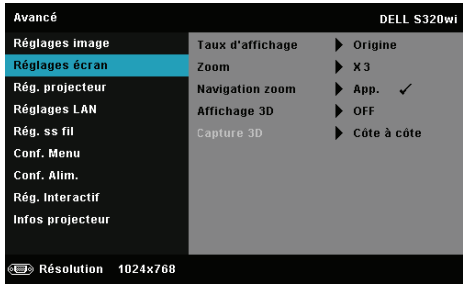

**FORMAT DE L'IMAGE—**Pour sélectionner un format d'image pour ajuster la manière dont l'image apparaît. Les options sont les suivantes : Origine, 16:9, et 4:3.

•Origine — Sélectionnez Origine pour garder le format original de l'image du projecteur, en fonction de la source d'entrée.

•16:9 — La source d'entrée est mise à l'échelle pour s'adapter à la largeur de l'écran et projeter une image 16:9.

•4:3 — La source d'entrée est mise à l'échelle pour remplir l'écran et projeter une image 4:3.

**ZOOM**—Appuyez sur  $\boxed{\wedge}$  et  $\boxed{\vee}$  pour agrandir et regarder l'image.

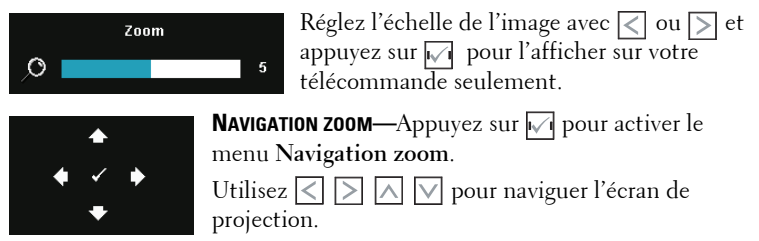

**AFFICHAGE 3D—**Choisissez On pour activer la fonction d'affichage 3D (le réglage par défaut est Off).

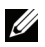

#### **REMARQUE :**

- 1. Lorsque vous voulez recréer une ambiance 3D, vous aurez besoin de quelques composants tels que :
	- a PC/portable avec une carte vidéo quad avec sortie de signal 120 Hz
	- b Lunettes 3D "Actif" avec DLP Link™.
	- c Contenu 3D Voir "Remarque 4".
	- d Lecteur 3D. (Par exemple : Lecteur stéréoscopique…)
- 2. Activez la fonction 3D lorsque vous avez rempli les conditions suivantes :
	- a PC/portable avec carte vidéo capable d'afficher les signaux 120 Hz via un câble VGA ou HDMI.
	- b Reçoit des contenus 3D via Vidéo ou S-Vidéo.
- 3. "Le réglage Affichage 3D" dans "Réglages écran dans le menu Réglages avancés" ne sera disponible que lorsque le projecteur a détecté au moins l'une des sources mentionnées ci-dessus.
- 4. Le support 3D et les taux de rafraîchissement sont comme suit :
	- a VGA/HDMI 1280 x 720, 1024 x 768, et 800 x 600 à 120 Hz
	- b Composite/S-Vidéo à 60 Hz
	- c Composante 480i et 576i
- 5. Le signal VGA recommandé pour les portables est la sortie en mode Unique (le mode Dual n'est pas recommandé)

**CAPTURE 3D—**Permet de sélectionner le format 3D. Les options sont les suivantes : Côte à côte, Côte à côte plein, Séquence cadre, Séquence champ, Haut-Bas et Haut-Bas plein.

**INVERSION 3D SYNC—**Si vous voyez une image masquée ou superposée lorsque vous portez des lunettes 3D DLP, vous pouvez utiliser la fonction "Inversion" pour obtenir la meilleure séquence d'image gauche/droite pour voir l'image correctement. (pour les lunettes 3D DLP)

RÉG. PROJECTEUR—Choisissez et appuyez sur <sub>[11]</sub> pour ouvrir le menu de réglage du projecteur. Le menu Réglages projecteur contient les options suivantes :

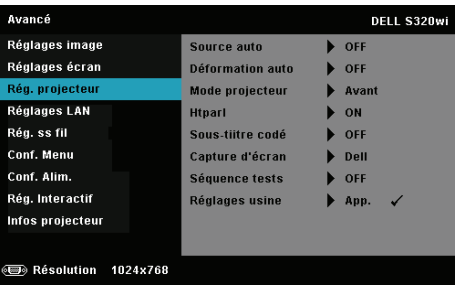

**SOURCE AUTO—**Sélectionnez **Off** (le réglage par défaut) pour verrouiller le signal d'entrée actuel. Si vous appuyez sur le bouton Source lorsque le mode **Source auto** est réglé sur **Off**, vous pouvez sélectionner manuellement le signal d'entrée. Sélectionnez **On** pour détecter automatiquement les signaux d'entrée disponibles. Lorsque vous appuyez sur le bouton **Source** du projecteur lorsqu'il est allumé, il trouvera automatiquement le signal d'entrée disponible suivant.

**DÉFORMATION AUTO—**Sélectionnez **On** pour ajuster la déformation de l'image causée par l'inclinaison du projecteur.

**MODE PROJECTEUR—**Pour sélectionner le mode du projecteur, en fonction de la manière dont le projecteur a été installé.

•Projection arrière-Bureau — Le projecteur inverse l'image de sorte que vous pouvez projeter derrière un écran translucide.

•Projection arrière-Montage mural — Le projecteur inverse l'image et la met à l'envers. Vous pouvez projeter l'image de derrière un écran translucide à partir d'un montage mural.

•Projection avant-Bureau — C'est le réglage par défaut.

•Projection avant-Montage mural — Le projecteur retourne l'image de haut en bas pour la projection montée au plafond.

**HTPARL—**Sélectionnez **On** pour activer le haut-parleur. Sélectionnez **Off** pour désactiver le haut-parleur.

**SOUS-TIITRE CODÉ—**Sélectionnez **On** pour activer le sous-titrage et ouvrir le menu de sous-titrage. Choisissez l'une des options de sous-titrage : CC1, CC2, CC3, et CC4.

### **REMARQUE :**

- 1. L'option des sous-tiitre codeest seulement disponible avec NTSC.
- 2. Les sous-titres ne sont supportés que pour les signaux d'entrée S-Vidéo et Vidéo Composite.

**CAPTURE D'ÉCRAN—**Le réglage par défaut est le logo Dell comme papier peint. Vous pouvez aussi sélectionner l'option **Capture d'écran** pour capturer l'image affichée sur l'écran. Le message suivant s'affichera sur l'écran.

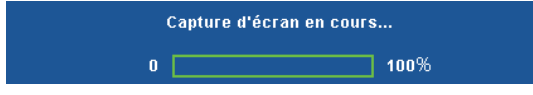

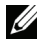

**REMARQUE :** Pour capturer une image entière, assurez-vous que le signal d'entrée qui est connecté au projecteur est à la résolution 1024 x 768.

**SÉQUENCE TESTS—**Séquence de tests est utilisé pour ajuster la mise au point et la résolution.

Vous pouvez activer ou désactiver **Séquence tests** en sélectionnant **Off**, **1,** ou **2**. Vous pouvez aussi sélectionner Séquence de tests 1 en appuyant pendant 2 secondes et en même temps sur les boutons  $\boxed{\equiv}$  et  $\boxed{\gt}$  du panneau de contrôle. Vous pouvez aussi sélectionner Séquence de tests 2 en appuyant pendant 2 secondes et en même temps sur les boutons  $\textcolor{black}{\blacksquare}\textcolor{black}{\mathsf{let}}$  $\leq$  du panneau de contrôle.

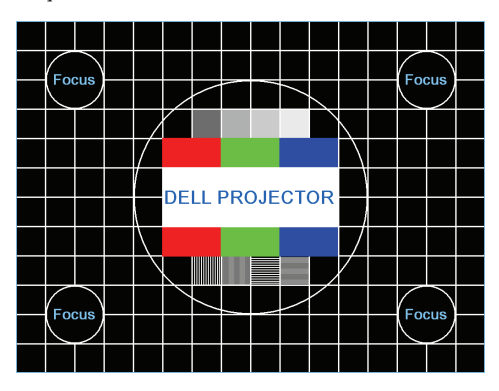

Séquence tests 1:

Séquence tests 2:

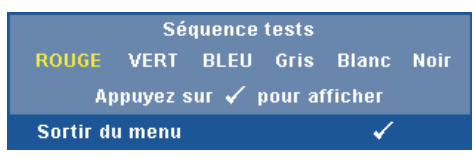

**RÉGLAGES USINE—**Sélectionnez et appuyez sur  $\sqrt{ }$  pour réinitialiser tous les réglages et restaurer les réglages originaux. Le message d'avertissement suivant s'affichera :

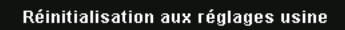

Les éléments de réinitialisation comprennent à la fois les paramètres sources de l'ordinateur et les paramètres de source vidéo.

**RÉGLAGES LAN—Choisissez et appuyez sur <b>M** pour ouvrir les Réglages LAN. Le menu Réglages LAN contient les options suivantes :

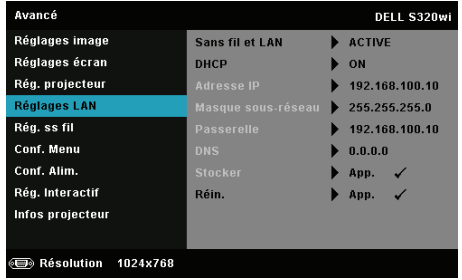

**SANS FIL ET LAN—**Sélectionnez Active pour activer les fonctions Sans fil et LAN.

**DHCP—**Si un serveur DHCP existe dans le réseau auquel le projecteur est connecté, l'adresse IP sera obtenue automatiquement lorsque vous sélectionnez DHCP Marche. Si DHCP est réglé sur Off, réglez manuellement l'adresse IP, le masque de sous-réseau et la passerelle. Utilisez  $\wedge$  et  $\vee$  pour sélectionner le numéro de l'adresse IP, du masque de sous-réseau et de la passerelle. Appuyez sur Entrer pour confirmer chaque numéro puis utilisez  $\leq$  et  $\geq$  pour aller à l'élément suivant.

**ADRESSE IP—**Pour assigner automatiquement ou manuellement l'adresse IUP au projecteur connecté au réseau.

**MASQUE SOUS-RÉSEAU—**Configurez le Masque sous-réseau de la connexion réseau.

**PASSERELLE—**Faites vérifier l'adresse de la passerelle par votre administrateur de système/réseau si vous l'entrez manuellement.

**DNS—**Faites vérifier l'adresse IP du serveur DNS par votre administrateur de système/réseau si vous l'entrez manuellement.

**STOCKER—**Appuyez sur **M** pour enregistrer les changements effectués dans les paramètres de configuration du réseau.

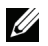

#### **REMARQUE :**

- 1. Utilisez les boutons  $\boxed{\wedge}$  et  $\boxed{\vee}$  pour sélectionner Adresse IP, Masque sous-réseau, Passerelle, DNS, et Stocker.
- 2. Appuyez sur le bouton  $\sqrt{ }$  pour ouvrir l'option Adresse IP, Masque sous-réseau, Passerelle ou DNS et régler la valeur. (l'option sélectionnée est indiquée en bleu).
	- a Utilisez les boutons  $\leq$  et  $\geq$  pour sélectionner une option.
	- b Utilisez les boutons  $\boxed{\wedge}$  et  $\boxed{\vee}$  pour régler la valeur.
	- c Lorsque vous avez fini de faire les réglages, appuyez sur le bouton  $\sqrt{ }$  pour quitter.
- 3. Une fois que les options Adresse IP, Masque sous-réseau, Passerelle, et DNS ont été réglées, sélectionnez Stocker et appuyez sur le bouton  $\sqrt{ }$  pour enregistrer les réglages.
- 4. Si vous sélectionnez Stocker sans appuyer sur le bouton Entrer, le système gardera seulement les réglages originaux.

**RÉIN.—**Appuyez sur **⊘** pour réinitialiser la configuration du réseau.

RÉG. SS FIL-Choisissez et appuyez sur **pour ouvrir le menu de réglage sans fil.** Le menu Réglages sans fil contient les options suivantes :

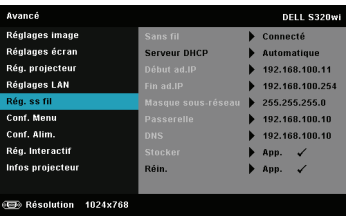

**SANS FIL—**Si vous avez installé sur votre projecteur une dongle sans fil optionnelle, cette option est **Connecté**.

**SERVEUR DHCP—**Permet d'activer le serveur DHCP de la connexion sans fil.

**DÉBUT AD.IP—**Pour assigner automatiquement ou manuellement l'adresse IP de démarrage du serveur DHCP connecté sans fil au projecteur.

**FIN AD.IP—**Pour assigner automatiquement ou manuellement l'adresse IP de terminaison du serveur DHCP connecté sans fil au projecteur.

**MASQUE SOUS-RÉSEAU—**Pour configurer le Masque de sous réseau de la connexion sans fil.

**PASSERELLE—**Faites vérifier l'adresse de la passerelle par votre administrateur de système/réseau si vous l'entrez manuellement.

**DNS—**Faites vérifier l'adresse IP du serveur DNS par votre administrateur de système/réseau si vous l'entrez manuellement.

**STOCKER—**Appuyez sur **M** pour enregistrer les changements effectués dans le menu de réglage de la configuration sans fil.

### **REMARQUE :**

- 1. Utilisez les boutons  $\boxed{\wedge}$  et  $\boxed{\vee}$  pour sélectionner Adresse IP, Masque sous-réseau, Passerelle, DNS, et Stocker.
- 2. Appuyez sur le bouton  $\sqrt{ }$  pour ouvrir l'option Adresse IP, Masque sous-réseau, Passerelle ou DNS et régler la valeur. (l'option sélectionnée est indiquée en bleu).
	- a Utilisez les boutons  $\leq$  et  $\geq$  pour sélectionner l'option.
	- b Utilisez les boutons  $\boxed{\wedge}$  et  $\boxed{\vee}$  pour régler la valeur.
	- c Lorsque vous avez fini de faire les réglages, appuyez sur le bouton  $\sqrt{ }$  pour quitter.
- 3. Une fois que les options Adresse IP, Masque sous-réseau, Passerelle, et DNS ont été réglées, sélectionnez Stocker et appuyez sur le bouton  $\sqrt{ }$  pour enregistrer les réglages.
- 4. Si vous sélectionnez Stocker sans appuyer sur le bouton Entrer, le système gardera seulement les réglages originaux.

**RÉIN.—**Appuyez sur  $\sqrt{ }$  pour réinitialiser la configuration sans fil.

CONF. MENU-Choisissez et appuyez sur <sub>[14]</sub> pour ouvrir le menu de réglage. Le menu des réglages contient les paramètres suivants :

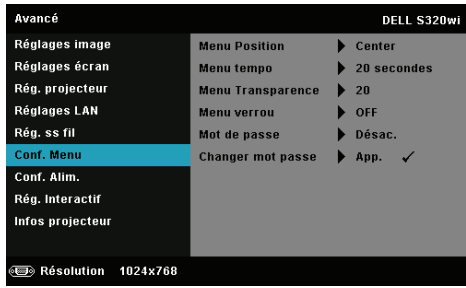

**MENU POSITION —**Pour changer la position du menu OSD sur l'écran.

**MENU TEMPO—**Permet de régler le délai d'attente du menu OSD Par défaut, le menu OSD disparaît automatiquement après 20 secondes d'inactivité.

**MENU TRANSPARENCE—**Pour régler le niveau de transparence du fond du menu OSD.

**MENU VERROU—**Sélectionnez **On** pour activer Menu verrou et masquer le menu OSD. Sélectionnez **Off** pour désactiver le verrouillage du menu. Si vous voulez désactiver la fonction de verrouillage du menu et faire disparaître le menu OSD, appuyez sur le bouton **Menu** sur le panneau de contrôle ou la télécommande pendant 15 secondes, puis désactivez la fonction.

**MOT DE PASSE—**Lorsque la protection par mot de passe est activée, un écran de protection par mot de passe vous invitant à entrer un mot de passe s'affiche quand la fiche d'alimentation est insérée dans une prise de courant et quand le projecteur est allumé la première fois. Par défaut, cette fonction est désactivée. Vous pouvez activer cette fonction en sélectionnant **Active**. Si le mot de passe a déjà été réglé avant, entrez le mot de passe en premier et sélectionnez la fonction. Cette fonction de sécurité sera activée la prochaine fois que vous utiliserez le projecteur. Si vous activez cette fonction, vous serez invité à entrer le mot de passe du projecteur après avoir allumé le projecteur :

1 Demande de 1ère saisie du mot de passe :

**a** Allez dans Conf. Menu, appuyez sur  $\sqrt{ }$  et réglez Mot de passe sur **Active** pour activer le mot de passe.

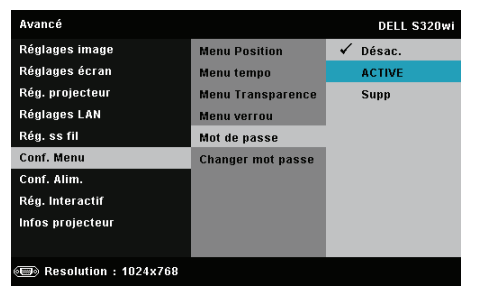

**b** Lorsque vous activez la fonction Mot de passe, un écran s'affichera. Entrez les 4 chiffres et appuyez sur  $\sqrt{1}$ .

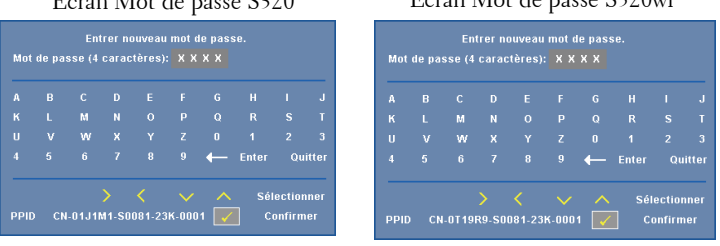

 $\acute{E}$  Mulles S320  $\acute{E}$ cran Mot de passe S320wi

- **c** Pour confirmer, entrez à nouveau le mot de passe.
- **d** Si la vérification du mot de passe réussit, vous pouvez continuer à accéder aux fonctions et aux utilitaires du projecteur.
- 2 Si vous avez entré un mot de passe incorrect, vous aurez deux autres chances. Après trois entrées incorrectes, le projecteur s'éteindra automatiquement.

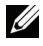

*A* **REMARQUE :** Si vous oubliez votre mot de passe, contactez DELL™ ou un technicien agréé.

- 3 Pour désactiver la fonction de mot de passe, sélectionnez l'option **Désac.** pour fermer la fonction.
- 4 Pour effacer le mot de passe, choisissez **Supp** l'option.

**CHANGER MOT PASSE—**Entrez le mot de passe original. Puis entrez le nouveau mot de passe et confirmez à nouveau le nouveau mot de passe.

Écran Changer mot de passe S320 Écran Changer mot de passe S320wi

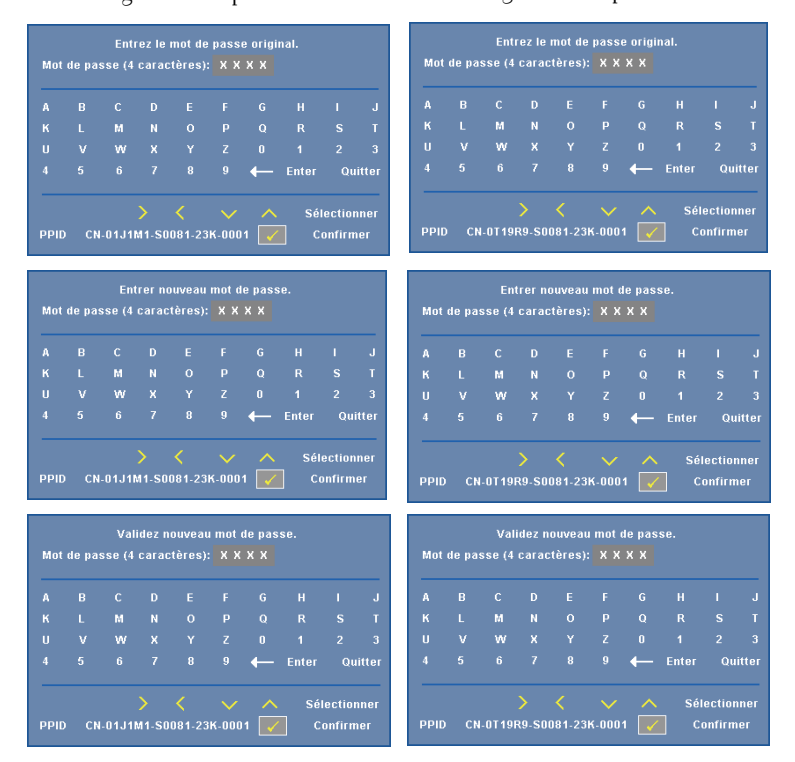

CONF. ALIM.—Choisissez et appuyez sur <sub>[14]</sub> pour ouvrir le menu des réglages d'alimentation. Le menu de réglage de l'alimentation contient les options suivantes :

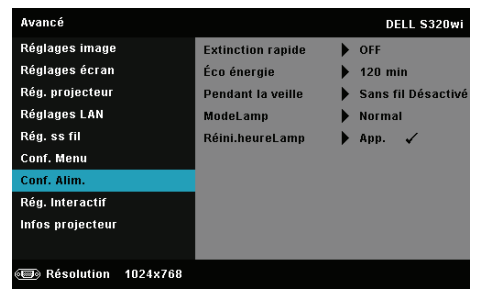

**EXTINCTION RAPIDE—**Sélectionnez **On** pour éteindre le projecteur avec un seul appui sur le bouton Marche. Cette fonction permet d'éteindre rapidement le projecteur, avec une vitesse de ventilateur accélérée. Légèrement plus bruyant lorsque vous désirez éteindre rapidement le projecteur.

*K* REMARQUE : Avant de rallumer le projecteur, attendez au moins 60 secondes pour que la température interne se stabilise. Le projecteur prendra plus longtemps à s'allumer si vous essayez de l'allumer immédiatement. Le ventilateur de refroidissement marchera à pleine puissance pendant environ 30 secondes pour stabiliser la température interne.

**ECONOMIE D'ÉNERGIE—**Par défaut le projecteur a été réglé pour entrer en mode d'économie d'énergie après 120 minutes d'inactivité. Un message d'avertissement s'affiche sur l'écran avec un compte à rebours de 60 secondes avant d'entrer en mode d'économie d'énergie. Appuyez sur n'importe quel bouton pendant le compte à rebours pour ne pas entrer en mode d'économie d'énergie.

Vous pouvez aussi changer la période d'inactivité avant d'entrer en mode d'économie d'énergie. La période d'inactivité est la durée que vous voulez que votre projecteur attende sans signal d'entrée.

Si aucun signal d'entrée n'est détecté pendant cette période, le projecteur s'éteint automatiquement. Pour allumer le projecteur, appuyez sur le bouton d'alimentation.

**PENDANT LA VEILLE—**Sélectionnez **Sans fil Activé** ou **Off** pour activer ou désactiver le module Sans fil/LAN lorsque le projecteur est en mode veille (le réglage par défaut est Sans fil Désactivé).

**MODELAMP—**Permet de sélectionner le mode **Normal** ou **ECO** ou **Dynamique**.

Le mode Normal fonctionne à pleine puissance. Le mode ECO utilise un niveau d'intensité plus bas permet d'augmenter la durée de vie de la lampe, d'obtenir un fonctionnement plus silencieux et une luminance plus faible à l'écran.

**DYNAMIQUE—**Choisissez et appuyez sur  $\sqrt{ }$  pour activer la fonction d'entretien de l'image.

**RÉINI.HEURELAMP—**Appuyez sur  $\mathbb{W}$  et sélectionnez l'option Confirmer pour réinitialiser les heures de la lampe.

**RÉG. INTERACTIF—**Choisissez et appuyez sur  $\sqrt{ }$  pour ouvrir le menu des réglages interactifs. Le menu Réglages interactifs contient les options suivantes :

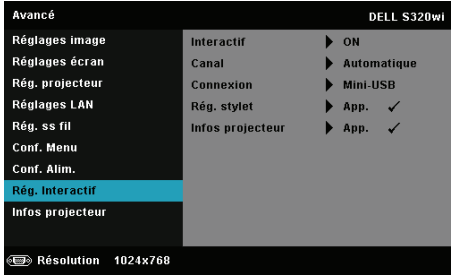

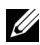

*PAREMARQUE : Le projecteur S320 doit être installé avec un kit de module* interactif si vous voulez utiliser la fonction interactive. Référez-vous à la section ["Installation du kit de module interactif optionnel" à la page 15.](#page-14-0)

**INTERACTIF—**L'option par défaut est **On**. Sélectionnez **Off** pour désactiver la fonction Stylo interactif.

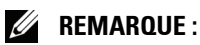

- 1. Assurez-vous que le stylet interactif est branché. Référez-vous à ["Connexion avec votre stylo interactif" à la page 28](#page-27-0).
- 2. Le stylet interactif ne peut pas être utilisé en mode Extension.
- 3. L'interactivité est supportée seulement par les modes d'entrée suivants : VGA et HDMI à partir d'un ordinateur, et Affichage sans fil, Affichage LAN, et Affichage USB.

**CANAL—**Permet de régler la sélection de la chaîne sur **Automatique** ou **Manuel**.

- •Automatique La chaîne est sélectionnée automatiquement.
- •Manuel La chaîne est sélectionnée manuellement. Il y a 30 canaux disponibles.

**CONNEXION—**Permet de régler la sélection du connecteur sur **Mini-USB** ou **Sans fil/LAN**.

**RÉG. STYLET—Choisissez et appuyez sur**  $\sqrt{ }$  **pour ouvrir le menu de réglage** du stylet. Le menu Réglages stylet contient les options suivantes :

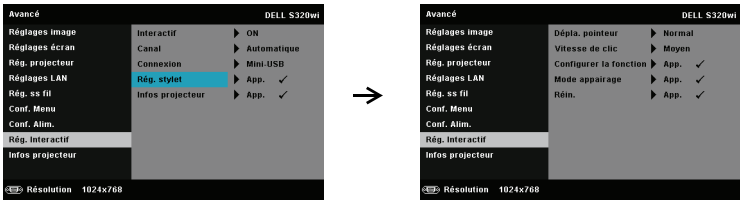

**DÉPLA. POINTEUR—**Permet de sélectionner le mode Mouvement du pointeur : Normal, Traînée, et Stable.

•Normal — En mode Normal, appuyez sur le bouton gauche du stylo interactif pour geler temporairement la position du pointeur. Ce mode marche mieux lorsque le stylet interactif est utilisé comme une souris, par ex. avec les fonctions de clic gauche et de double clic.

•Traînée — En mode Traînée, la position peut être déplacée librement pour dessiner. Ce mode est idéal pour dessiner ou écrire sur l'écran.

•Stable — En mode Stable, appuyez sans arrêter sur le bouton gauche du stylet interactif pour limiter les mouvements du pointeur vers l'horizontale et la verticale. Lorsque vous arrêtez d'appuyer sur le bouton gauche, le pointeur pourra à nouveau être déplacé librement. Ce mode est idéal pour dessiner des lignes verticales ou horizontales sur l'écran.

**VITESSE DE CLIC—**Permet de régler la durée de pause de la souris. Cette fonction n'est disponible qu'en mode Normal. Les options disponibles sont : Rapide, Moyen, et Bas.

•Rapide — Règle la durée de pause des mouvements du pointeur sur la valeur minimale de 0,5 seconde.

•Moyen — Règle la durée de pause des mouvements du pointeur sur la valeur moyenne de 1,0 seconde.

•Bas — Règle la durée de pause des mouvements du pointeur sur la valeur maximale de 1,5 seconde.

<span id="page-69-0"></span>**CONFIGURER LA FONCTION—**Permet de régler la fonction du bouton Fonction du stylet interactif. Les options disponibles sont : **Bascule : Normal/Traînée/Stable**, **Note PowerPoint**, **Changer de fenêtre (Alt + Tab)**, **Esc**, **Afficher le bureau (Cmd + D)**, **Ouvrir Windows Explorer (Cmd+E)**, **Souris milieu**, **Double clic,** et **Désac.** (Référez-vous à la section ["Utiliser le stylet interactif" à la page 40\)](#page-39-0).

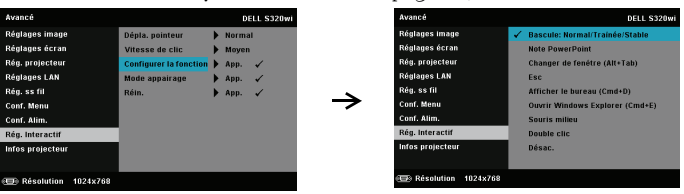

•Bascule : Normal/Traînée/Stable — Pour changer entre les modes **Normal**, **Traînée,** et **Stable**.

•Note PowerPoint — Pour ajouter des notes dans une présentation PowerPoint.

•Changer de fenêtre (Alt + Tab) — Pour changer entre les fenêtres, similaire à la fonction de raccourci Alt-Tab.

•Esc — Pour marcher comme la touche Echap du clavier.

• Afficher le bureau  $(Cmd + D)$  — Pour afficher le bureau, et minimiser toutes les fenêtre.

•Ouvrir Windows Explorer (Cmd+E) — Pour ouvrir directement Windows Explorer.

- •Souris milieu Pour régler la fonction sur molette de souris.
- •Double clic Pour régler la fonction sur double-clic.
- •Désac. Pour désactiver le bouton Fonction.

**MODE APPAIRAGE—**Permet de régler le mode de pairage sur Ouvert ou Fixe.

•Mode appairage — Lorsque vous choisissez **Ouvrir**, suivez simplement les étapes affichées sur l'écran pour régler votre Stylet interactif en mode Ouvert. (Ce mode permet d'utiliser votre stylet interactif avec n'importe quel projecteur interactif de Dell lorsque le stylet est pointé vers l'écran.)

```
1. Appuyez sur un bouton du stylet pour réveiller le stylet.
2. Dirigez le stylet à distance de l'écran.
3. Maintenez appuyée la fonction stylet et le bouton Nib pendant 5 secondes
  en mode d'appairage ouvert et la DEL verte clignotera deux fois.
4. Dirigez le stylet vers l'écran.
```
•Mode fixe — Lorsque vous choisissez le mode Fixe, suivez simplement les étapes affichées sur l'écran pour faire le pairage du projecteur avec le Stylo interactif. (Ce mode est pour être sûr que vous pairez votre stylet interactif avec le projecteur désigné.)

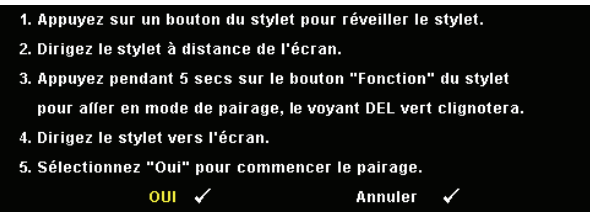

Une fois pairé, le stylet se fixera automatiquement sur le projecteur chaque fois qu'il est allumé.

**RÉIN.—Appuyez sur**  $\sqrt{ }$  **et sélectionnez l'option Confirmer pour** réinitialiser les réglages du stylet.

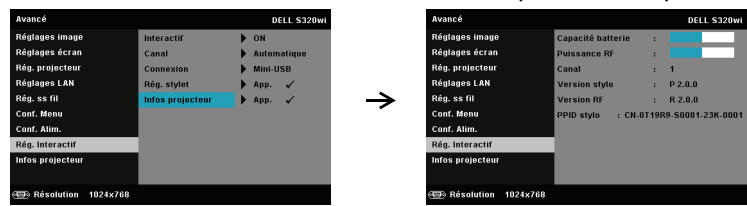

**INFOS PROJECTEUR—**Permet d'afficher les informations du Stylet 1 ou du Stylet 2.

**INFOS PROJECTEUR—**Le menu Information affiche les réglages actuellement utilisés par le projecteur S320 ou S320wi.

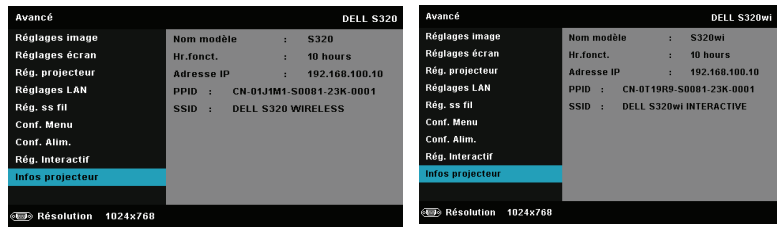

### **LANGUE**

Pour changer la langue du menu OSD. Appuyez sur vouvrir le menu Langue.

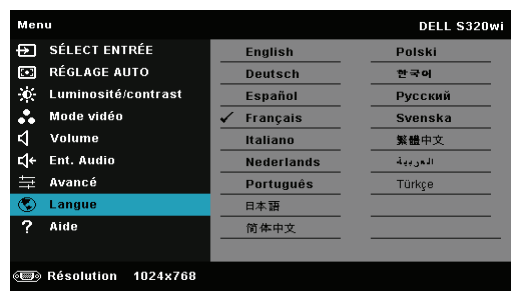
# **AIDE**

Si vous avez des problèmes avec le projecteur, ouvrez le menu d'aide pour le dépannage.

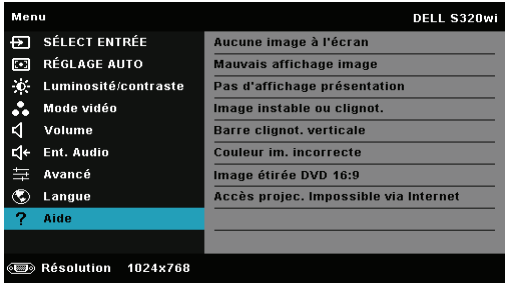

# <span id="page-73-0"></span>**Installation du réseau sans fil**

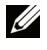

*PA* REMARQUE : Votre ordinateur doit posséder au minimum la configuration système suivante :

Système d'exploitation :

• Windows

Microsoft Windows XP™ Home ou Professional avec Service pack 2 (32 bits recommandé), Windows Vista 32 bits, ou Windows ® 7 Home ou Professional 32-bit ou 64-bit

• MAC

MacBook ou plus récent, MacOS 10.5 ou plus récent

Configuration matérielle minimale :

- **a** Processeur Intel à double cœur 1,4 MHz ou plus
- **b** 256 Mo de RAM minimum, 512 Mo ou plus recommandé
- **c** 10 Mo d'espace libre sur le disque dur
- **d** La carte graphique nViDIA ou ATI doit avoir au moins 64 Mo de VRAM
- **e** Carte Ethernet (10/100 Mb/s) pour une connexion Ethernet.
- **f** Un adaptateur WLAN compatible avec la connexion WLAN (tout périphérique Wi-Fi 802.11b ou 802.11g ou 802.11n compatible NDIS).

Navigateur Web

Microsoft Internet Explorer 6.0 ou 7.0 (recommandé) ou 8.0, Firefox 1.5 ou 2.0, et Safari 3.0 ou plus récent

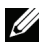

*PLA* REMARQUE : Les étapes d'installation du réseau sans fil sont les mêmes pour les modèles S320 et S320wi.

# **Activer la connexion sans fil sur le projecteur**

Avant de pouvoir utiliser votre projecteur sans fil, vous devez suivre en premier les étapes suivantes :

1 Installez le kit de module sans fil optionnel (optionnel avec le S320). Référezvous à ["Installation du kit de module sans fil optionnel" à la page 14.](#page-13-0)

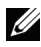

*K* REMARQUE : Kit de module sans fil intégré dans le S320wi.

2 Branchez le cordon d'alimentation sur une prise de courant et appuyez sur le bouton Marche.

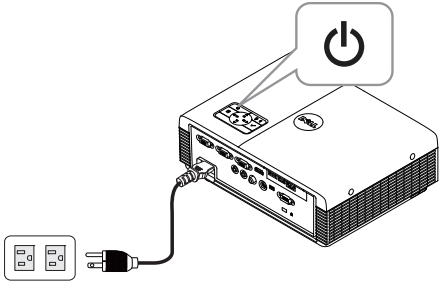

3 Appuyez sur le bouton **Menu** du panneau de contrôle du projecteur ou de la télécommande.

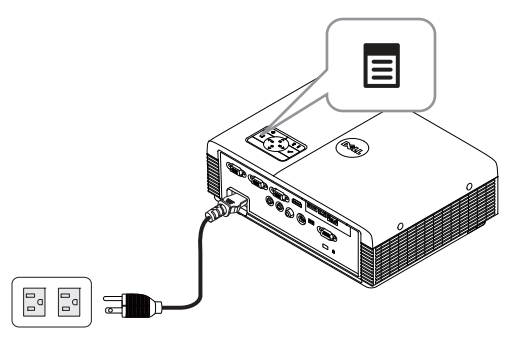

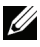

**REMARQUE :** Utilisez les boutons  $\boxed{\wedge}$ ,  $\boxed{\vee}$ ,  $\boxed{\ltimes}$  et  $\boxed{\gt}$  pour naviguer et  $\boxed{\wedge}$ pour sélectionner.

4 Ouvrez le menu **SÉLECT ENTRÉE** , sélectionnez **Sans fil/USB** puis sélectionnez **Affichage sans fil** dans le sous-menu. Référez-vous à ["SÉLECT](#page-51-0)  [ENTRÉE SANS FIL/USB" à la page 52](#page-51-0).

L'**Écran Guide sans fil** indiqué ci-dessous apparaît :

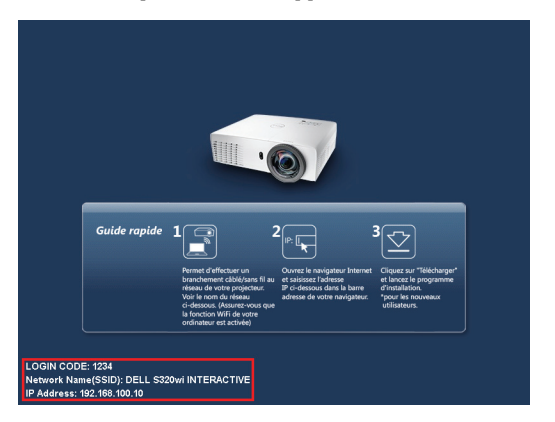

5 Veuillez noter le **Code d'ouverture de session**, **NOM DE RESEAU (SSID)**, et l'**ADRESSE IP**. Vous en aurez besoin plus tard pour vous connecter.

# **Installer le logiciel d'application sans fil sur votre ordinateur**

Avant de pouvoir utiliser votre projecteur sans fil, vous devez en premier installer le logiciel sur votre système.

6 Connectez votre ordinateur au réseau sans fil du **S320** ou du **S320wi**.

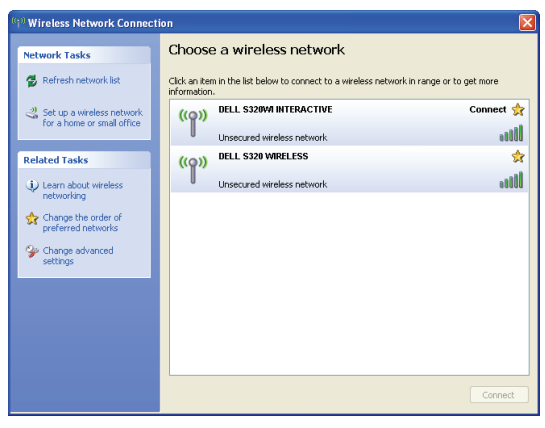

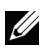

## **REMARQUE :**

• Votre ordinateur doit avoir une fonction de réseau sans fil pour détecter la connexion.

• Lorsque vous vous connectez au réseau sans fil S320 ou S320wi, la connectivité sans fil avec les autres réseaux sans fil est perdue.

**REMARQUE :** Souvenez-vous d'éteindre tous les proxies. (Dans Microsoft<sup>®</sup> Windows Vista : Cliquez sur Panneau de contrôle  $\rightarrow$  Options Internet  $\rightarrow$ Connexions  $\rightarrow$  Réglages LAN)

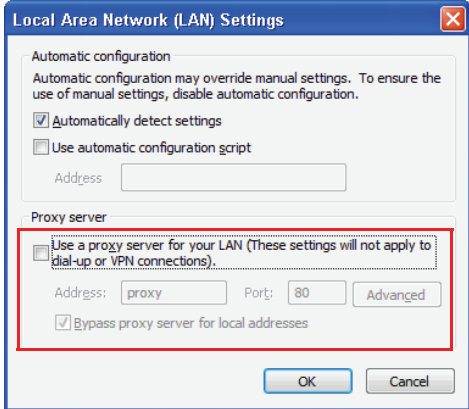

- 7 Ouvrez votre navigateur web. Vous serez automatiquement envoyé à la page web **Gestion web S320 ou S320wi**.
- *PA* **REMARQUE** : Si la page Web ne s'affiche pas automatiquement, entrez l'adresse IP affichée sur l'écran du projecteur (l'adresse IP par défaut est 192.168.100.10) dans la barre d'adresse du navigateur.

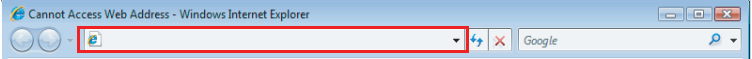

8 La page Gestionnaire web S320 ou S320wi s'affiche. Si c'est la première fois que vous l'utilisez, cliquez sur **Télécharger**.

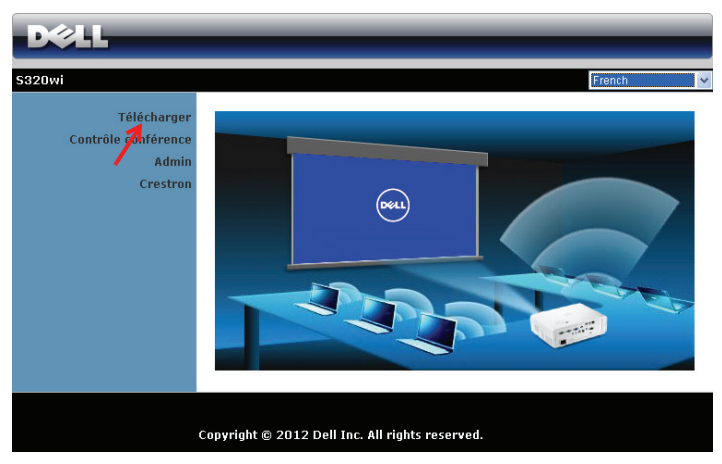

9 Choisissez le système d'exploitation approprié et cliquez sur **Télécharger**.

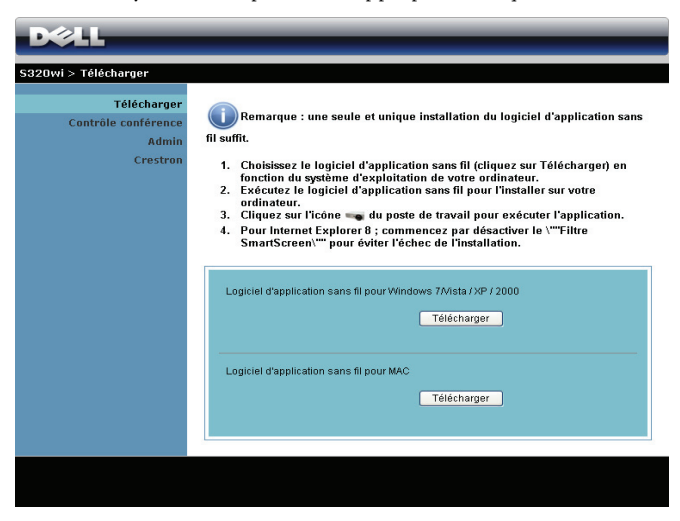

- 10 Cliquez sur **Lancer** pour continuer et installer le logiciel la première fois.
- *C* REMARQUE : Vous pouvez choisir d'enregistrer le fichier et de l'installer plus tard si désiré. Pour faire cela, cliquez sur Enregistrer.

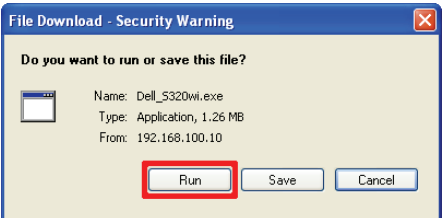

*K* REMARQUE : La fonction de projection audio a besoin d'installer un autre pilote sous Windows XP. Si aucun tel pilote n'a été installé sur votre ordinateur, un message s'affichera pour vous demander d'installer le pilote requis. Vous pouvez télécharger "Pilote de projection audio" à partir du site de support de Dell à l'adresse support.dell.com.

*PLA* **REMARQUE :** Si vous n'arrivez pas à installer l'application car vous n'avez pas les droits voulus sur l'ordinateur, veuillez contacter l'administrateur de votre réseau.

11 L'installation du logiciel commencera. Suivez les instructions à l'écran pour terminer l'installation.

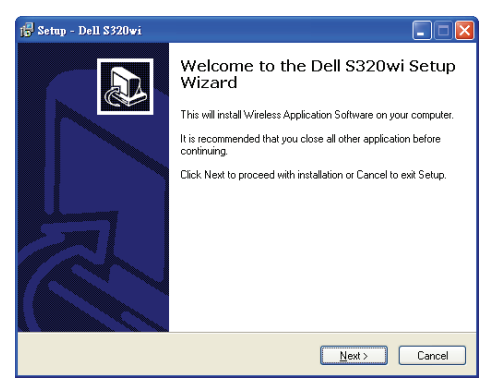

# **Lancez l'application sans fil.**

Une fois que l'installation est terminée, l'application sans fil du S320 ou du S320wi démarre et recherche automatiquement le projecteur. Si le programme ne démarre pas automatiquement, vous pouvez double-cliquer sur l'icône <sub>d</sub>e ou <sub>pl</sub>e sur le bureau pour lancer l'application.

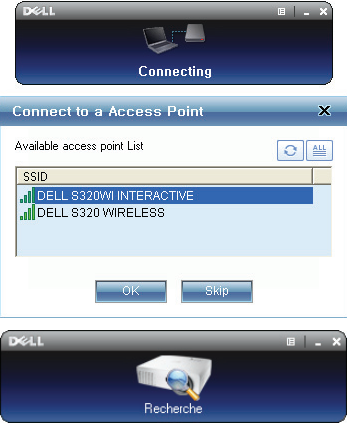

### **Connexion**

Pour communiquer avec votre projecteur, entrez le Login Code (Code de connexion) fourni dans l'étape 6 de [Installation du réseau sans fil](#page-73-0) puis cliquez sur **OK**.

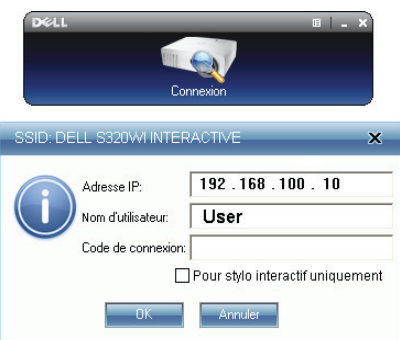

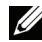

**REMARQUE :** Si l'Adresse IP n'a pas été détecté, entrez l'Adresse IP affichée en bas à gauche de l'écran.

**2. REMARQUE :** Ne cochez pas la case "Pour stylo interactif uniquement" dans l'écran de connexion lorsque vous utilisez l'affichage sans fil ou l'affichage LAN.

## **Comprendre les boutons**

Lorsque vous vous êtes connecté, l'écran suivant s'affiche :

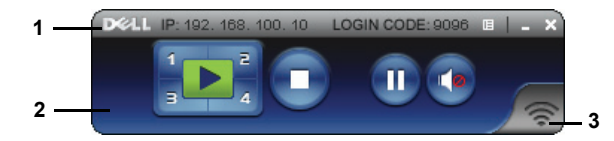

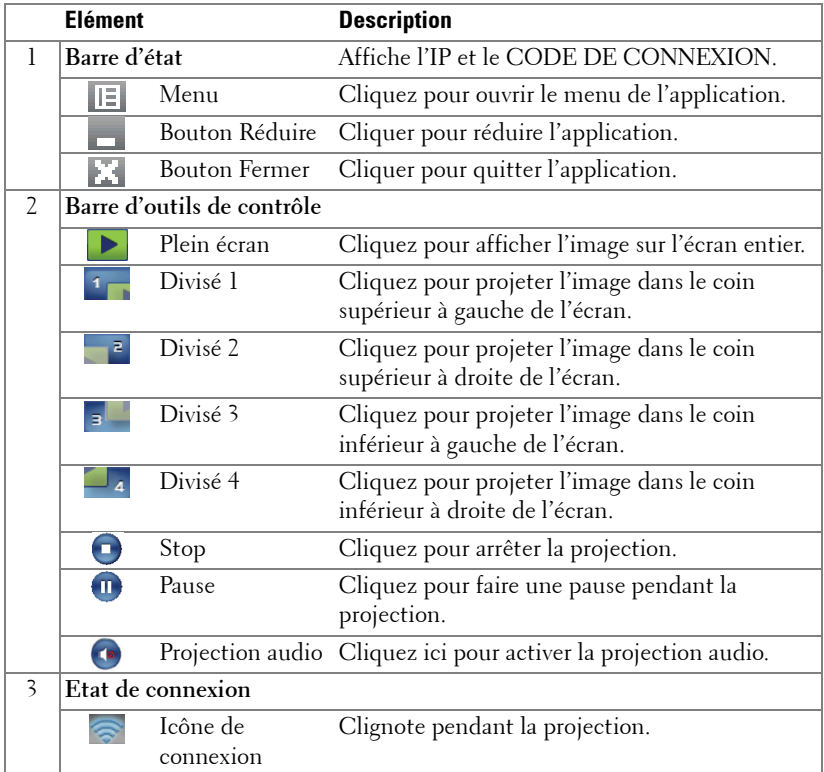

## **Projeter la présentation**

- Pour projeter la présentation, cliquez sur n'importe lequel des boutons de projection  $\left| \cdot \right|$ .
- Pour faire une pause pendant la présentation, cliquez sur  $\blacksquare$ . L'icône devient verte.
- Pour continuer la présentation, cliquez de nouveau sur  $\mathbf{m}$ .
- Pour arrêter la projection audio, cliquez sur
- Pour arrêter la présentation, cliquez sur  $\Box$ .

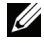

*<b>EMARQUE*: Environnement WLAN avec une connexion 802.11g, et aucun agrandissement d'écran.

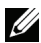

*PO* **REMARQUE** : Votre ordinateur n'entrera pas en mode S1 (mode Veille) / S3 (mode Sommeil) / S4 (mode Hibernation) lorsque vous faites une présentation sans fil, via affichage USB ou Afficheur USB.

## **Utilisation du menu**

Cliquez sur  $\mathbb{E}$  pour afficher le menu.

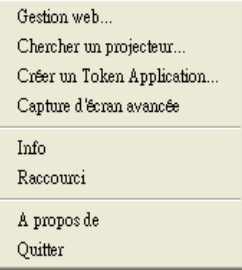

**GESTION WEB—**Cliquez pour ouvrir la page Gestionnaire Web. Référez-vous à ["Gestion du projecteur avec le Gestionnaire Web \(pour réseau sans fil\)" à la](#page-94-0)  [page 95](#page-94-0).

**RECHERCHE UN PROJECTEUR—**Cliquez pour rechercher et vous connecter au projecteur sans fil.

**CRÉER UN TOKEN APPLICATION—**Cliquez pour créer un token d'application. Référezvous à ["Créer un token d'application" à la page 125](#page-124-0).

**CAPTURE D'ÉCRAN AVANCÉE—**C'est activé par défaut. Cliquez pour désactiver la capture d'écran avancée.

**INFO—**Cliquez pour afficher les informations du système.

**RACCOURCI—**Cliquez pour afficher les informations sur les raccourcis.

**A PROPOS DE—**Cliquez pour afficher la version de l'application.

**QUITTER—**Cliquez pour fermer l'application.

# **Installation de Présentation to Go (PtG)**

La configuration système requise pour installer PtG est la suivante :

Système d'exploitation :

- Windows

Microsoft Windows XP™ Home ou Professional avec Service pack 2/3 (32 bits recommandé), Windows® Vista 32 bits, ou Windows® 7 Home ou Professional 32-bit ou 64-bit

- Office 2003 ou Office 2007

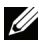

*PLA* **REMARQUE** : Les étapes d'installation de Go PtG sont les mêmes pour les modèles S320 et S320wi.

Avant de pouvoir utiliser l'Afficheur USB, vous devez suivre en premier les étapes suivantes :

1 Installez le kit de module sans fil optionnel. Référez-vous à ["Installation du](#page-13-0)  [kit de module sans fil optionnel" page 14](#page-13-0).

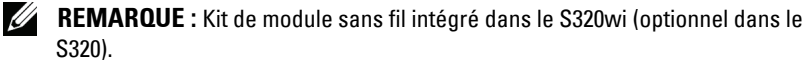

2 Branchez la clé USB sur votre projecteur.

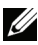

## *<u><b></u>* REMARQUE :

- Seulement les fichiers de photo JPEG de moins de 10Mo x 40M pixels sont supportés.
- Le convertisseur PtG peut convertir vos fichiers PowerPoint en des fichiers PtG. Référez-vous à ["Utilisation de PtG Converter" à la page 87](#page-86-0).
- Vous pouvez télécharger "PtG Converter Lite" sur le site de support de Dell : support.dell.com.
- 3 Dans le menu **SÉLECT ENTRÉE** , sélectionnez **Sans fil/USB**, puis sélectionnez **Afficheur USB** dans le sous-menu. Référez-vous à ["SÉLECT](#page-51-0)  [ENTRÉE SANS FIL/USB" à la page 52](#page-51-0).

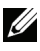

*PLA* REMARQUE : Lorsque les fonctions Sans fil et LAN sont désactivées, allez dans le menu Réglages LAN, sélectionnez "Active" dans l'option "Sans fil et LAN" pour sélectionner la fonction Sans fil et LAN.

# **Afficheur PtG**

Le système restera sur cette page lorsque prêt.

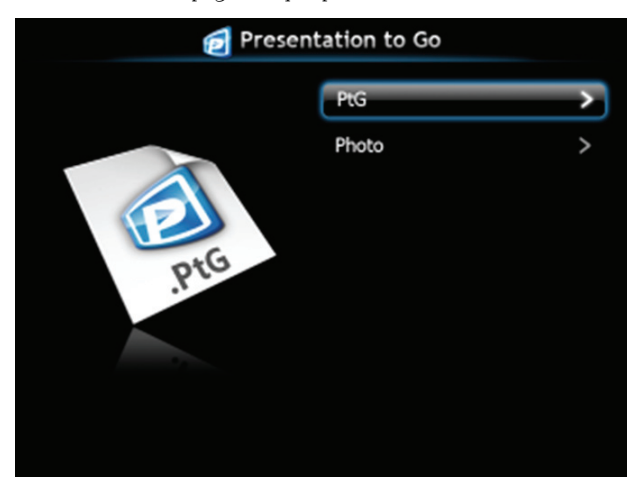

# **Afficheur de photo**

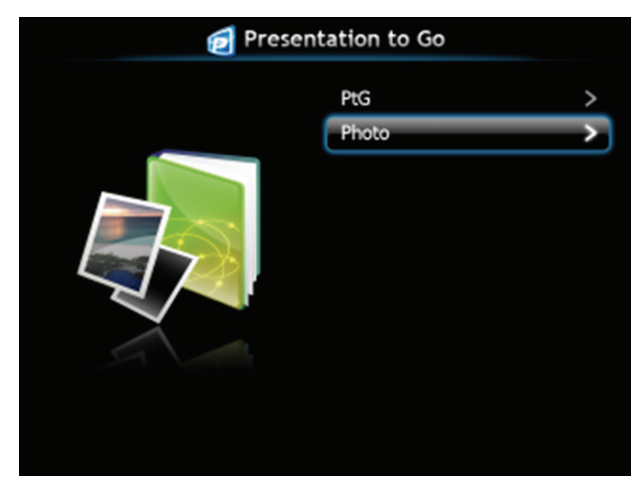

# **Introduction à la fonction PtG/Photo**

Affiche les fichiers PtG et Photo valides enregistrés sur une clé USB.

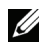

*K* REMARQUE : Si seulement une clé USB a été détectée, le système sautera cette étape.

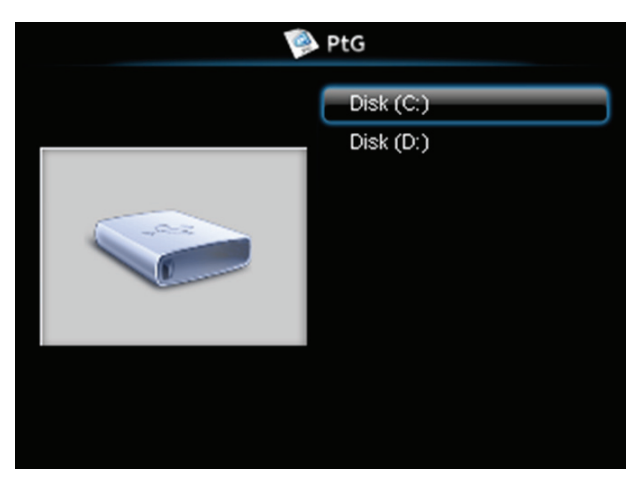

**Aperçu de PtG**

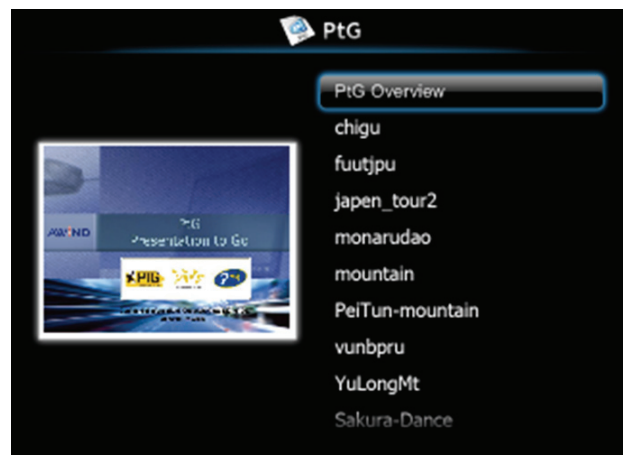

# **Aperçu de Photo**

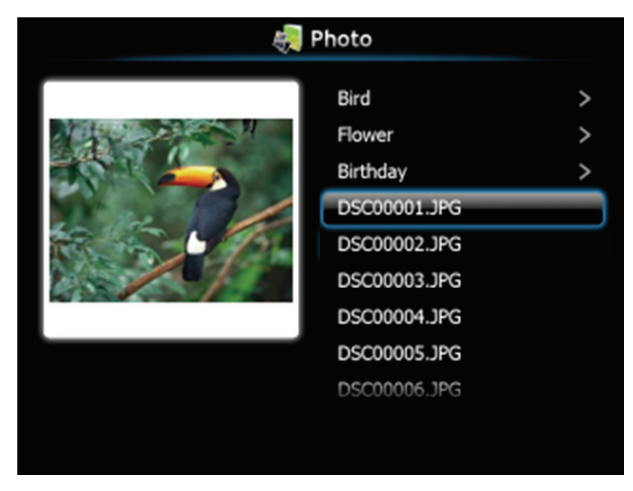

**REMARQUE :** Supporte 14 langues pour les formats de noms de fichiers photo (Langues : Anglais, Hollandais, Français, Allemand, Italien, Japonais, Coréen, Polonais, Portugais, Russe, Chinois Simplifié, Espagnol, Suédois et Chinois Traditionnel).

## **Introduction aux boutons**

Utilisez les boutons haut, bas, et gauchepour naviguer et utilisez le bouton  $\sqrt{\phantom{a}}$  du panneau de contrôle du projecteur ou de la télécommande pour sélectionner.

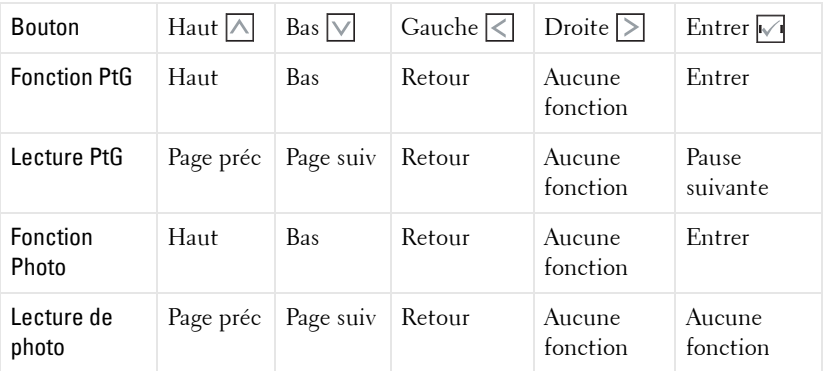

*CA* **REMARQUE :** Si vous ouvrez le menu OSD lorsque vous utilisez la fonction PtG, la navigation PtG avec les boutons haut, bas et gauche ne marchera pas.

# **Installer le logiciel de l'application PtG Converter sur votre ordinateur.**

Suivez les instructions à l'écran pour terminer l'installation.

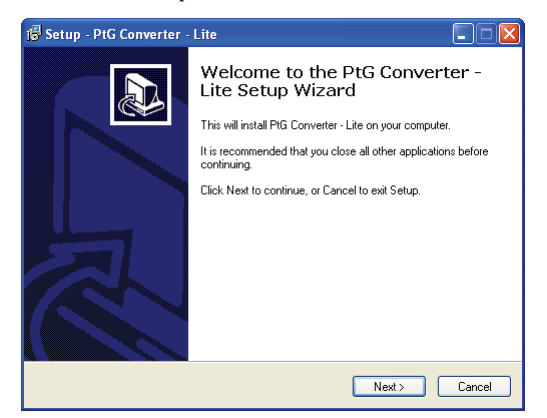

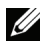

**REMARQUE :** Vous pouvez télécharger "PtG Converter - Lite" sur le site de support de Dell :support.dell.com.

## <span id="page-86-0"></span>**Utilisation de PtG Converter**

1 Lancez "PtG Converter - Lite.exe" ou double-cliquez sur l'icône  $\frac{1}{\text{no common}}$  sur le bureau pour lancer l'application.

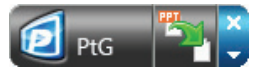

2 Cliquez sur pour sélectionner un fichier PowerPoint et commencer la conversion.

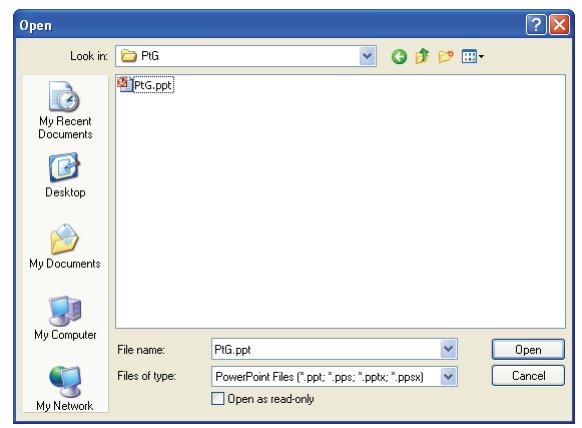

3 Cliquez sur le bouton **Naviguer** pour sélectionner l'emplacement du stockage puis cliquez sur OK.

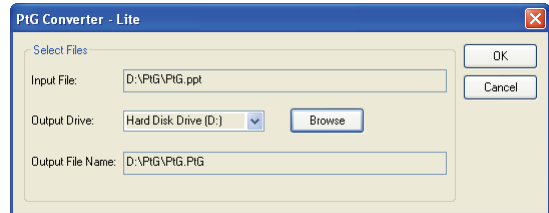

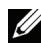

## *C* REMARQUE :

- **1** Si MS PowerPoint n'est pas installé sur votre ordinateur, la conversion du fichier ne marchera pas.
- **2** Le convertisseur PtG ne supporte que jusqu'à 20 pages.
- **3** PtG converter ne supporte que la conversion des fichiers .ppt vers .PtG.

# **Installation de Projection audio**

La Projection audio ne prend en charge que les sources **Affichage sans fil** et **Affichage LAN**.

La configuration requise au minimum est la suivante :

Système d'exploitation :

• Windows

Microsoft Windows XP™ Édition familiale ou Professionnel avec Service pack 2/3 (32 bits recommandé), Windows® Vista 32 bits, ou Windows® 7 Édition familiale ou Professionnel 32 bits ou 64 bits

 $\bullet$  MAC

MacBook ou version ultérieure, MacOS 10.5 ou version ultérieure

Configuration matérielle minimale :

- **a** Processeur ® Core™ i5-460 MHz (2,53 GHz/Turbo 2,8 GHz) ou supérieur
- **b** Carte graphique indépendante avec 1 Go DDR3 VRAM ou plus recommandée
- **c** 2 Go de mémoire DDR3 SDRAM double canal à 1066 MHz requis, ou plus recommandé
- **d** Ethernet Gigabit
- **e** Périphérique wifi 802.11 b/g/n intégré pour une connexion WLAN

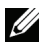

*C* REMARQUE : Si voitre ordinateur ne dispose pas de la configuration matérielle minimum, il se peut que vous ayez un retard ou des parasites dans la projection audio. Respectez la configuration système requise pour avoir des performances optimales pour la projection audio.

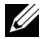

**REMARQUE :** Si vous voulez faire une projection audio sans fil, vous devez installer la dongle sans fil optionnelle. Référez-vous à ["Installation du kit de](#page-13-0)  [module sans fil optionnel" page 14](#page-13-0).

*PA* REMARQUE : La fonction de projection audio a besoin d'installer un autre pilote sous Windows XP. Si aucun tel pilote n'a été installé sur votre ordinateur, un message s'affichera pour vous demander d'installer le pilote requis. Vous pouvez télécharger "Pilote de projection audio" à partir du site de support de Dell : support.dell.com.

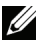

**REMARQUE :** La fonction de projection audio a besoin d'installer un autre disque dans le système d'exploitation MAC. Si aucun tel pilote n'a été installé sur votre ordinateur MAC, un message s'affichera pour vous demander d'installer le pilote requis. Vous pouvez télécharger "Pilote Soundflower" à partir de certains sites de recherche (ex. : Yahoo, MSN...). "Pilote Soundflower" est un application gratuite.

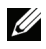

*K* REMARQUE : Les étapes de réglage de la projection audio sont les mêmes pour les modèles S320 et S320wi.

*K* REMARQUE : Ports / Protocole de connexion du projecteur pour la projection via Ethernet :

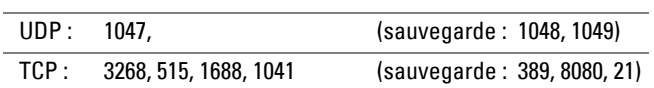

## **Activer la connexion sans fil ou LAN sur le projecteur**

1 Installez le kit de module sans fil optionnel (optionnel avec le S320). Référezvous à ["Installation du kit de module sans fil optionnel" page 14.](#page-13-0)

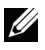

*PAREMARQUE : Si vous avez choisi d'installer un kit de module LAN (optionnel).* voir ["Installation du kit RJ45 optionnel" page 16.](#page-15-0)

2 Connectez le cordon d'alimentation et allumez le projecteur en appuyant sur le bouton d'alimentation.

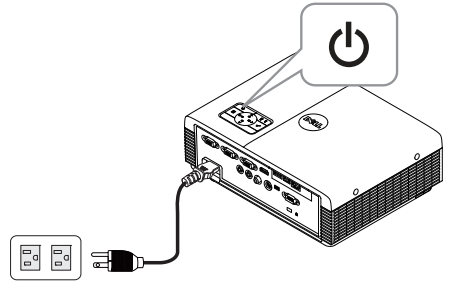

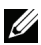

## *C* REMARQUE :

- **a** Si LAN est utilisé pour les projections audio, suivez les étapes suivantes pour activer la fonction Sans fil et LAN (Réglage par défaut Activé) : Réglages  $a$ vancés  $\longrightarrow$  Réglages LAN  $\longrightarrow$  Sans fil et LAN  $\longrightarrow$  Activé.
- **b** Si Sans fil est utilisé pour les projections audio, veuillez installer une dongle sans fil sur votre projecteur.
- 3 Accédez au menu **Sélect entrée**, sélectionnez **Sans fil/USB**, puis sélectionnez **Affichage sans fil** dans le sous-menu.

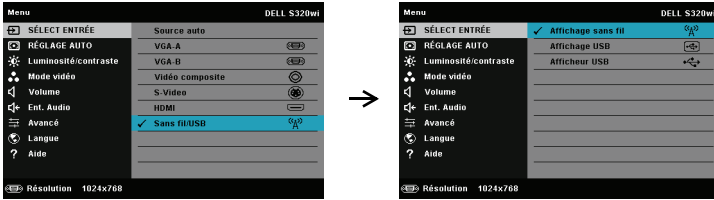

L'écran Guide sans fil reproduit ci-dessous s'affiche :

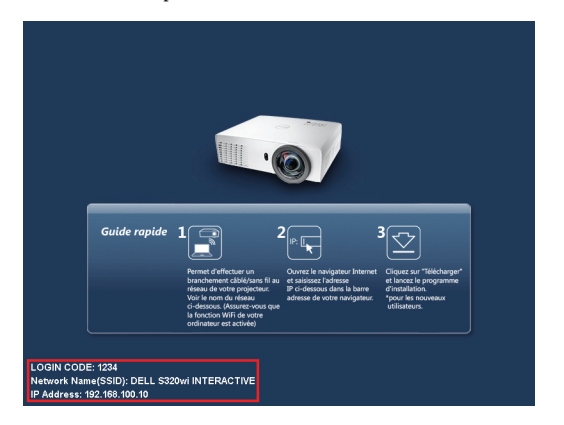

4 Veuillez noter le **CODE D'OUVERTURE DE SESSION**, **NOM DE RESEAU (SSID)**, et l'**ADRESSE IP**. Vous aurez besoin de ces informations plus tard pour vous connecter.

# **Installer le logiciel d'application sans fil sur votre ordinateur**

5 Le « Logiciel d'application sans fil » est requis si Sans fil ou LAN a été utilisé pour configurer la Projection audio. Veuillez télécharger et installer le logiciel la première fois que vous utilisez la Projection audio. S'il est déjà installé, allez directement à l'**Étape 5 - 6**.

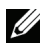

**REMARQUE :** Vous n'avez besoin d'installer le "Logiciel d'application sans fil" qu'une seule fois.

6 Pour la procédure de téléchargement et d'installation du logiciel d'application sans fil, veuillez voir les étapes 7 à 12 de ["Installation du réseau sans fil" à la](#page-73-0)  [page 74](#page-73-0).

**REMARQUE :** Si vous choisissez LAN pour les projections audio, branchez le câble LAN sur le projecteur et sur l'ordinateur.

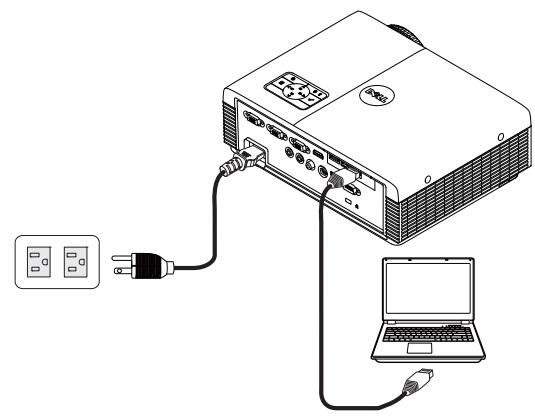

# **Lancez l'application sans fil.**

7 Une fois l'installation terminée, le programme se lance automatiquement. Ou bien double-cliquez sur l'icône  $\frac{1}{\text{Dell S320}}$  ou  $\frac{1}{\text{Dell S320}}$  sur le bureau pour lancer l'application.

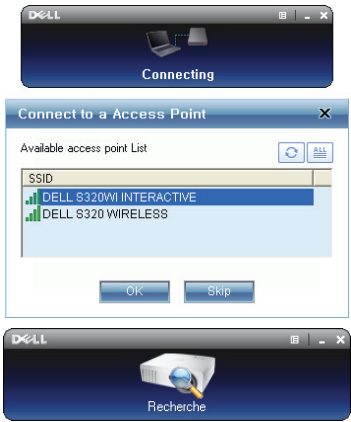

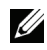

## *B* REMARQUE :

- 1 Si vous choisissez le mode de connexion LAN, cliquez sur "Ignorer".
- 2 Lorsque vous sélectionnez Sans fil pour les projections, sélectionnez Dell S320 Wireless ou Dell S320wi Interactive, et cliquez sur "OK".

# **Connexion**

8 Pour communiquer avec votre projecteur, entrez le Code de connexion (voir l'étape 4), puis cliquez sur OK.

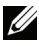

**REMARQUE :** Si l'Adresse IP n'a pas été détectée, entrez l'Adresse IP affichée en bas à gauche de l'écran sans fil.

9 Vous avez maintenant ouvert une session sur l'Application sans fil S320 ou S320wi. Appuyez sur le bouton "Lecture" dans l'application pour démarrer la projection LAN ou sans fil.

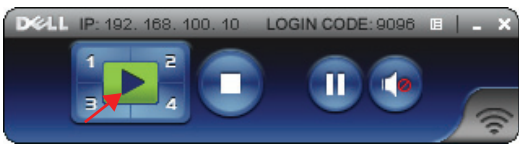

- *K* REMARQUE : Vous pouvez utiliser les contrôles pour projeter en mode plein écran ou en mode écran fractionné.
- 10 Cliquez sur le bouton "**Projection audio**" dans l'application pour activer la fonction **Projection audio**.

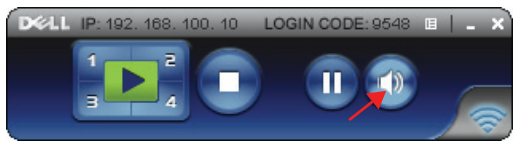

- *K* REMARQUE : La fonction de projection audio a besoin d'installer un autre pilote sous Windows XP. Si aucun tel pilote n'a été installé sur votre ordinateur, un message s'affichera pour vous demander d'installer le pilote requis. Vous pouvez télécharger "Pilote de projection audio" à partir du site de support de Dell : support.dell.com.
- 11 Exécution de Windows Media Player ou d'un autre logiciel de lecture audio (par exemple : lecteur Winamp...) sur votre ordinateur.

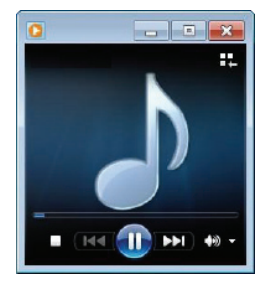

# <span id="page-94-0"></span>**Gestion du projecteur avec le Gestionnaire Web (pour réseau sans fil)**

# **Configuration des réglages du réseau**

Si le projecteur est connecté à un réseau, vous pouvez accéder au projecteur avec un navigateur Web. Pour configurer les réglages du réseau, référez-vous à la section "Réglages LAN" à la [page 63](#page-62-0).

# **Accéder au gestionnaire Web**

Utilisez Internet Explorer 5.0 ou une version plus récente, ou FireFox 1.5 ou une version plus récente et entrez l'adresse IP. Vous pouvez alors accéder au gestionnaire Web et gérer le projecteur à distance.

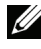

*K* REMARQUE : La gestion web et les réglages sont les mêmes sur les modèles S320 et S320wi .

## **Page d'accueil**

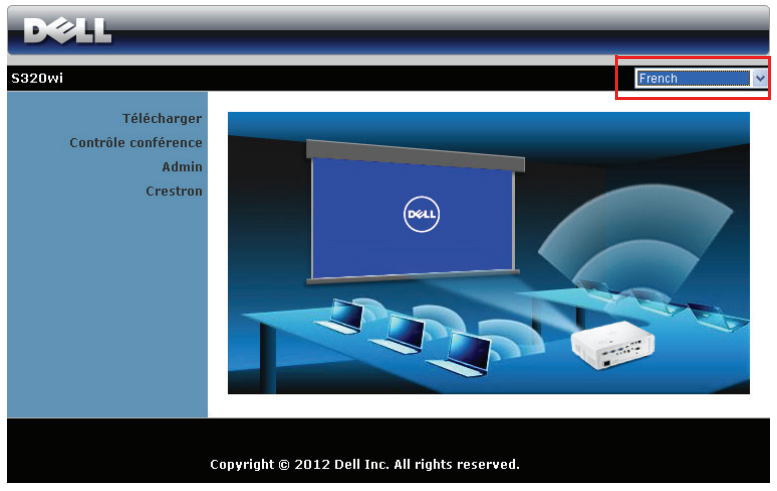

- Ouvrez la page d'accueil du Gestionnaire Web en entrant l'adresse IP du projecteur dans le navigateur Web. Référez-vous à la section "Réglages LAN" à la [page 63](#page-62-0).
- Sélectionnez la langue du gestionnaire Web dans la liste.
- Cliquez sur un élément du menu dans l'onglet de gauche pour accéder à la page.

## **Télécharger le logiciel Application sans fil**

Référez-vous aussi à ["Installation du réseau sans fil" à la page 74.](#page-73-0)

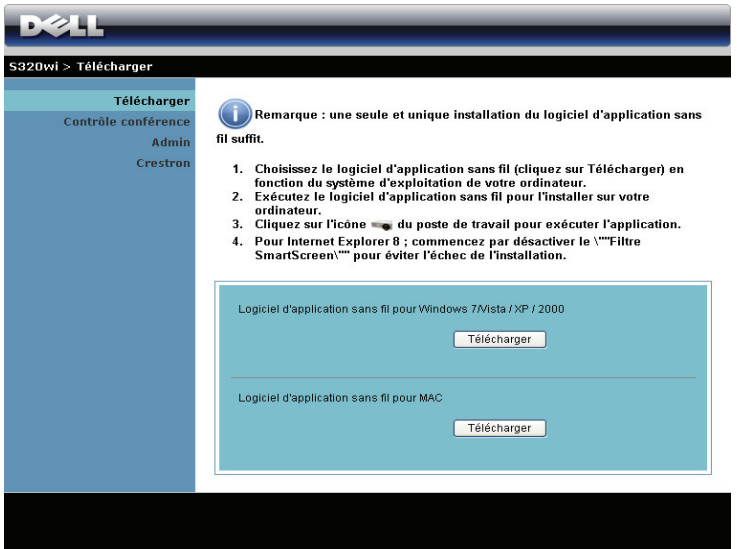

Cliquez sur le bouton **Télécharger** correspondant au système d'exploitation de votre ordinateur.

## **Contrôle conférence**

Ceci vous permet de hôter des présentations en conférence à partir de différentes souces sans utiliser les câbles du projecteur et vous permet de contrôler comment chaque présentation apparaît sur l'écran.

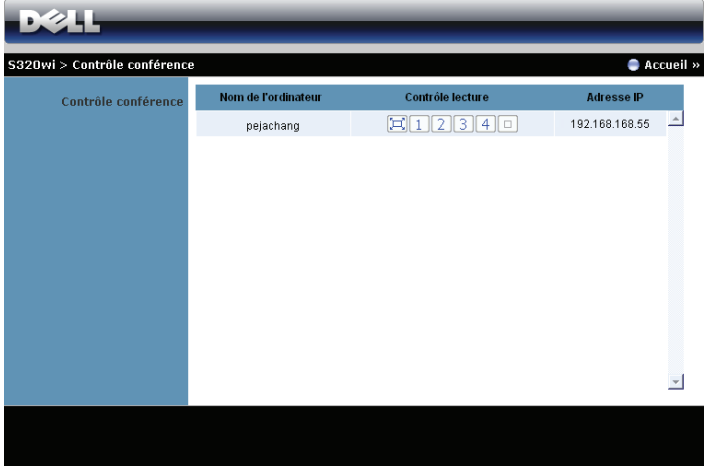

**REMARQUE :** Sans Contrôle conférence, le dernier utilisateur qui appuie sur le bouton "Lecture" dans l'application aura contrôle de l'écran de projection entier.

**Nom de l'ordinateur**: Affiche les ordinateurs connectés au contrôle de conférence.

**Contrôle lecture**: Cliquez sur les boutons pour contrôler comment la projection de chaque ordinateur s'affiche à l'écran.

- $\Box$  Projection plein écran La présentation de l'ordinateur remplie l'écran entier.
- $\bullet$   $\Box$  Divisé 1 La présentation de l'ordinateur apparaît dans le coin supérieur à gauche de l'écran.
- 2 Divisé 2 La présentation de l'ordinateur apparaît dans le coin supérieur à droite de l'écran.
- Divisé 3 La présentation de l'ordinateur apparaît dans le coin inférieur à gauche de l'écran.
- **4** Divisé 4 La présentation de l'ordinateur apparaît dans le coin inférieur à droite de l'écran.
- $\Box$  Stop La projection de l'ordinateur s'arrête.

**Adresse IP**: Affiche l'adresse IP de chaque ordinateur.

*CA* REMARQUE : Pour terminer la conférence, cliquez sur Accueil.

# **Gestion des propriétés**

### **Admin**

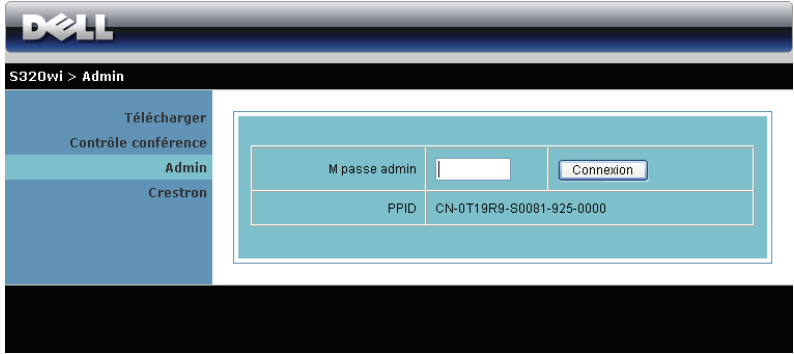

Un mot de passe administrateur est requis lorsque vous voulez ouvrir la page Admin.

• **M passe admin**: Entrez le mot de passe administrateur puis cliquez sur **Connexion**. Le mot de passe par défaut est "admin". Pour changer le mot de passe, référez-vous à ["Changer mots de passe" à la page 103.](#page-102-0)

## **Statut du système**

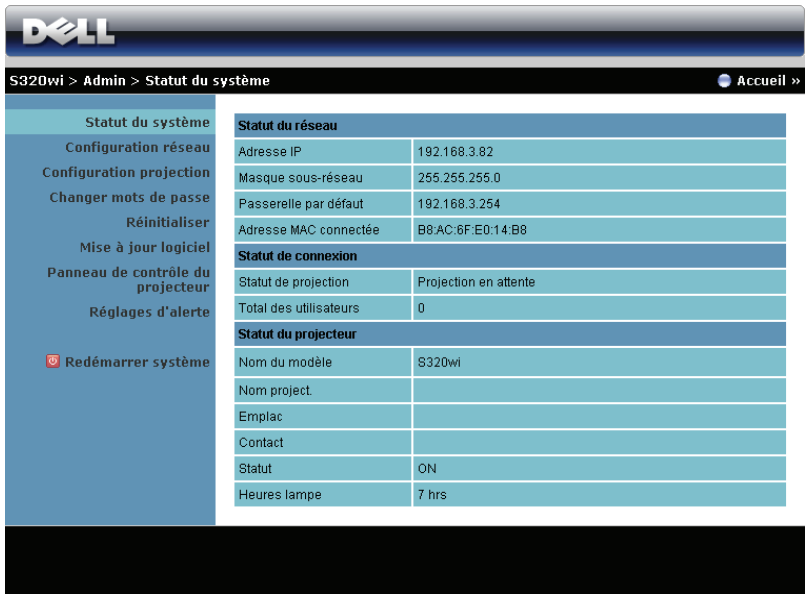

Affiche les informations **Statut du réseau**, **Statut de connexion**, et **Statut du projecteur**.

## **Statut du réseau**

Référez-vous à la section OSD à [page 63](#page-62-0).

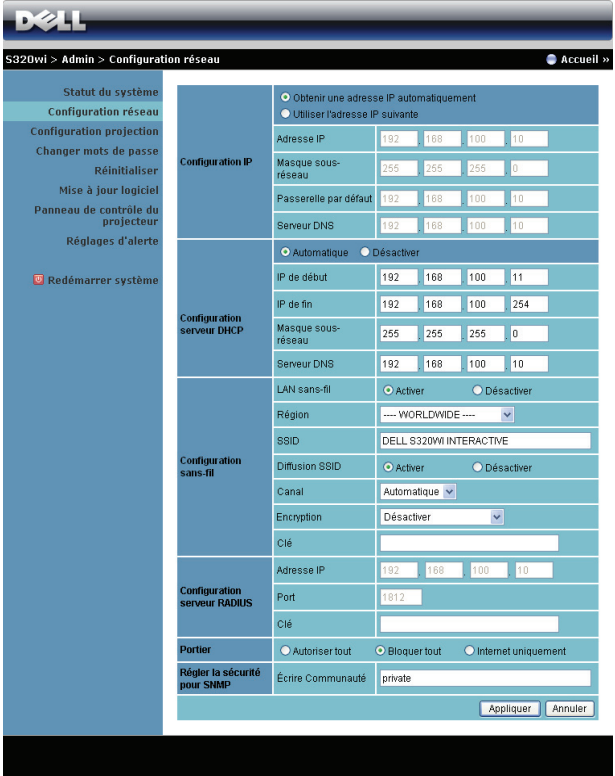

#### **Configuration IP**

• Choisissez **Obtenir une adresse IP automatiquement** pour attribuer automatiquement une adresse IP au projecteur ou **Utiliser l'adresse IP suivante** pour attribuer manuellement une adresse IP.

#### **Configuration serveur DHCP**

• Choisissez **Automatique** pour régler automatiquement les adresses **IP de début**, **IP de fin**, **Masque sous-réseau**, **Passerelle par défaut**, et **Serveur DNS** à partir d'un serveur DHCP ou **Désactiver** pour désactiver cette fonction.

#### **Configuration sans-fil**

• Choisissez **Activer** pour régler **Région**, **SSID**, **Diffusion SSID**, **Canal**, **Encryption**, et **Clé**. Choisissez **Désactiver** pour désactiver la connexion sans fil.

**SSID**: La longueur maximale est de 32 caractères.

**Encryption** : Vous pouvez **Désactiver** la clé WPA ou sélectionner une chaîne ASCII ou HEX 64-bits ou 128-bits.

**Clé** : Si Chiffrement est activé, vous devez régler la valeur de la clé en fonction du mode de chiffrement que vous avez sélectionné.

#### **Configuration du Serveur RADIUS**

• Réglez les options Adresse IP, Port et Clé.

### **Portier**

• Il y a trois choix :

**Autoriser tout** : Pour permettre l'accès des utilisateurs au réseau du bureau via le projecteur sans fil.

**Bloquer tout** : Pour bloquer l'accès des utilisateurs au réseau du bureau via le projecteur sans fil.

**Internet uniquement** : Pour bloquer tous les utilisateurs du réseau du bureau, mais conserver la connexion Internet.

### **Régler la sécurité pour SNMP**

• Réglez les informations communautaires d'écriture

Cliquez sur le bouton **Appliquer** pour enregistrer et appliquer les réglages. Le projecteur doit être redémarré pour que les réglages soient utilisés.

## **Configuration projection**

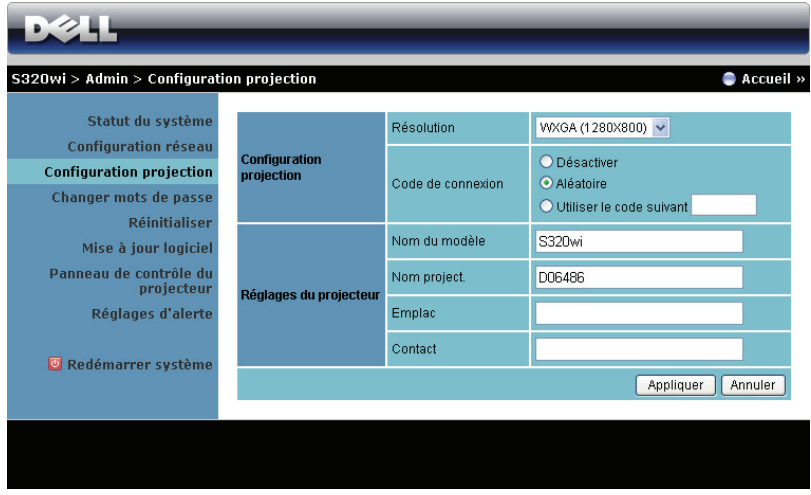

### **Configuration projection**

- **Résolution**: Vous permet de sélectionner la résolution. Les options sont les suivantes : XGA (1024 x 768) et WXGA (1280 x 800).
- **Code de connexion**: Sélectionnez comment vous voulez que le code de connexion soit généré par la projecteur. Il y a trois choix :
	- **Désactiver** : Le code de connexion n'est pas requis lorsque vous vous connectez au système.
	- **Aléatoire**: La valeur par défaut est **Aléatoire**. Le code de connexion sera créé d'une manière aléatoire.
	- **Utiliser le code suivant**: Entrez un code à 4 chiffres. Ce code sera utilisé pour vous connecter au système.

### **Réglages du projecteur**

• Réglez les options **Nom du modèle**, **Nom project.**, **Emplac**, et **Contact** (juqu'à 21 caractères par champ).

Cliquez sur le bouton **Appliquer** pour enregistrer et appliquer les réglages. Le projecteur doit être redémarré pour que les réglages soient utilisés.

#### <span id="page-102-0"></span>**Changer mots de passe**

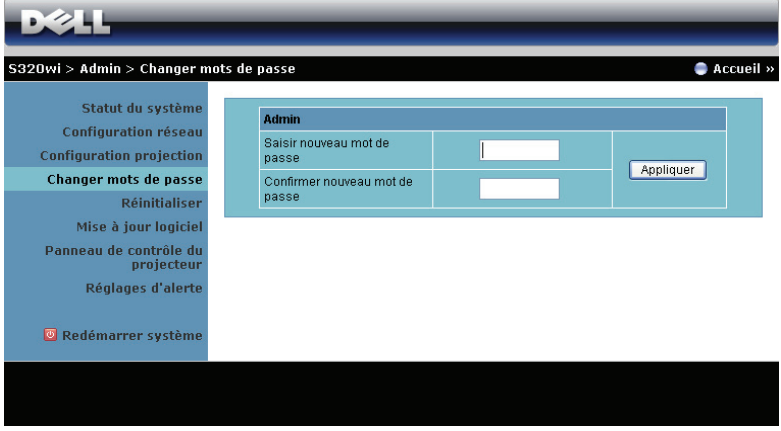

Cette page vous permet de changer le mot de passe administrateur.

- **Saisir nouveau mot de passe**: Entrez le nouveau mot de passe.
- **Confirmer nouveau mot de passe**: Entrez à nouveau le mot de passe et cliquez sur **Appliquer**.

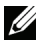

**REMARQUE :** Si vous avez oublié votre mot de passe administrateur, contactez Dell.

### **Réinitialiser**

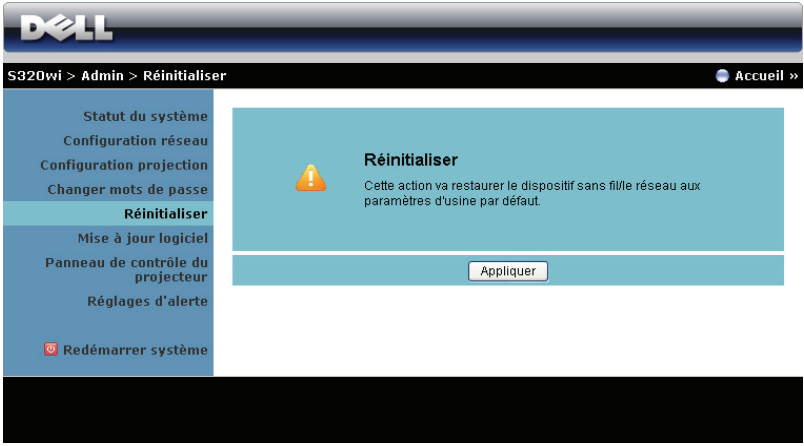

Cliquez sur le bouton **Appliquer** pour restaurer tous les réglages sans fil/du réseau sur les réglages originaux.

## **Mise à jour logiciel**

Utilisez la page Mise à jour progiciel pour mettre à jour le progiciel de votre projecteur sans fil.

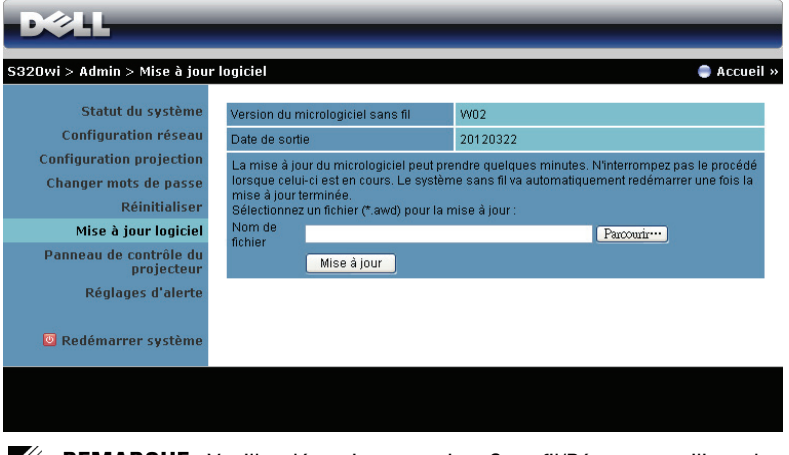

**REMARQUE :** Veuillez désactiver et activer Sans fil/Réseau en utilisant le menu OSD pour redémarrer la carte réseau du projecteur après la mise à jour du firmware.

Pour mettre à jour le firmware, suivez les étapes suivantes :

- 1 Appuyez sur **Paroourir** pour sélectionner le fichier de mise à jour.
- 2 Cliquez sur le bouton **Mise à jour** pour commencer. Attendez pendant que le système met à jour le firmware de votre appareil.

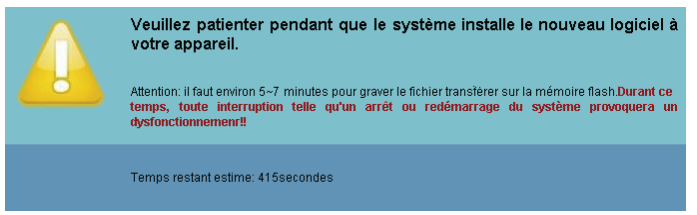

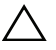

**AVERTISSEMENT :** N'interrompez pas le processus de mise à jour, ceci pourrait provoquer un crash du système !

3 Cliquez sur **OK** lorsque la mise à jour est terminée.

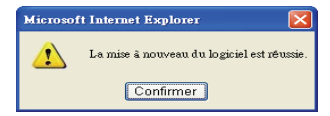

### **Panneau de contrôle du projecteur**

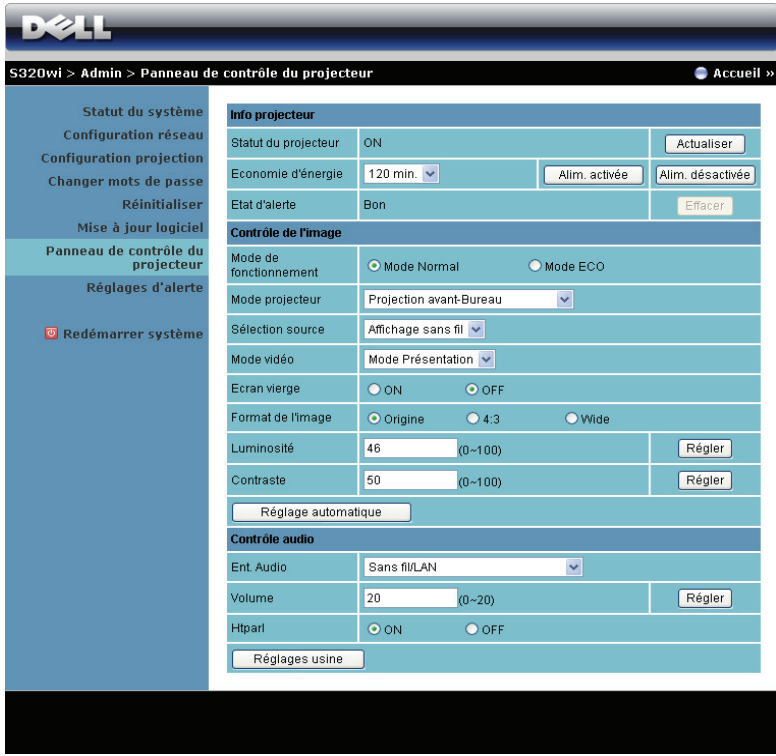

### **Info projecteur**

- **Statut du projecteur** : Il y a cinq états : Lampe allumée, Veille, Eco énergie, Refroidissement et En Préchauffage. Cliquez sur **Actualiser** pour actualiser l'état et les réglages de contrôle.
- **Economie d'énergie**: Le mode d'économie d'énergie peut être réglé sur Off, 30, 60, 90 ou 120 minutes. Pour plus d'informations, référez-vous à ["Economie d'énergie" à la page 68.](#page-67-0)
- **Etat d'alerte**: Il y a trois états d'alerte : Avertissement lampe, Vie de lampe basse et Avertissement température. Votre projecteur peut se verrouiller en mode de protection si l'une quelconque des alertes est activée. Pour sortir du mode de protection, cliquez sur **Effacer** pour effacer l'État d'alerte avant d'allumer votre projecteur.

## **Contrôle de l'image**

- **Mode Projecteur**: Vous permet de sélectionner le mode du projecteur, en fonction de la manière dont le projecteur a été installé. Il y a quatre modes de projection : Projection avant-Bureau, Projection avant-Montage mural, Projection arrière-Bureau, et Projection arrière-Montage mural.
- **Sélection source** : Le menu Sélection source vous permet de sélectionner la source d'entrée de votre projecteur. Vous pouvez choisir VGA-A, VGA-B, S-Vidéo, Composite Vidéo, HDMI, Affichage sans fil, Affichage USB, ou Afficheur USB.
- **Mode vidéo**: Sélectionnez un mode pour optimiser l'affichage de l'image en fonction de l'utilisation du projecteur :
	- **Présentation** : Idéal pour les présentations.
	- **Lumineux** : Luminosité et contraste maximal.
	- **Film** : Pour regarder des films et des photos.
	- **sRGB** : Offre une représentation plus fidèle des couleurs.
	- **Perso** : Pour utiliser vos réglages préférés.
- **Ecran vierge**: Vous pouvez sélectionner On ou Off.
- **Format de l'image**: Vous permet de sélectionner un format d'image pour ajuster la manière dont l'image s'affiche.
- **Luminosité** : Choisissez une valeur pour régler la luminosité de l'image.
- **Contraste**: Choisissez une valeur pour régler le contraste de l'image.

Cliquez sur le bouton **Réglage automatique** pour ajuster automatiquement les réglages.

### **Contrôle audio**

- **Ent. Audio**: Sélectionnez la source d'entrée. Les options sont les suivantes : Entrée ana., HDMI, et Sans fil/LAN.
- **Volume**: Sélectionnez le niveau (0-20) du volume audio.
- **Htparl**: Sélectionnez **On** pour activer la fonction audio ou sélectionnez **Off** pour désactiver la fonction audio.

Cliquez sur le bouton **Réglages usine** pour restaurer les réglages originaux.

## **Réglages d'alerte**

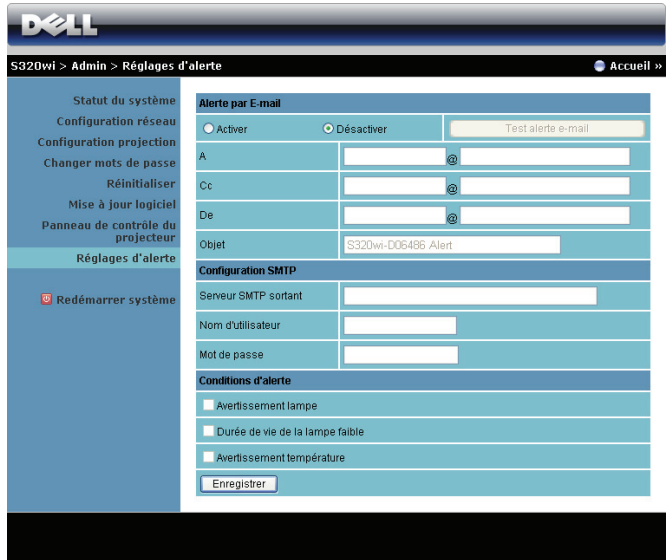

#### **Alerte par E-mail**

- Alerte par E-mail: Vous pouvez choisir si vous voulez être averti par courriel (Activer) ou pas (Désactiver).
- A/Cc/De : Vous pouvez entrer l'adresse de courriel de l'envoyeur (De) et des destinataires (A/Cc) qui reçoivent une notification lorsqu'il y a un dysfonctionnement ou un avertissement.
- Objet: Vous pouvez entrer le sujet du courriel.

Cliquez sur le bouton **Test alerte e-mail** pour tester les paramètres d'alerte par email.

### **Configuration SMTP**

• **Serveur SMTP sortant**, **Nom de l'utilisateur,** et **Mot de passe** doivent être fournis par l'administrateur de votre réseau ou de votre service informatique.

#### **Conditions d'alerte**

• Vous pouvez sélectionner les mal fonctionnements ou les avertissements pour lesquels un Email doit être envoyé. Lorsqu'une des conditions d'alerte est présente, un email sera envoyé aux destinataires (A/Cc).

Cliquez sur le bouton **Enregistrer** pour enregistrer les réglages.

*PLA* **REMARQUE** : La fonction Alerte courriel est conçue pour marcher avec un serveur SMTP standard en utilisant le port par défaut 25. Elle ne supporte pas le codage et l'authentification (SSL ou TLS).
### **Redémarrer système**

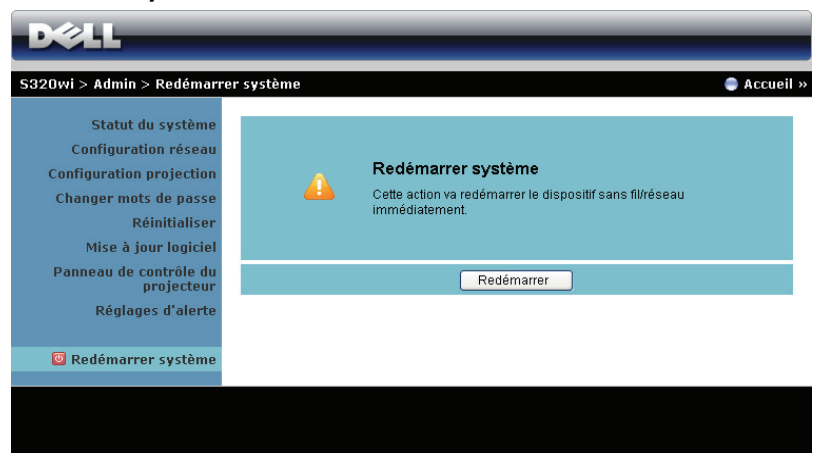

Cliquez sur **Redémarrer** pour redémarrer le système.

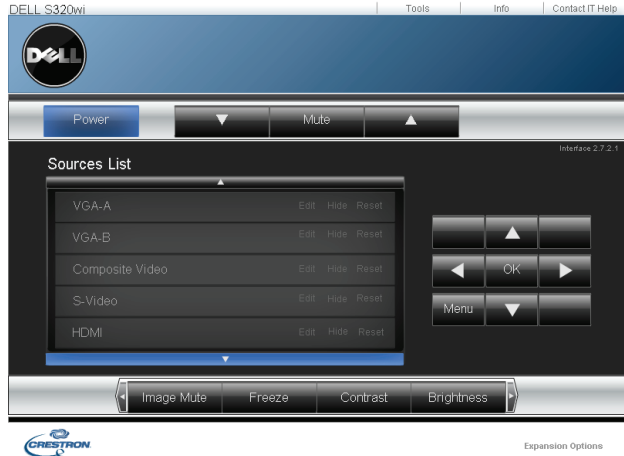

### **Crestron**

Pour la fonction Crestron.

### **Gestion du projecteur avec le Gestionnaire Web (Le kit réseau RJ45 est optionnel avec le S320)**

### **Configuration des réglages du réseau**

Si le projecteur est connecté à un réseau, vous pouvez accéder au projecteur avec un navigateur Web en utilisant les réglages du réseau (TCP/IP). Lorsque vous utilisez la fonction de réseau, l'adresse IP doit être unique. Pour configurer les réglages du réseau, référez-vous à la section ["Réglages LAN" à la page 63.](#page-62-0)

Le kit RJ45 n'est pas fourni avec le projecteur S320. Vous pouvez l'acheter sur le site Web de Dell www.dell.com. Référez-vous à ["Installation du kit RJ45 optionnel"](#page-15-0)  [à la page 16](#page-15-0).

### **Accéder au gestionnaire Web**

Utilisez Internet Explorer 5.0 ou une version plus récente, ou FireFox 1.5 ou une version plus récente et entrez l'adresse IP. Vous pouvez alors accéder au gestionnaire Web et gérer le projecteur à distance.

### **Gestion des propriétés**

### **Accueil**

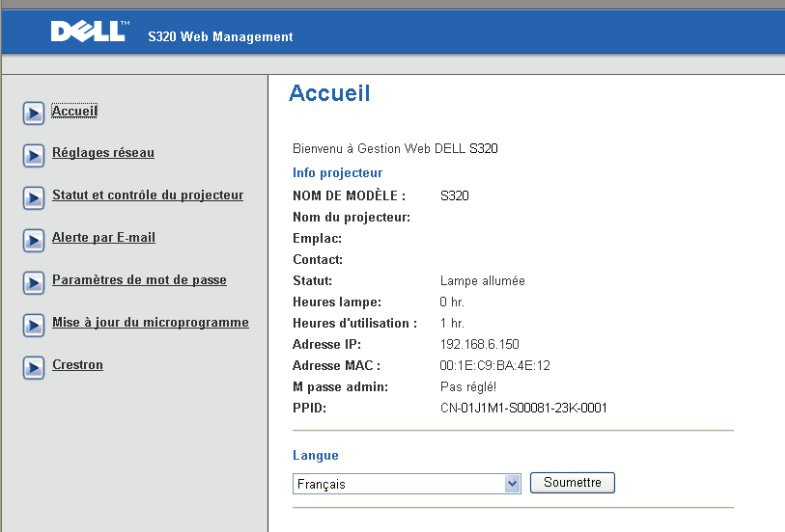

- Ouvrez la page d'accueil du Gestionnaire Web en entrant l'adresse IP du projecteur dans le navigateur Web. Référez-vous à ["Réglages LAN" à la](#page-62-0)  [page 63](#page-62-0).
- **Langue** : Pour changer la langue du gestionnaire Web.

### **Réglages réseau**

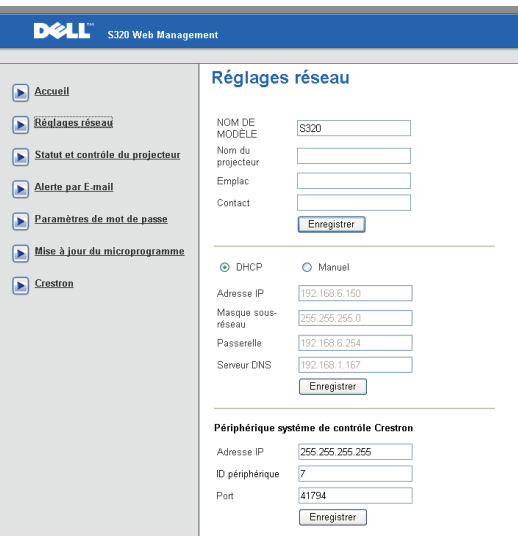

- Réglez les options **Nom de modèle**, **Nom du projecteur**, **Emplac,** et **Contact** (juqu'à 21 caractères par champ). Appuyez sur **Enregistrer** pour confirmer les réglages.
- Choisissez **DHCP** pour attribuer automatiquement une adresse IP au projecteur à partir d'un serveur DHCP ou **Manuel** pour attribuer manuellement une adresse IP.
- Configurez les informations **Adresse IP, ID périphérique,** et **Port** de la fonction Crestron.

### **Page du statut du projecteur et de contrôle**

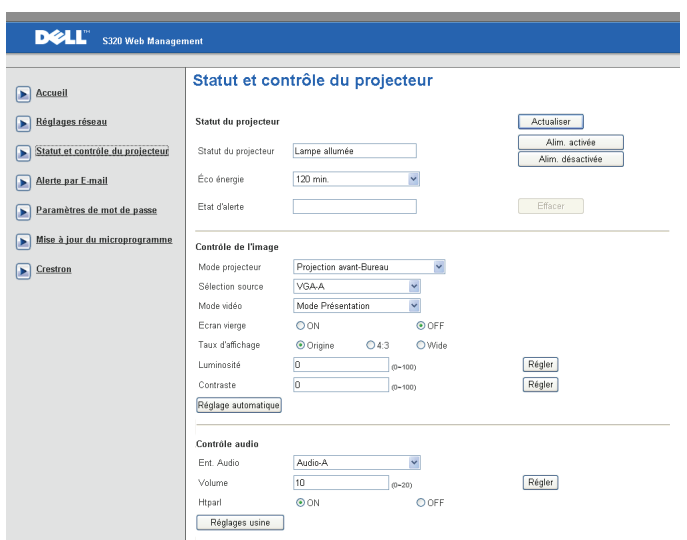

- **Statut du projecteur** : Il y a 5 états : Lampe allumée, Veille, Eco énergie, Refroidissement et En Préchauffage. Cliquez sur le bouton **Actualiser** pour actualiser l'état et les réglages de contrôle.
- **Economie d'énergie**: Le mode d'économie d'énergie peut être réglé sur Off, 30, 60, 90 ou 120 minutes. Référez-vous à la section [page 68](#page-67-0).
- **Etat d'alerte**: Il y a 3 états d'alerte : Avertissement lampe, Vie de lampe basse et Avertissement température. Votre projecteur peut se verrouiller en mode de protection si l'une des alertes décrites ci-dessus est activée. Pour sortir du mode de protection, cliquez sur **Effacer** pour effacer l'état d'alerte avant d'allumer votre projecteur.
- **Mode Projecteur**: Vous permet de sélectionner le mode du projecteur, en fonction de la manière dont le projecteur a été installé. Il y a quatre modes de projection : Projection avant-Bureau, Projection avant-Montage mural, Projection arrière-Bureau, Projection arrière-Montage mural
- **Sélection source** : Le menu Sélection source vous permet de sélectionner la source d'entrée de votre projecteur. Vous pouvez choisir **VGA-A**, **VGA-B**, **S-Vidéo**, **Vidéo composite**, **HDMI**, **Affichage sans fil**, **Affichage USB**, ou **Afficheur USB.**
- **Mode vidéo**: Sélectionnez un mode pour optimiser l'affichage de l'image en fonction de l'utilisation du projecteur :
- **Présentation:** Idéal pour les présentations.
- **Lumineux:** Luminosité et contraste maximum.
- **Film :** Pour regarder des films et des photos.
- **sRGB :** Offre une représentation plus fidèle des couleurs.
- **Perso :** Pour utiliser vos réglages préférés.
- **Ecran vierge**: Vous pouvez choisir Marche ou Arrêt.
- **Format de l'image**: Vous permet de sélectionner un format d'image pour ajuster la manière dont l'image s'affiche.
- **Luminosité**: Choisissez une valeur entre et pour régler la luminosité de l'image.
- **Contraste**: Choisissez une valeur pour régler le contraste de l'image.

Cliquez sur le bouton **Réglage automatique** pour enregistrer automatiquement les réglages.

- **Ent. Audio**: Sélectionnez la source d'entrée. Les options sont les suivantes : Entrée ana., HDMI, et Sans fil/LAN.
- **Volume** : Vous pouvez régler le volume audio (0-20).
- **Htparl** : Vous pouvez choisir On pour activer la fonction audio ou Off pour désactiver la fonction audio.

Cliquez sur le bouton **Réglages usine** pour restaurer les réglages originaux.

### **Alerte par E-mail**

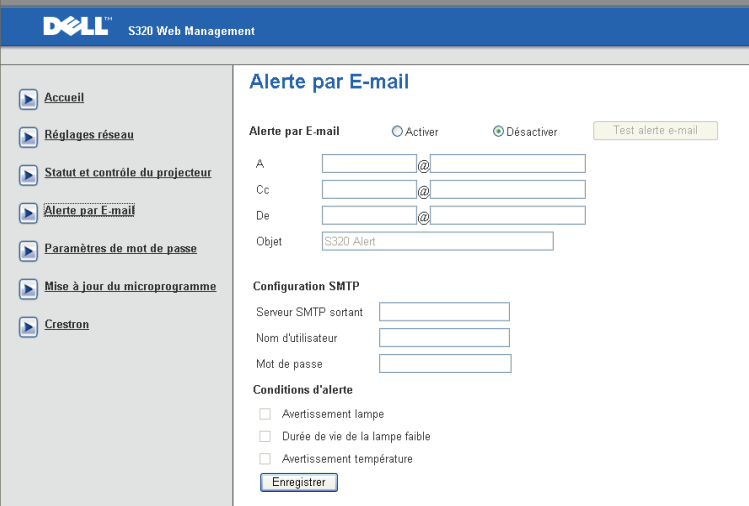

- **Alerte par E-mail :** Vous pouvez choisir si vous voulez être averti par courriel (Activer) ou pas (Désactiver).
- **A/Cc/De :** Vous pouvez entrer l'adresse email de l'envoyeur (De) et les destinataires (A/Cc) qui recevront un email d'alerte lorsqu'il y a un mal fonctionnement ou un avertissement.
- **Serveur SMTP sortant**, **Nom de l'utilisateur,** et **Mot de passe** doivent être fournis par l'administrateur de votre réseau ou de votre service informatique.
- **Conditions d'alerte :** Vous pouvez sélectionner les mal fonctionnements ou les avertissements pour lesquels un email doit être envoyé. Lorsqu'une des conditions d'alerte est présente, un email sera envoyé aux destinataires  $(A/Cc)$ .

Cliquez sur le bouton **Enregistrer** pour enregistrer les réglages.

### **Réglages de mot de passe**

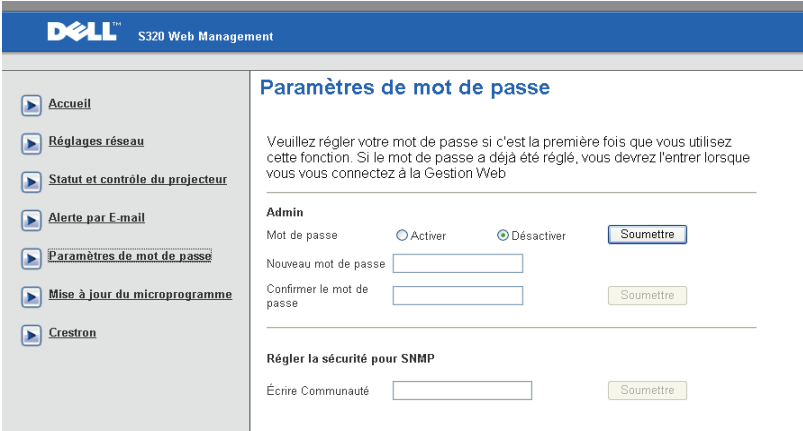

Utilisez Réglage du mot de passe pour créer un mot de passe administrateur pour accéder au **Gestion Web**. Lorsque vous voulez activer le mot de passe la première fois, réglez-le avant de l'activer. Lorsque la fonction de mot de passe est activée, le mot de passe d'administrateur sera requis pour accéder au **Gestion Web.**

- **Nouveau mot de passe** : Entrez un nouveau mot de passe
- **Confirmer le mot de passe** : Entrez de nouveau le mot de passe et confirmez.
- **Écrire Communauté**: Pour régler la sécurité SNMP. Entrez le mot de passe et confirmez.

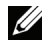

*C* REMARQUE : Si vous avez oublié votre mot de passe administrateur, contactez Dell.

### **Page de connexion**

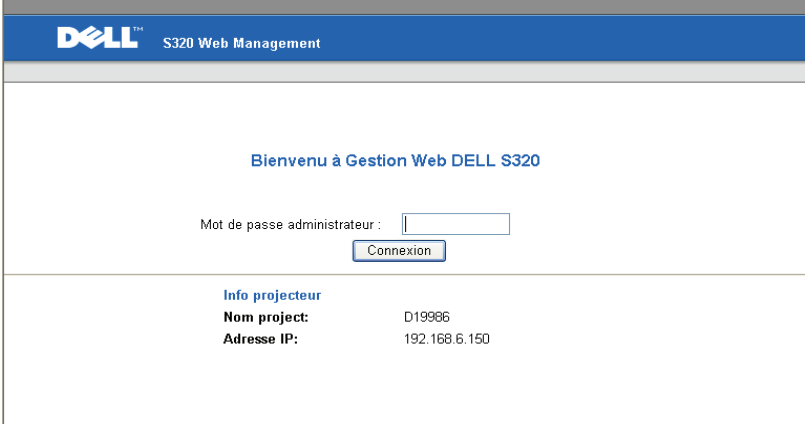

• **Mot de passe administrateur** : Entrez le mot de passe administrateur et cliquez sur Connexion.

### **Mise à jour logiciel**

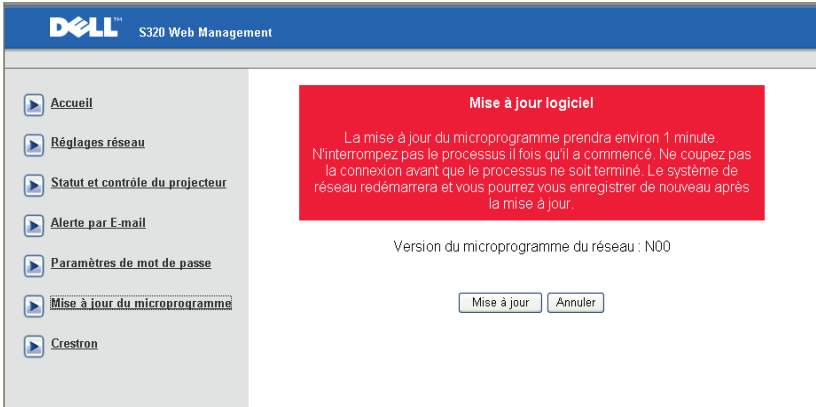

Utilisez la page Mise à jour logiciel pour mettre à jour le logiciel de votre projecteur. Appuyez sur **Mise à jour** pour commencer.

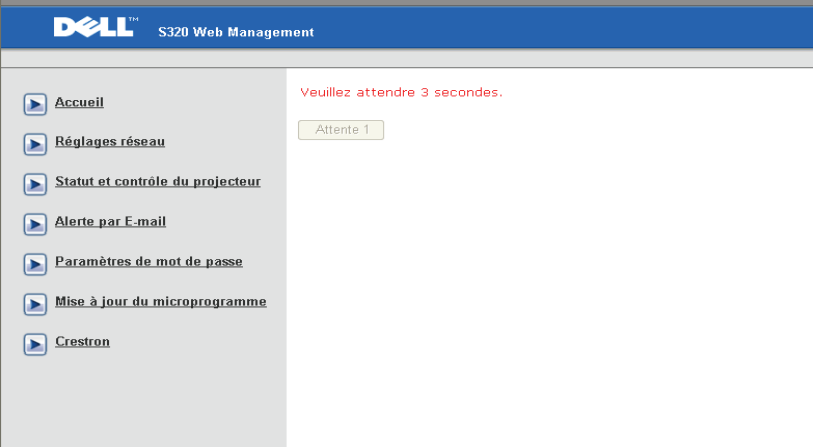

• Veuillez patienter jusqu'à ce que le compteur atteigne 0.

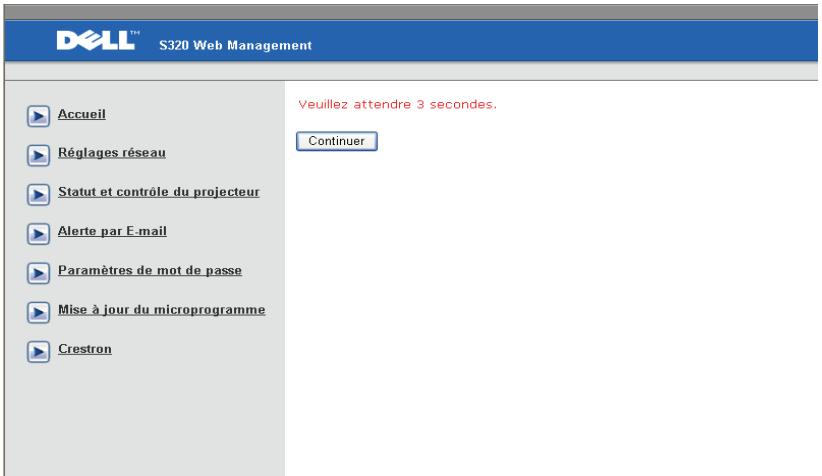

• Attendez 3 secondes pour aller automatiquement à l'étape suivante.

### **Upgrade Firmware**

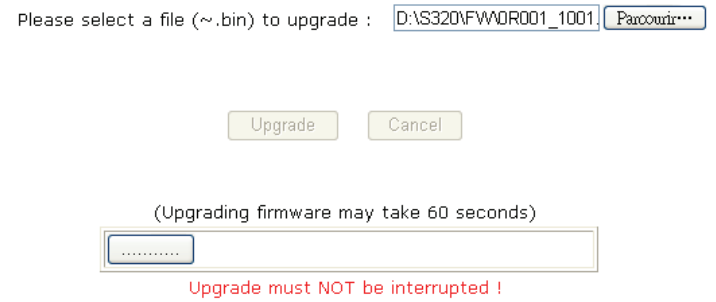

• Choisissez le fichier à mettre à jour et cliquez sur le bouton **Mettre à niveau**. Pendant la mise à jour, le bouton **Annuler** est désactivé.

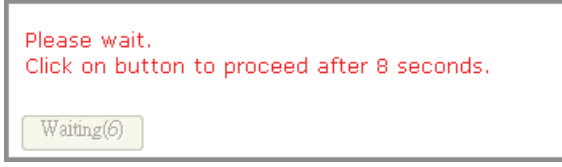

• Veuillez patienter jusqu'à ce que le compteur atteigne 0.

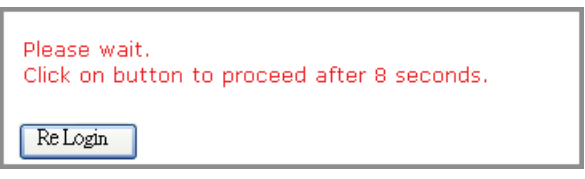

• Lorsque la mise à jour est terminée, cliquez sur le bouton **Re connexion** pour retourner à la page d'accueil du Gestionnaire Web.

### **Crestron**

|                 |                 |                 |          |         |                   | Tools        | Info  | Contact IT Help   |
|-----------------|-----------------|-----------------|----------|---------|-------------------|--------------|-------|-------------------|
|                 | <b>DELL</b>     |                 |          |         |                   |              |       |                   |
|                 | Power           | $Vol -$<br>Mute |          | $Vol +$ |                   |              |       |                   |
|                 | Sources List    |                 |          |         |                   |              |       | Interface 2.7.2.6 |
|                 | VGA-A           |                 |          |         |                   |              |       |                   |
|                 | VGA-B           |                 |          |         |                   | Menu         | A     | Auto              |
|                 | S-Video         |                 |          |         |                   | a            | Enter | B                 |
|                 | Composite Video |                 |          |         |                   | <b>Blank</b> |       | Source            |
|                 | <b>HDMI</b>     |                 |          |         |                   |              |       |                   |
|                 |                 |                 |          |         |                   |              |       |                   |
|                 | п               | Freeze          | Contrast |         | <b>Brightness</b> | Zoom         | Þ     |                   |
| <b>CRESTRON</b> |                 |                 |          |         |                   |              |       | Expansion Options |

Pour la fonction Crestron.

### **Questions fréquentes :**

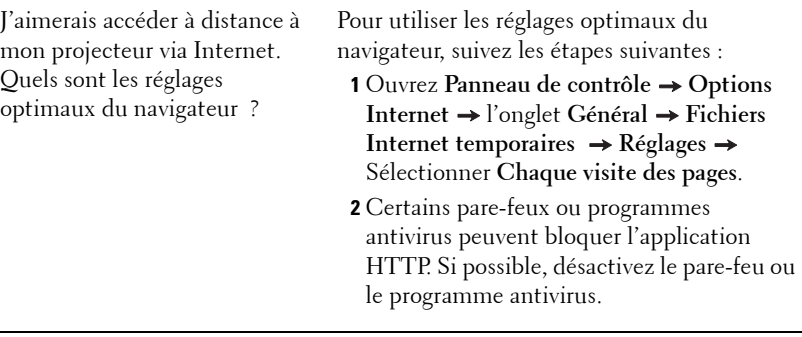

J'aimerais accéder à distance à mon projecteur via Internet. Quel numéro de port dois-je ouvrir pour cela dans mon parefeu ?

Les ports TCP/IP suivants sont ceux utilisés par le projecteur.

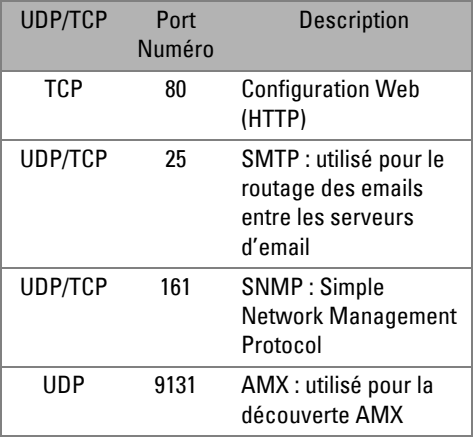

Pourquoi est-ce que je n'arrive pas à accéder à mon projecteur via Internet ?

- **1** Vérifiez si votre ordinateur/portable est connecté à Internet.
- **2** Vérifiez avec votre MIS ou administrateur de réseau si votre ordinateur/portable utilise le même sous-réseau.

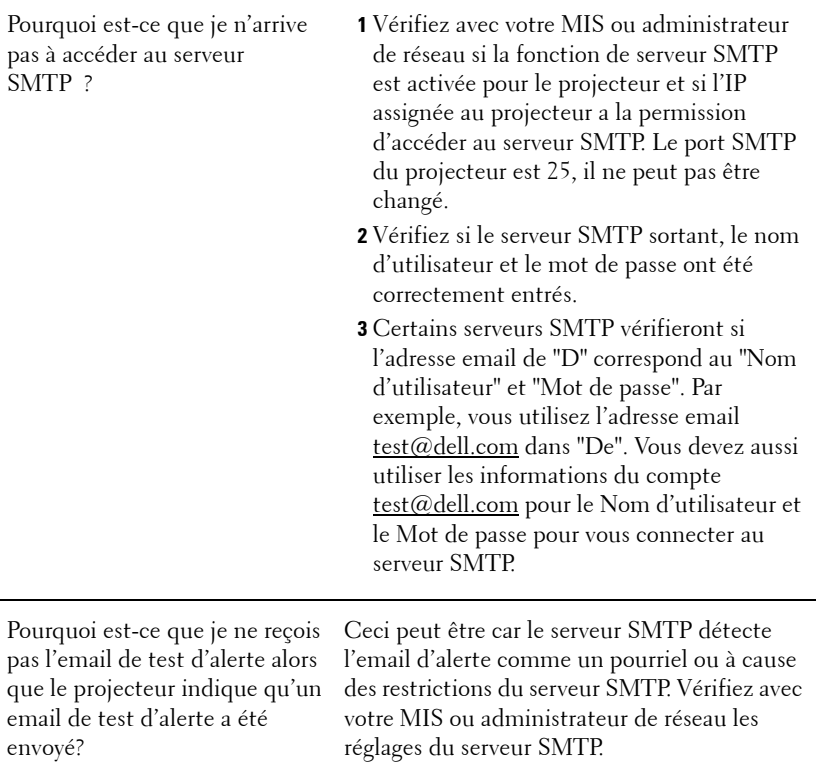

### **Configuration du pare-feu et Questions fréquentes**

- Q : Je n'arrive pas à ouvrir la page Gestionnaire Web ?
- R : La configuration du pare-feu de votre ordinateur vous empêche d'accéder à la page Gestionnaire Web. Référez-vous aux réglages de la configuration suivante :

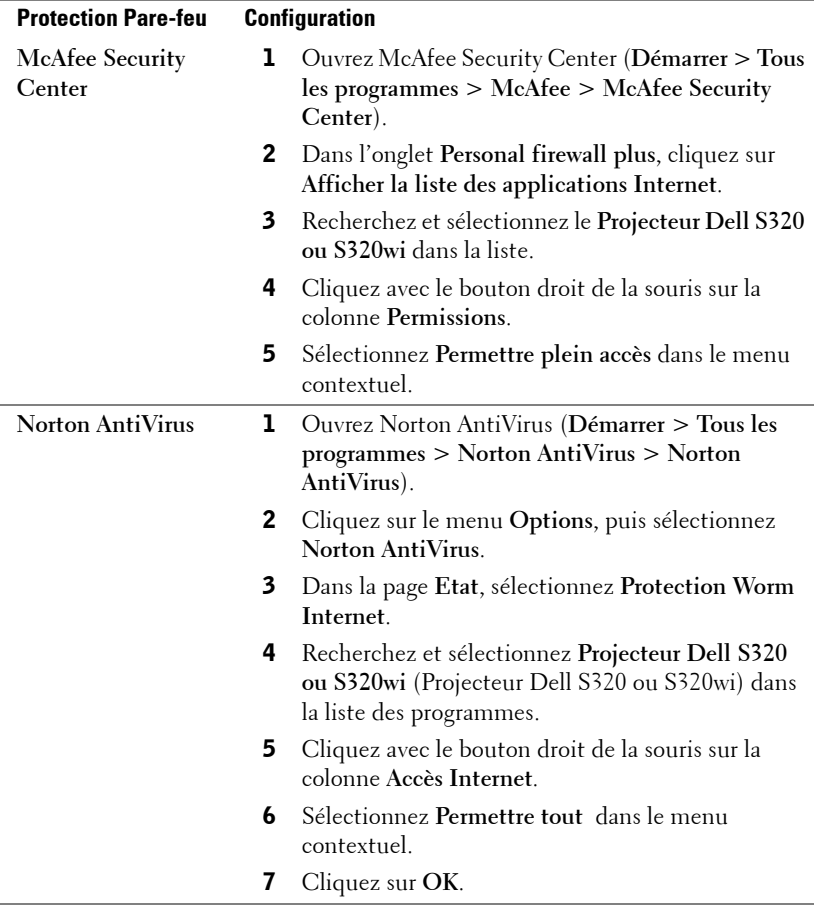

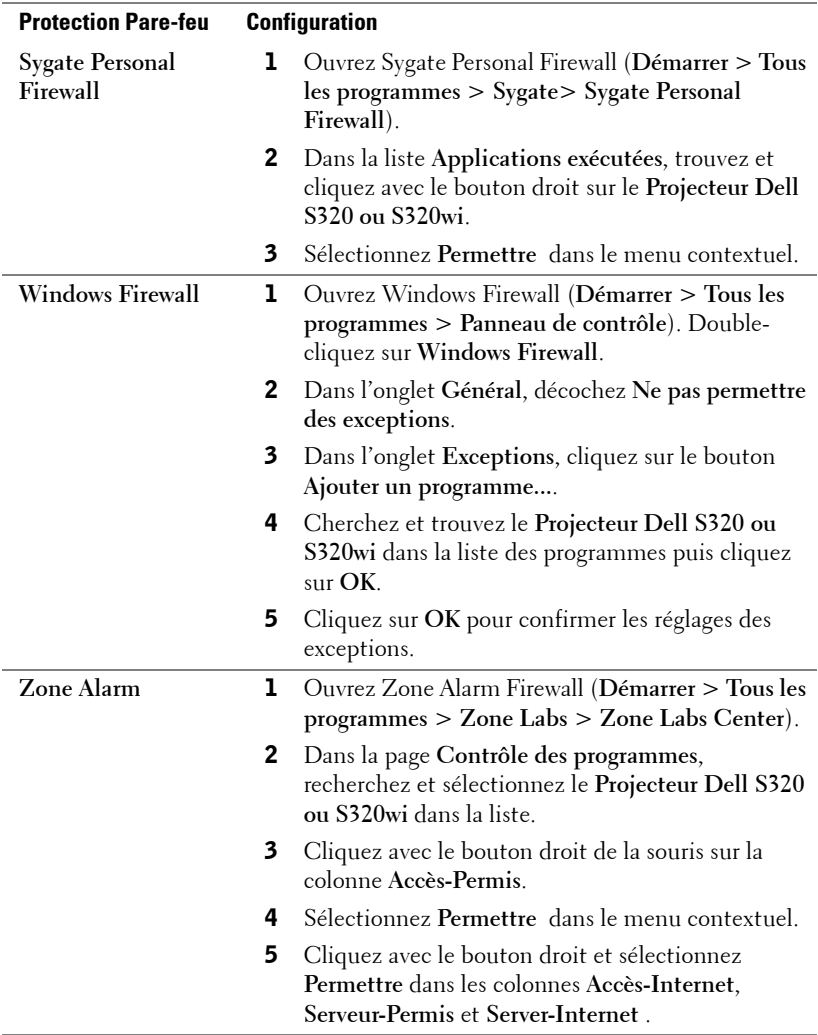

## **Créer un token d'application**

Le token d'application vous permet d'effectuer un Plug & Show avec un token USB.

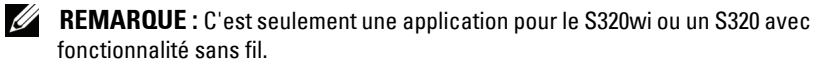

- 1 Dans le logiciel d'application, cliquez sur  $\mathbb{E}$  > Créer un token d'application.
- 2 L'écran suivant s'affiche. Cliquez sur **Suivant**.

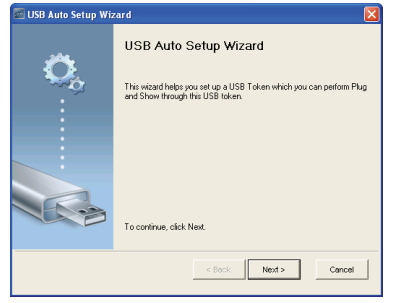

3 Branchez une clé flash sur l'un des ports USB de votre ordinateur. Sélectionnez le disque dans la liste puis cliquez sur **Suivant**.

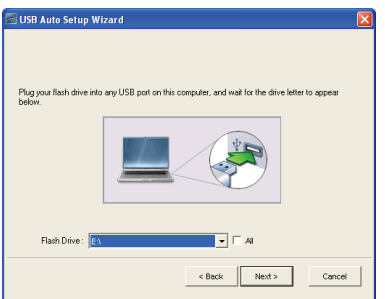

4 Cliquez sur **Terminer** pour fermer l'assistant.

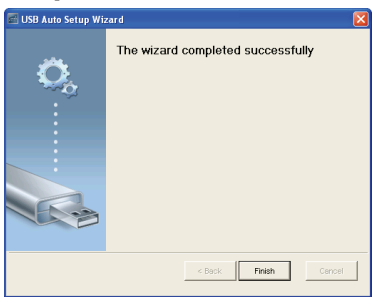

# **4**

# **Guide de dépannage de votre projecteur**

Si vous rencontrez des problèmes avec le projecteur, reportez-vous au guide de dépannage suivant. Si le problème persiste, contactez Dell™ (voir ["Contacter](#page-143-0)  [Dell" page 144](#page-143-0)).

Aucune image n'apparaît sur l'écran.

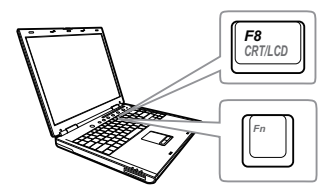

### **Problème** Solution possible

- Assurez-vous que la bonne source d'entrée a été sélectionnée dans le menu SOURCE D'ENTRÉE.
- Assurez-vous que le port graphique externe est activé. Si vous utilisez un ordinateur portable Dell™, appuyez sur <del>m como</del> (Fn+F8). Pour les autres ordinateurs, reportez-vous à votre documentation respective. Si des images ne s'affichent pas correctement, veuillez mettre à jour le pilote vidéo de votre ordinateur. Pour les ordinateurs Dell, référez-vous à support.dell.com.
- Vérifiez que tous les câbles sont correctement connectés. Référez-vous à ["Connexion de votre projecteur" page 13](#page-12-0).
- Assurez-vous que les broches des connecteurs ne sont pas tordues ou cassées.
- Assurez-vous que la lampe est correctement installée (référez-vous à ["Remplacer la lampe" page 134\)](#page-133-0).
- Utilisez **Séquence tests** dans le menu **Réglages du projecteur dans Réglages avancés**. Assurez-vous que les couleurs du modèle de test sont correctes.

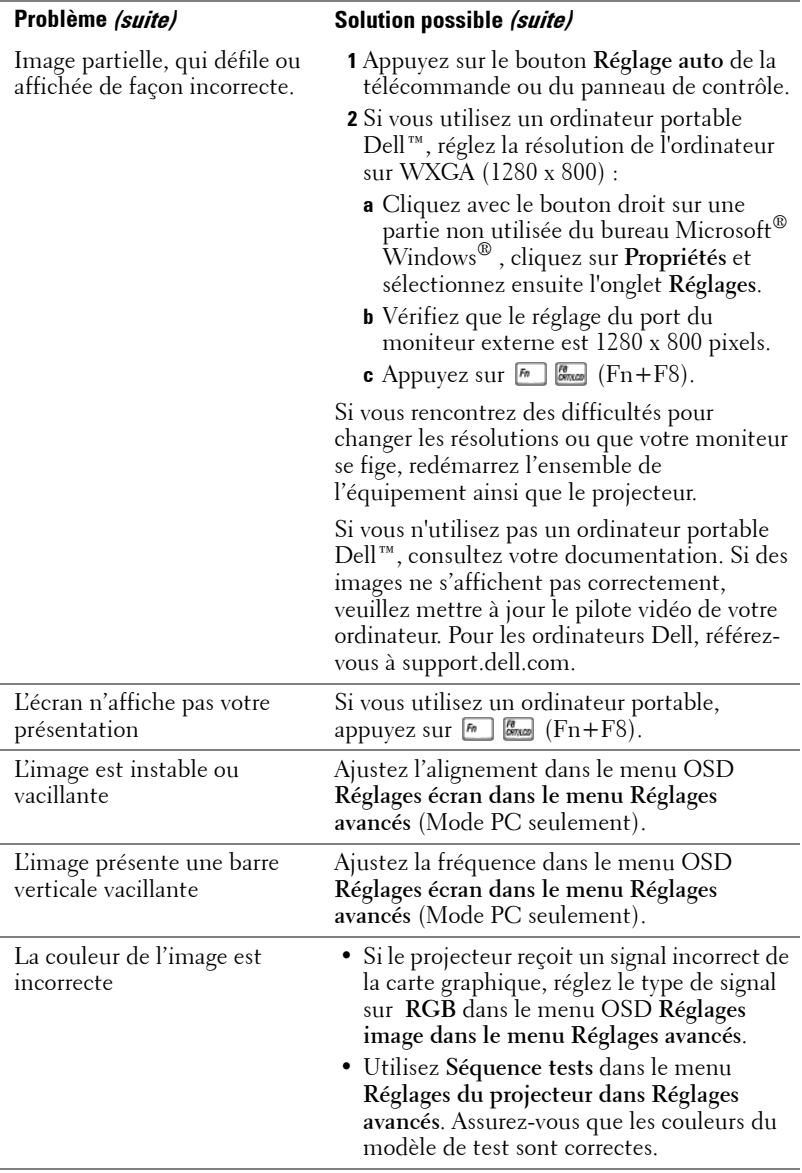

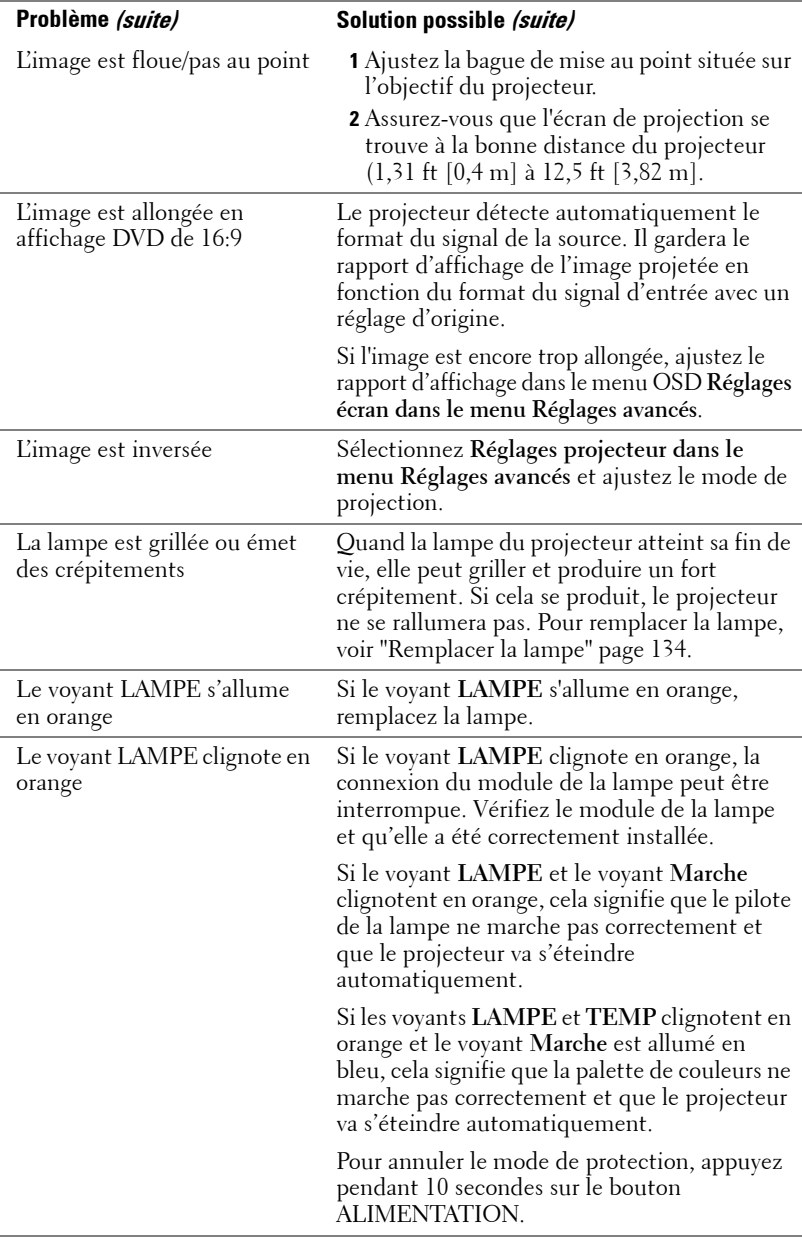

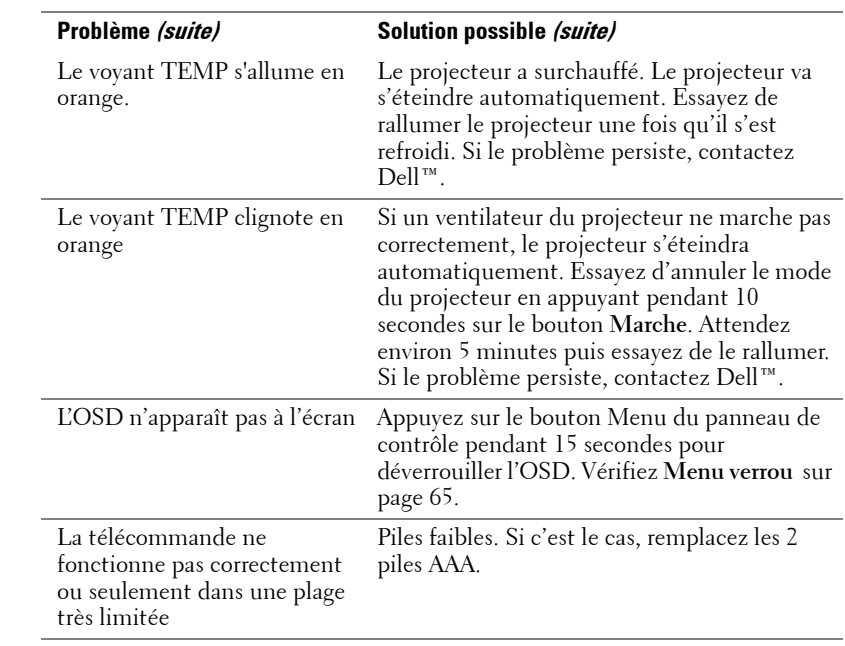

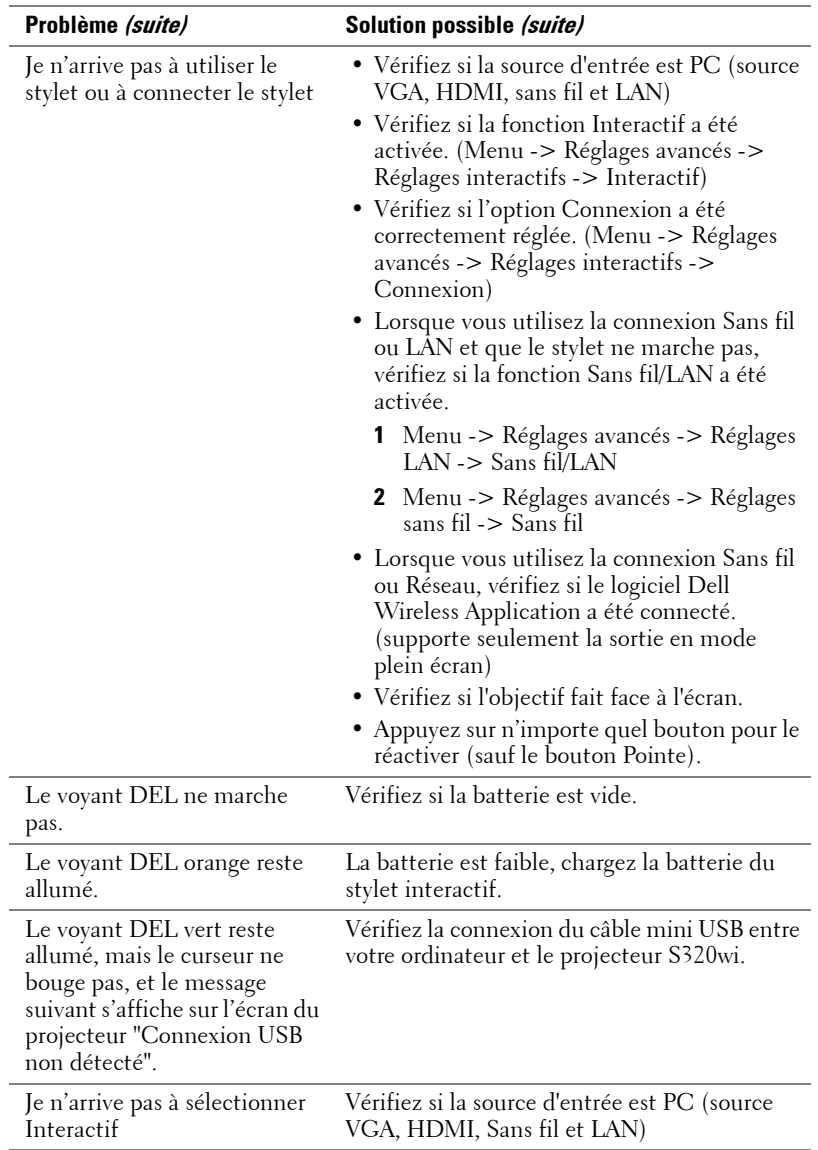

## **Guide de dépannage du stylet interactif**

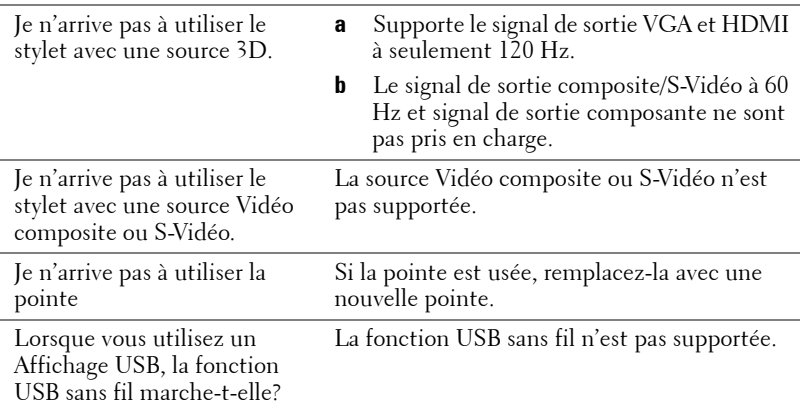

## **Signaux de commande**

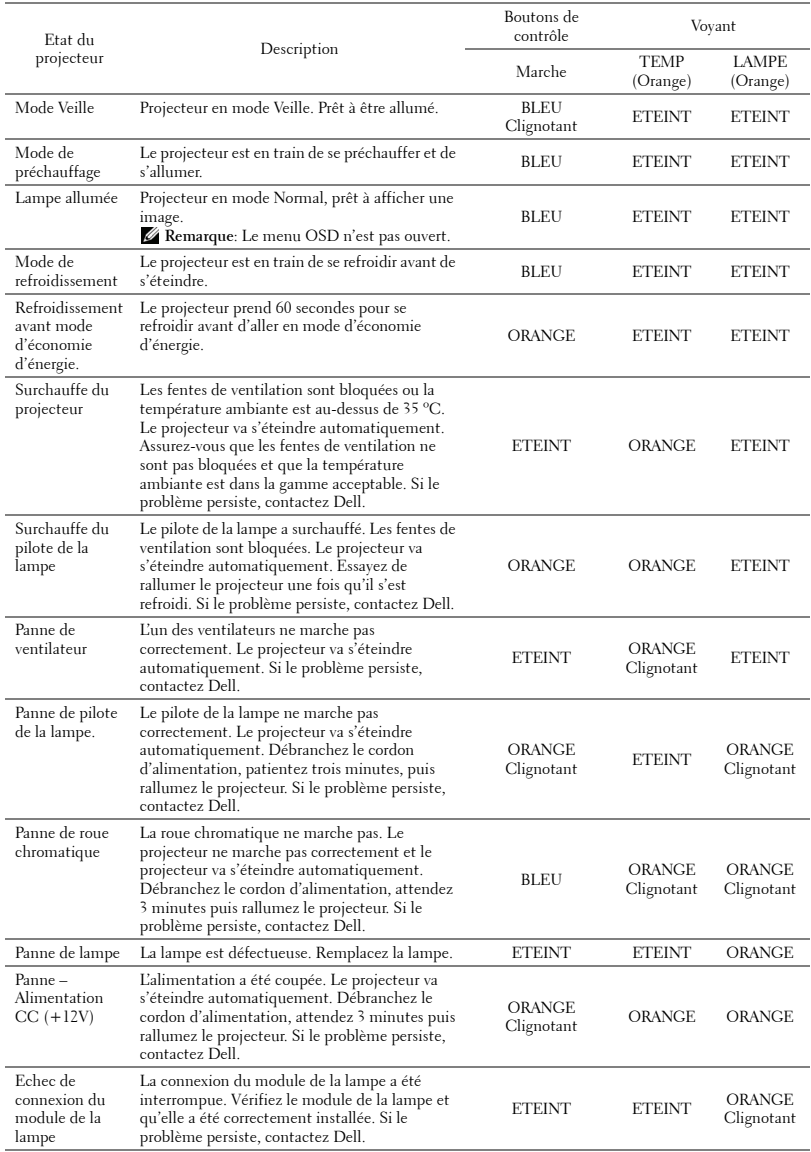

## **Guide des signaux DEL du stylet interactif**

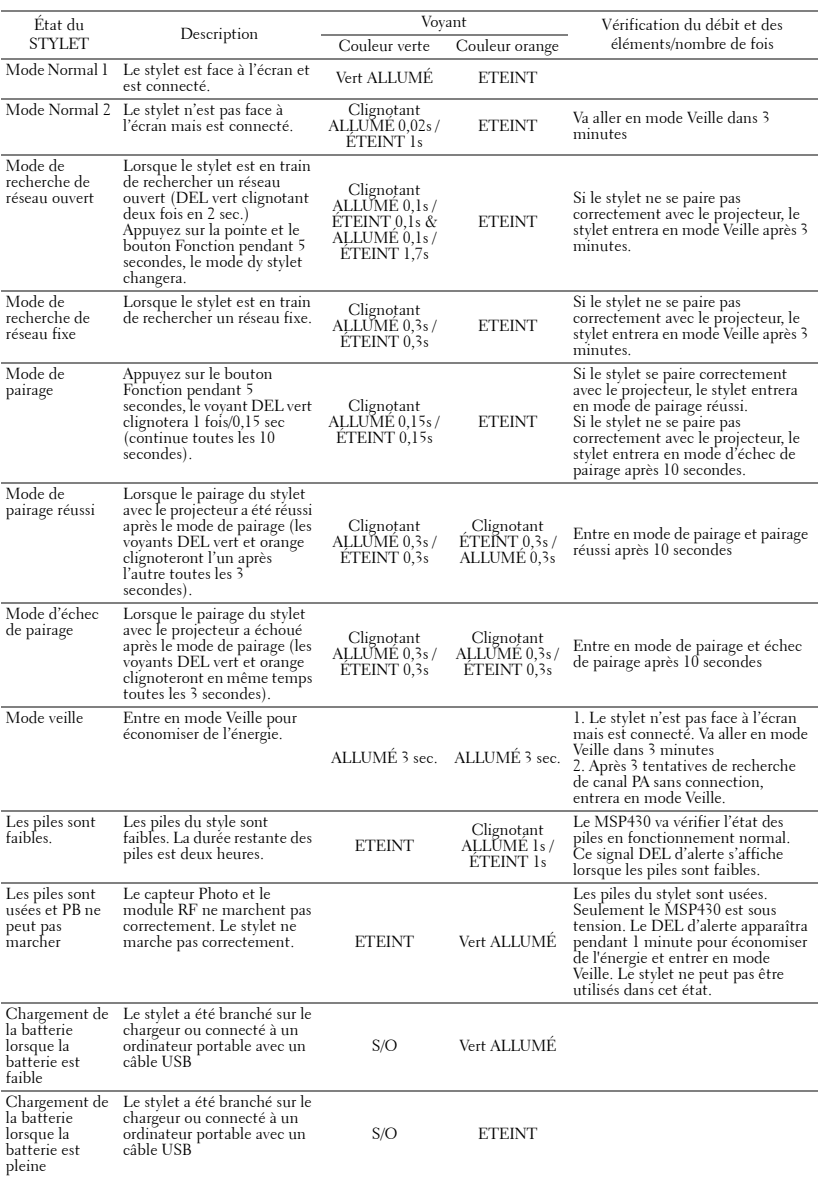

## <span id="page-133-0"></span>**Remplacer la lampe**

### **AVERTISSEMENT : Avant de débuter quelque procédure que ce soit de cette section, lisez et suivez les Instructions de sécurité décrites à la [page 11](#page-10-0).**

Remplacez la lampe quand le message suivant apparaît "**La lampe atteint le terme de la durée de sa vie en fonctionnement à pleine puissance. Songez à la remplacer ! www.dell.com/lamps**" apparaît à l'écran. Si ce problème persiste toujours après le remplacement de la lampe, contactez Dell™. Pour plus d'informations, voir "Contacter Dell™ [à la page 144.](#page-143-0)

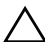

**AVERTISSEMENT : Utilisez une lampe originale pour un assurer un fonctionnement optimal et sans risque de votre projecteur.**

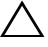

**AVERTISSEMENT : La lampe devient très chaude en cours d'utilisation. Pour remplacer la lampe, attendez que le projecteur s'est refroidi pendant au moins 30 minutes.**

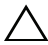

**AVERTISSEMENT : Ne touchez jamais l'ampoule ou le verre de la lampe. Les lampes de projecteur sont très fragiles et peuvent se briser si vous les touchez. Les morceaux de verre sont dangereux et peuvent causer des blessures.**

**AVERTISSEMENT : Si la lampe est brisée, enlevez toutes les débris du projecteur et jetez-les ou recyclez-les conformément aux lois locales, régionales et fédérales. Pour plus d'informations, visitez www.dell.com/hg.**

- **1** Eteignez le projecteur et débranchez le cordon d'alimentation.
- **2** Laissez le projecteur se refroidir pendant au moins 30 minutes.
- **3** Dévissez les deux vis du couvercle de la lampe, et retirez le couvercle.
- **4** Dévissez les deux vis de fixation de la lampe.
- **5** Soulevez la lampe en la tenant par sa partie métallique.
- *LA* REMARQUE : Dell™ peut demander que les lampes remplacées durant la période de garantie soient renvoyées à Dell™. Sinon, contactez votre agence de recyclage des déchets pour obtenir l'adresse du dépôt le plus proche.
	- **6** Remplacez toujours la lampe par une lampe neuve.
- **7** Vissez les deux vis de fixation de la lampe.
- **8** Replacez le couvercle de lampe et serrez les deux vis.
- **9** Réinitialisez la durée d'utilisation de la lampe en sélectionnant "Oui" dans **Réinit. lampe** dans le menu OSD **Réglages alimentation dans le menu Réglages avancés** (voir Réglages alimentation dans le menu Réglages avancés à la [page 67\)](#page-66-0). Lorsque une lampe a été remplacée, le projecteur la détecte automatiquement et réinitialise les heures de la lampe.

**AVERTISSEMENT : Mise au rebut de la lampe (États-Unis uniquement) LES LAMPES À L'INTÉRIEUR DE CE PRODUIT CONTIENNENT DU MERCURE ET DOIVENT ÊTRE RECYCLÉES OU JETÉES CONFORMÉMENT AUX LOIS LOCALES, RÉGIONALES OU FÉDÉRALES. POUR PLUS D'INFORMATIONS, ALLEZ À WWW.DELL.COM/HG OU CONTACTEZ L'ALLIANCE DES INDUSTRIES ÉLECTRONIQUES À WWW.EIAE.ORG. POUR LES INFORMATIONS D'ÉLIMINATION SPÉCIFIQUE DES LAMPES, ALLEZ À WWW.LAMPRECYCLE.ORG.**

# **Spécifications**

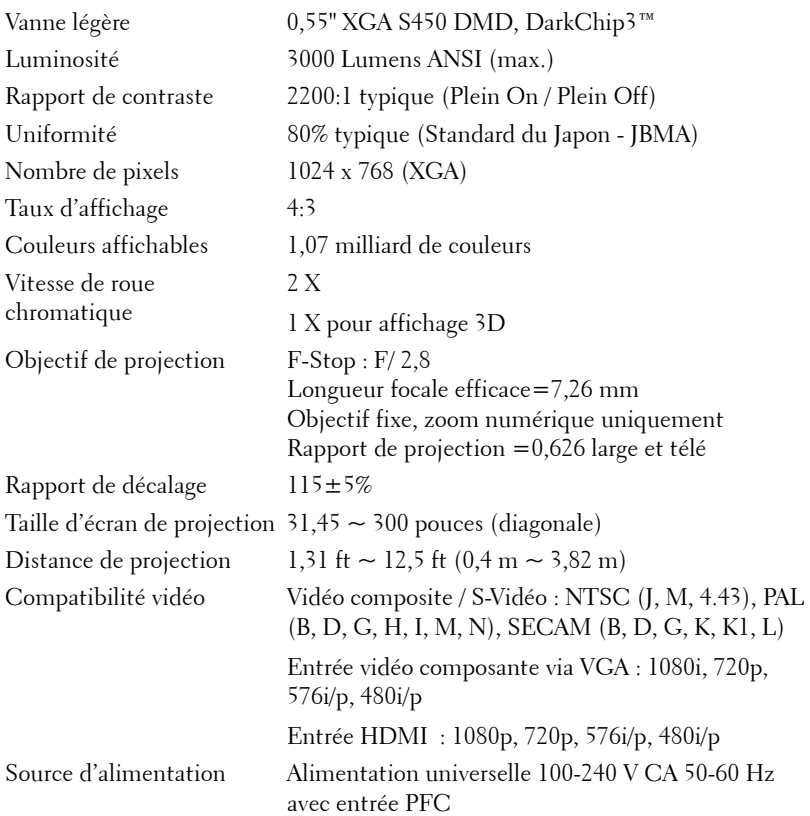

### Consommation électrique Mode normal : 305 W  $\pm$  10% @ 110 Vca

Mode Eco : 225 W ± 10% @ 110 Vca

Mode économie d'énergie : <15 W (Réseau et Sans fil activés)

Mode Veille : < 0,5 W (Réseau désactivé et SORTIE\_VGA désactivée, et Sans fil désactivé)

Audio 1 haut-parleur, 5 watts RMS

Poids du projecteur 7 lb (3,18 kg)

Dimensions du projecteur

 $(L x H x D)$ 

Niveau de bruit 35 dB(A) mode Normal, 31 dB(A) mode Eco

Poids du stylo interactif 0,13 livres (60 g) (avec la batterie au Lithium)

11,3 x 3,6 x 8,7 pouces (288 x 92 x 220 mm)

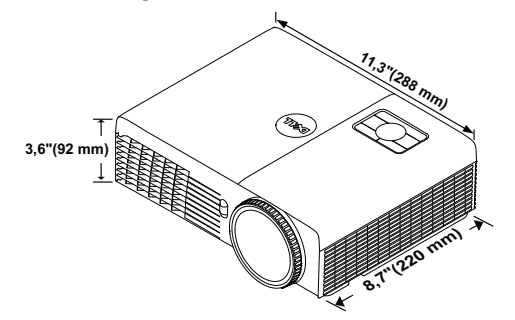

Dimensions du stylo interactif (L x H x D) pour le S320wi uniquement

0,88 x 0,94 x 6,66 pouces (22,46 x 23,79 x 169,17 mm)

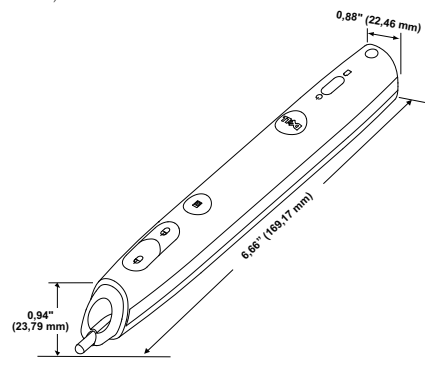

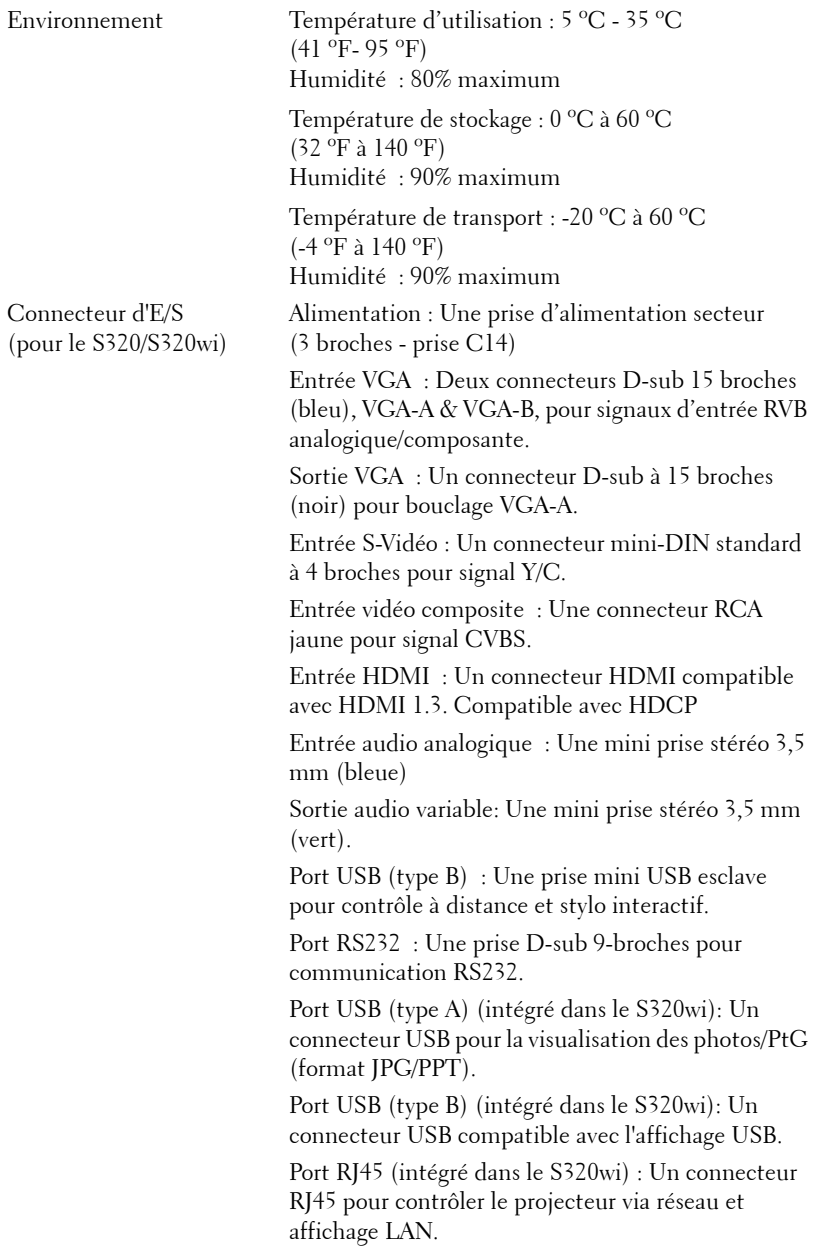

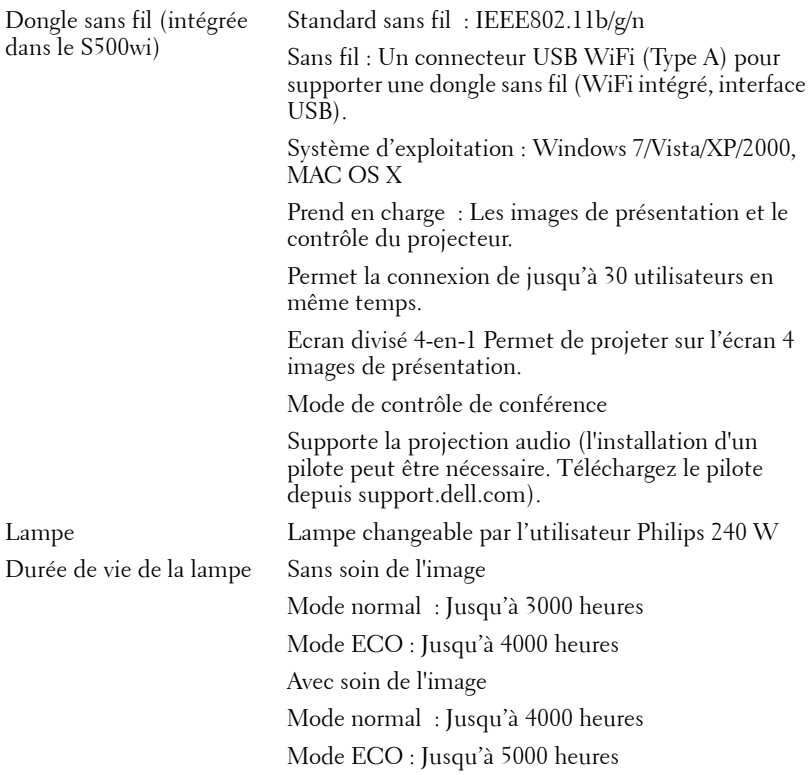

*K* **REMARQUE** : La durée de vie de la lampe d'un projecteur est une mesure du niveau de dégradation lumineuse seulement, et n'indique pas que la lampe va tomber en panne et arrêter de marcher après cette durée. La durée de vie d'une lampe est définie comme la durée prise pour que la luminosité de plus de 50 pourcents des lampes en général diminue par environ 50 pourcents du lumens recommandé. La durée de vie d'une lampe n'est absolument pas garantie. La durée de vie actuelle d'une lampe de projecteur peut varier en fonction des conditions ambiantes et du mode d'utilisation. L'utilisation d'un projecteur dans des endroits difficiles, par exemple des endroits poussiéreux ou chauds, pendant de nombreuses heures en continu et avec un arrêt brusque va réduire la durée de vie de la lampe et peut même causer un mal fonctionnement.

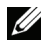

*K* REMARQUE : Toutes les performances optiques sont mesurées dans la condition Stylet interactif désactivé selon le manuel d'utilisation ou les spécifications du produit.

### **Affectation des broches RS232**

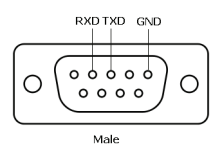

### **Protocole RS232**

• Réglages de communication

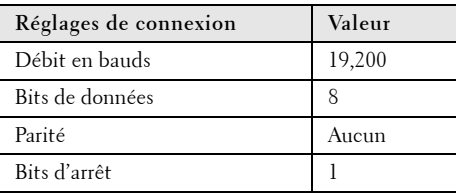

**• Types de commandes**

Pour faire apparaître le menu OSD et ajuster les paramètres.

- **Syntaxe de commande de contrôle (à partir du PC vers le projecteur)** [H][AC][SoP][CRC][ID][SoM][COMMAND]
- **Exemple** : Commande de mise sous tension (Envoyer d'abord l'octet de poids faible) --> 0xBE, 0xEF, 0x10, 0x05, 0x00, 0xC6, 0xFF, 0x11, 0x11, 0x01, 0x00, 0x01
- **Liste de commandes de contrôle**

Pour afficher le dernier code RS232, allez au site de support de Dell **support.dell.com**. Pour afficher les dernières commandes SNMP et la liste, allez au site de support de Dell :**support.dell.com**.

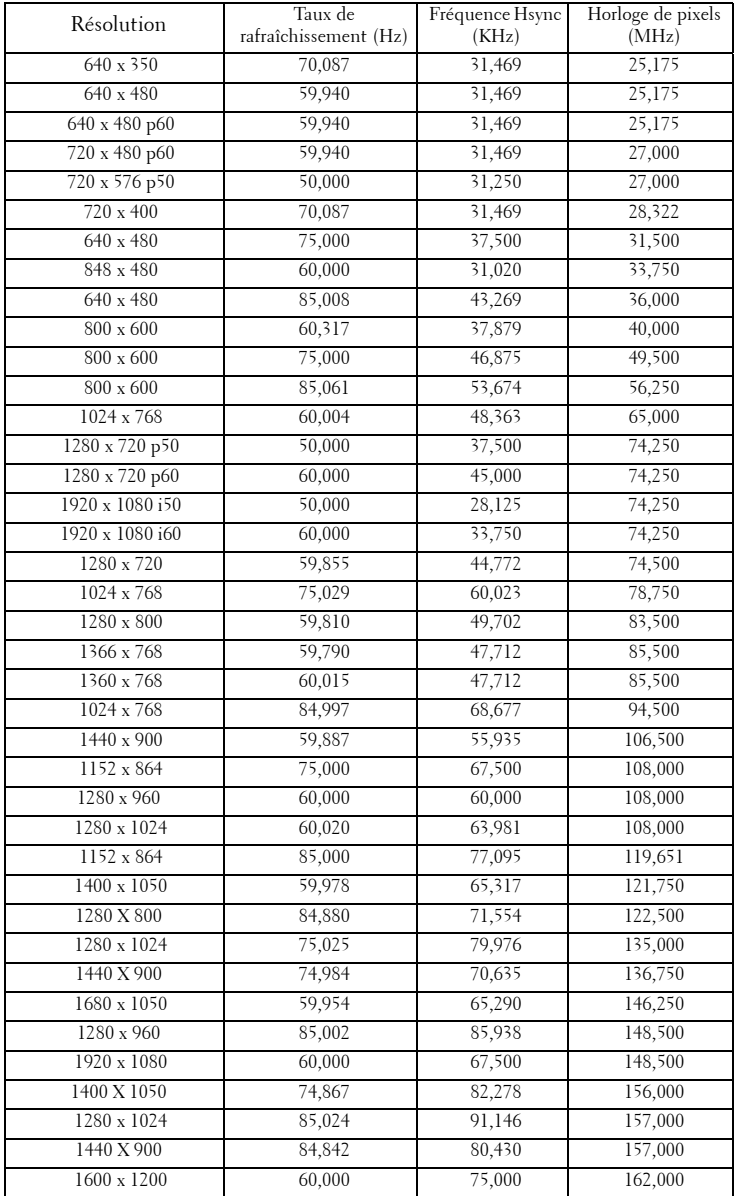

### **Modes de compatibilité (Analogique/Numérique)**

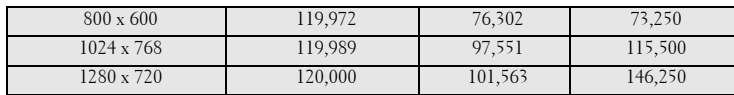

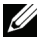

*<b>REMARQUE* : Le taux de rafraîchissement du séquençage à 120 Hz (zone grise) est pris en charge en mode 3D.

# <span id="page-143-0"></span>**Contacter Dell**

Pour les clients qui résident aux États-Unis, appelez 800-WWW-DELL (800-999-3355).

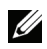

*PLA* **REMARQUE :** Si vous n'avez pas une connexion Internet, vous pouvez aussi trouver les informations de contact dans la boîte, sur le ticket, la facture ou le catalogue des produits Dell.

Dell™ offre plusieurs options de services et d'assistance téléphonique et en ligne. La disponibilité peut varier en fonction du pays et du produit, et donc certains services peuvent ne pas être disponibles dans votre pays. Pour contacter Dell pour les ventes, l'assistance technique, ou les questions de service à la clientèle :

- 1 Visitez **Support.dell.com**.
- 2 Vérifiez votre pays ou région dans le menu **Choisir un Pays/Région** au bas de la page.
- 3 Cliquez sur **Nous cntacter** sur le côté gauche de la page.
- 4 Sélectionnez le lien du service ou de l'assistance requise.
- 5 Choisissez la méthode pour contacter Dell qui vous convient le mieux.
## **Contacter eInstruction**

eInstuction offre des options de support par téléphone ou en ligne. Ceci n'est pas disponible dans tous les pays, cependant un email à techsupport@einstruction.com peut être renvoyé au bon endroit pour les utilisateurs de n'importe quel pays.

#### **Support technique 'USA du logiciel eInstruction**

Téléphone : 480-443-2214 ou 800-856-0732 Email : Techsupport@einstruction.com

#### **Support technique international du logiciel eInstruction, EMEA**

Téléphone : +33 1 58 31 1065 Email : EU.Support@einstruction.com

Support technique en ligne sur : www.einstruction.com (in US) www.einstruction.de (en Allemagne) www.einstruction.fr (en France) www.einstruction.it (en Italie) www.einstruction.es (en Espagne)

### **Contacter Crestron**

Crestron offre des options de support par téléphone ou en ligne. Ceci n'est pas disponible dans tous les pays, cependant un email à getroomview@crestron.com peut être renvoyé au bon endroit pour les utilisateurs de n'importe quel pays.

**Support technique**

**Pour les États-Unis et le Canada** Téléphone : 877-516-5394 Email : roomviewsupport@crestron.com

#### **Hors des États-Unis et du Canada**

Téléphone : +1 201-367-1037 Email : roomviewsupport@crestron.com

# **Appendice : Glossaire**

Lumens ANSI — Un standard pour mesurer la luminosité. Il est calculé en divisant une image d'un mètre carré en 9 rectangles égaux, en mesurant le lux (ou la luminosité) au centre de chaque rectangle et en faisant la moyenne de ces neufs points.

**Format d'image** — Le format d'image le plus populaire est 4:3 (4 par 3). Les premiers formats vidéo de télévisions et d'ordinateur étaient un format d'image de 4:3, ce qui signifie que la largeur de l'image est de 4/3 de fois la hauteur.

Luminosité — La quantité de lumière émise à partir d'un affichage ou d'un affichage de projection ou un appareil de projection. La luminosité du projecteur est mesurée en lumens ANSI.

Température des couleurs — L'apparence de la couleur de la lumière blanche. Une température des couleurs basse donnera une lumière plus chaude (plus jaunâtre/rougeâtre) et une température des couleurs élevée donnera une lumière plus froide (plus bleuâtre). L'unité standard pour la température des couleurs est Kelvin (K).

Vidéo composante - Une méthode pour délivrer la vidéo de qualité dans un format composé d'un signal de luminance et de deux signaux de chrominance séparés, et est définie par Y'Pb'Pr' pour les composantes analogiques et par Y'Cb'Cr' pour les composantes numériques. La vidéo composante est disponible sur les lecteurs DVD.

**Vidéo composite** — Un signal vidéo qui combine luma (luminosité), chroma (couleur), burst (référence de couleur), et sync (signaux de sync horizontal et vertical) en une onde de signal transportée sur une seule paire de fil. Il existe trois types de formats, NTSC, PAL et SECAM.

Résolution compressée — Si les images reçues sont d'une résolution plus haute que la résolution native du projecteur, l'image résultante sera réduite pour rentrer sur la résolution native du projecteur. La compression d'une image dans un appareil numérique peut causer certaines images d'être perdues.

**Rapport de contraste —** Plage des valeurs claires et foncées dans une image, ou le rapport entre leurs valeurs maximum et minimum. Il y existe deux méthodes utilisées par l'industrie de la projection pour mesurer le rapport :

- **1** *Plein ON/OFF* mesure le rapport de la lumière générée d'une et une image toute blanche (Plein ON) et la lumière générée d'une image toute noire (Plein OFF).
- **2** *ANSI* mesure un motif de 16 rectangles noirs et blancs alternés. La lumière moyenne générée partir des rectangles blancs est divisée par la lumière moyenne générée par les rectangles noirs pour déterminer le rapport de contraste *ANSI*.

Le contraste *Plein On/Off* est toujours un nombre plus grand que le contraste *ANSI* pour le même projecteur.

dB — décibel — Une unit utilisée pour exprimer la différence relative en puissance ou intensité, habituellement entre deux signaux acoustiques ou électriques, égal dix fois le logarithme commun du rapport des deux niveaux.

**Ecran diagonal** — Une méthode de mesure de la taille d'un écran ou d'une image projetée. Elle mesure d'un coin au coin opposé. Un écran de 9 pieds de haut, 12 pieds de large, avec une diagonale de 15 pieds. Ce document considère que les dimensions de la diagonale sont destinées à un rapport de 4:3 traditionnel de l'image d'un ordinateur comme pour l'exemple ci-dessus.

**DHCP** — Dynamic Host Configuration Protocol (Protocole de configuration dynamique de l'hôte) — Un protocole de réseau qui permet à un serveur d'assigner automatiquement une adresse TCP/IP à un appareil.

DLP® — Digital Light Processing™ — Technologie d'affichage réflective développée par Texas Instruments, utilisant de petits miroirs manipulés. La lumière passant à travers un filtre de couleurs est envoyée sur les miroirs DLP qui ordonnent les couleurs RVB dans une image projetée à l'écran, aussi connu sous le nom de DMD.

DMD — Dispositif micro-miroir numérique — Chaque DMD est est composé de milliers de miroirs en alliage d'aluminium microscopiques inclinés montés sur une fourche masquée.

DNS — Système de noms de domaine — Un service Internet qui traduit les noms de domaine en des adresses IP.

Distance focale - La distance entre la surface d'un objectif et son foyer.

**Fréquence** — C'est le vitesse de répétition en cycles par secondes des signaux électriques. Mesurée en Hz (Hertz).

HDCP — High-Bandwidth Digital-Content Protection — Une fonction dévelopée par Intel™ Corporation pour protéger les contenus numériques sur des interfaces numériques, comme par exemple DVI, HDMI.

HDMI — High-Definition Multimedia Interface (Interface multimédia haute définition) — HDMI transporte la vidéo haute définition non compressée avec le signal audio numérique et les données de contrôle de l'appareil dans un seul connecteur.

Hz (Hertz) — Unité de fréquence.

IEEE802.11 — un groupe de standards pour la communication entre les réseaux locaux sans fil (WLAN). 802.11b/g/ utilise la bande des 2,4 GHz.

Correction trapézoïdale - Dispositif qui corrigera une image par rapport la déformations (habituellement un effet de sommet large et de base étroite) d'une image projetée causée par l'angle incorrect du projecteur par rapport l'écran.

**Distance maximum** — La distance par rapport l'écran laquelle le projecteur peut se trouver pour projeter une image utilisable (suffisamment lumineuse) dans une pièce entièrement noire.

Taille de l'image maximum — L'image la plus grande qu'un projecteur peut projeter dans une pièce sombre. Ceci est généralement limité par la plage focale des optiques.

**Distance minimum** — La position la plus proche à laquelle un projecteur peut faire la mise au point d'une image sur un écran.

NTSC — National Television Standards Committee. Le standard d'émission pour la vidéo et la projection utilisé en Amérique du Nord, avec un format de 525 lignes et 30 images/seconde.

PAL — Phase Alternating Line. Un standard d'émission pour la vidéo et la projection en Europe avec un format de 625 lignes et 25 images/seconde.

Image inversée — Fonctionnalité permettant de renverser l'image horizontalement. Quand elle est utilisée dans un environnement de projection avant normal, le texte, les graphiques, etc, sont inversés. L'image inversée est utilisée pour la projection arrière.

RVB — Rouge, Vert, Bleu — habituellement utilisé pour décrire un moniteur nécessitant des signaux séparés pour chacune des trois couleurs.

S-Vidéo — Un standard de transmission vidéo utilisant un connecteur mini-DIN 4 broches pour envoyer des informations vidéo sur deux fils de signaux appelés luminance (luminosité, Y) et chrominance (couleur, C). S-Vidéo est aussi appelée Y/C.

SECAM— Un standard français et international d'émission pour la vidéo et la projection, très similaire à PAL mais avec une méthode d'envoi différente pour les couleurs.

SSID — Service Set Identifiers — Un nom utilisé pour identifier un LAN sans fil particulier auquel l'utilisateur veut se connecter.

SVGA — Super Video Graphics Array — Comptage de pixels de 800 x 600.

SXGA — Super Extended Graphics Array, — Comptage de pixels de 1280 x 1024.

UXGA — Ultra Extended Graphics Array — Comptage de pixels de 1600 x 1200.

VGA — Video Graphics Array — Comptage de pixels de 640 x 480.

WEP — Wired Equivalent Privacy — Une méthode de cryptage des données de communication. La clé de cryptage est créé et envoyé seulement à l'utilisateur communiquant, alors les données de la communication ne peuvent pas être décriptée par un autre partie.

XGA — Extended Video Graphics Array — Comptage de pixels de 1024 x 768.

WXGA — Wide Extended Graphics Array — Nombre de pixels 1280 x 800.

## **Index**

#### **A**

Affichage à l'écran [51](#page-50-0) AIDE [73](#page-72-0) AVANCÉ [55](#page-54-0) ENT. AUDIO [54](#page-53-0) LANGUE [72](#page-71-0) LUMINOSITÉ / CONTRASTE [53](#page-52-0) Menu principal [51](#page-50-1) MODE VIDÉO [53](#page-52-1) RÉGLAGE AUTO [52](#page-51-0) SOURCE D'ENTRÉE [51](#page-50-1) VOLUME [54](#page-53-1)

Allumer/éteindre le projecteur Allumer le projecteur [30](#page-29-0) Eteindre le projecteur [30](#page-29-1)

#### **C**

Connexion avec votre stylet interactif Câble USB-A/Mini USB-B [28](#page-27-0) Câble VGA/VGA [28](#page-27-1) Cordon d'alimentation [28](#page-27-2) Ecran de projection [28](#page-27-3) Stylet interactif [28](#page-27-4) Connexion du projecteur A un ordinateur [17](#page-16-0) Câble HDMI [25](#page-24-0), [26](#page-25-0), [27](#page-26-0) Câble RS232 [19](#page-18-0) Câble S-Vidéo [22](#page-21-0)

Câble USB/USB [17](#page-16-1) Câble USB-A/USB-B [20](#page-19-0) Câble VGA/VGA [17](#page-16-2), [18](#page-17-0) Câble VGA/YPbPr [24](#page-23-0) Câble vidéo composite [23](#page-22-0) Connexion avec un câble HDMI [25](#page-24-1) Connexion avec un câble S-vidéo [22](#page-21-1) Connexion avec un câble Vidéo composante [24](#page-23-1) Connexion avec un câble Vidéo composite [23](#page-22-1) Connexion d'un ordinateur avec un câble RS232 [19](#page-18-1), [20](#page-19-1) Cordon d'alimentation [17](#page-16-3), [18](#page-17-1), [19](#page-18-2), [20](#page-19-2), [22](#page-21-2), [23](#page-22-2), [24](#page-23-2), [25](#page-24-2), [26](#page-25-1), [27](#page-26-1)

Contacter Dell [7](#page-6-0), [129](#page-128-0), [134](#page-133-0)

#### **D**

Dell contacter [144](#page-143-0)

#### **G**

Guide de dépannage [126](#page-125-0) Contacter Dell [126](#page-125-1)

#### **N**

numéros de téléphone [144](#page-143-1)

#### **P**

Panneau de commandes [35](#page-34-0)

Ports de connexion Connecteur d'entrée du canal droit audio-B [13](#page-12-0) Connecteur d'entrée du canal gauche audio-B [13](#page-12-1) Connecteur d'affichage USB Type B [13](#page-12-2) Connecteur d'entrée VGA-A (D-sub) [13](#page-12-3) Connecteur d'entrée VGA-B (D-sub) [13](#page-12-4) Connecteur de d'afficheur USB Type A [13](#page-12-5) Connecteur HDMI [13](#page-12-6) Connecteur RJ45 [13](#page-12-7) Connecteur RS232 [13](#page-12-0) Connecteur S-Vidéo [13](#page-12-8) Connecteur vidéo composite [13](#page-12-9) Fente du câble de sécurité [13](#page-12-10) Mini USB pour souris sans fil, fonction interactive et mise à jour du firmware. [13](#page-12-11) Sortie VGA-A (prise en boucle du moniteur) [13](#page-12-12)

#### **R**

Réglage de l'image projetée [31](#page-30-0) baisser le projecteur Molette de réglage

d'inclinaison [31](#page-30-1) Réglage de la hauteur du projecteur [31](#page-30-2) Réglage de la Mise au point du Projecteur [32](#page-31-0) Bague de mise au point [32](#page-31-1) Remplacer la lampe [134](#page-133-1)

#### **S**

Spécifications Audio [137](#page-136-0) Compatibilité Vidéo [136](#page-135-0) Connecteurs d'E/S [138](#page-137-0) Consommation électrique [137](#page-136-1) Couleurs affichables [136](#page-135-1) Dimensions [137](#page-136-2) Distance de projection [136](#page-135-2) Environnement [138](#page-137-1) Luminosité [136](#page-135-3) Niveau de bruit [137](#page-136-3) Nombre de pixels [136](#page-135-4) Objectif de projection [136](#page-135-5) Poids [137](#page-136-4) Protocole RS232 [141](#page-140-0) Rapport de contraste [136](#page-135-6) Source d'alimentation [136](#page-135-7) Taille d'écran de projection [136](#page-135-8) Uniformité [136](#page-135-9) Vanne légère [136](#page-135-10) Vitesse de roue chromatique [136](#page-135-11) Stylet interactif Attache dragonne [11](#page-10-0) Bouton d'alimentation [11](#page-10-1)

Capteur photo [11](#page-10-2)

Connecteur de chargement mini USB [11](#page-10-3) Connecteur de mise à jour du Firmware [11](#page-10-4) Panneau de contrôle [11](#page-10-5) Pointe remplaçable [11](#page-10-6) Voyants DEL [11](#page-10-7) support contacter Dell [144](#page-143-0)

#### **T**

Télécommande [37](#page-36-0) Récepteur IR [36](#page-35-0)

#### **U**

Unité principale [10](#page-9-0) Bague de mise au point [10](#page-9-1) Couvercle de l'objectif [10](#page-9-2) Couvre-objectif [10](#page-9-3) Haut-parleur 5W [10](#page-9-4) Molette de réglage d'inclinaison [10](#page-9-5) Objectif [10](#page-9-6) Panneau de contrôle [10](#page-9-7) Récepteur IR [10](#page-9-8)